Oracle® Hospitality Hotel Property **Interface** IFC8 Configuration

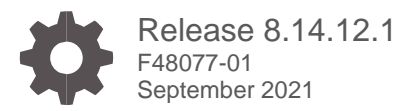

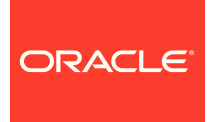

Oracle Hospitality Hotel Property Interface IFC8 Configuration Release 8.14.12.1

F48077-01

Copyright ©, 2021, Oracle and/or its affiliates. All rights reserved.

This software and related documentation are provided under a license agreement containing restrictions on use and disclosure and are protected by intellectual property laws. Except as expressly permitted in your license agreement or allowed by law, you may not use, copy, reproduce, translate, broadcast, modify, license, transmit, distribute, exhibit, perform, publish, or display any part, in any form, or by any means. Reverse engineering, disassembly, or de-compilation of this software, unless required by law for interoperability, is prohibited.

The information contained herein is subject to change without notice and is not warranted to be error-free. If you find any errors, please report them to us in writing.

If this software or related documentation is delivered to the U.S. Government or anyone licensing it on behalf of the U.S. Government, then the following notice is applicable:

U.S. GOVERNMENT END USERS: Oracle programs, including any operating system, integrated software, any programs installed on the hardware, and/or documentation, delivered to U.S. Government end users are "commercial computer software" pursuant to the applicable Federal Acquisition Regulation and agency-specific supplemental regulations. As such, use, duplication, disclosure, modification, and adaptation of the programs including any operating system, integrated software, any programs installed on the hardware, and/or documentation, shall be subject to license terms and license restrictions applicable to the programs. No other rights are granted to the U.S. Government.

This software or hardware is developed for general use in a variety of information management applications. It is not developed or intended for use in any inherently dangerous applications, including applications that may create a risk of personal injury. If you use this software or hardware in dangerous applications, then you shall be responsible to take all appropriate fail-safe, backup, redundancy, and other measures to ensure its safe use. Oracle Corporation and its affiliates disclaim any liability for any damages caused by use of this software or hardware in dangerous applications.

Oracle and Java are registered trademarks of Oracle and/or its affiliates. Other names may be trademarks of their respective owners.

Intel and Intel Xeon are trademarks or registered trademarks of Intel Corporation. All SPARC trademarks are used under license and are trademarks or registered trademarks of SPARC International, Inc. AMD, Opteron, the AMD logo, and the AMD Opteron logo are trademarks or registered trademarks of Advanced Micro Devices. UNIX is a registered trademark of The Open Group.

This software or hardware and documentation may provide access to or information about content, products, and services from third parties. Oracle Corporation and its affiliates are not responsible for and expressly disclaim all warranties of any kind with respect to third-party content, products, and services unless otherwise set forth in an applicable agreement between you and Oracle. Oracle Corporation and its affiliates will not be responsible for any loss, costs, or damages incurred due to your access to or use of third-party content, products, or services, except as set forth in an applicable agreement between you and Oracle.

# <span id="page-2-0"></span>**Contents**

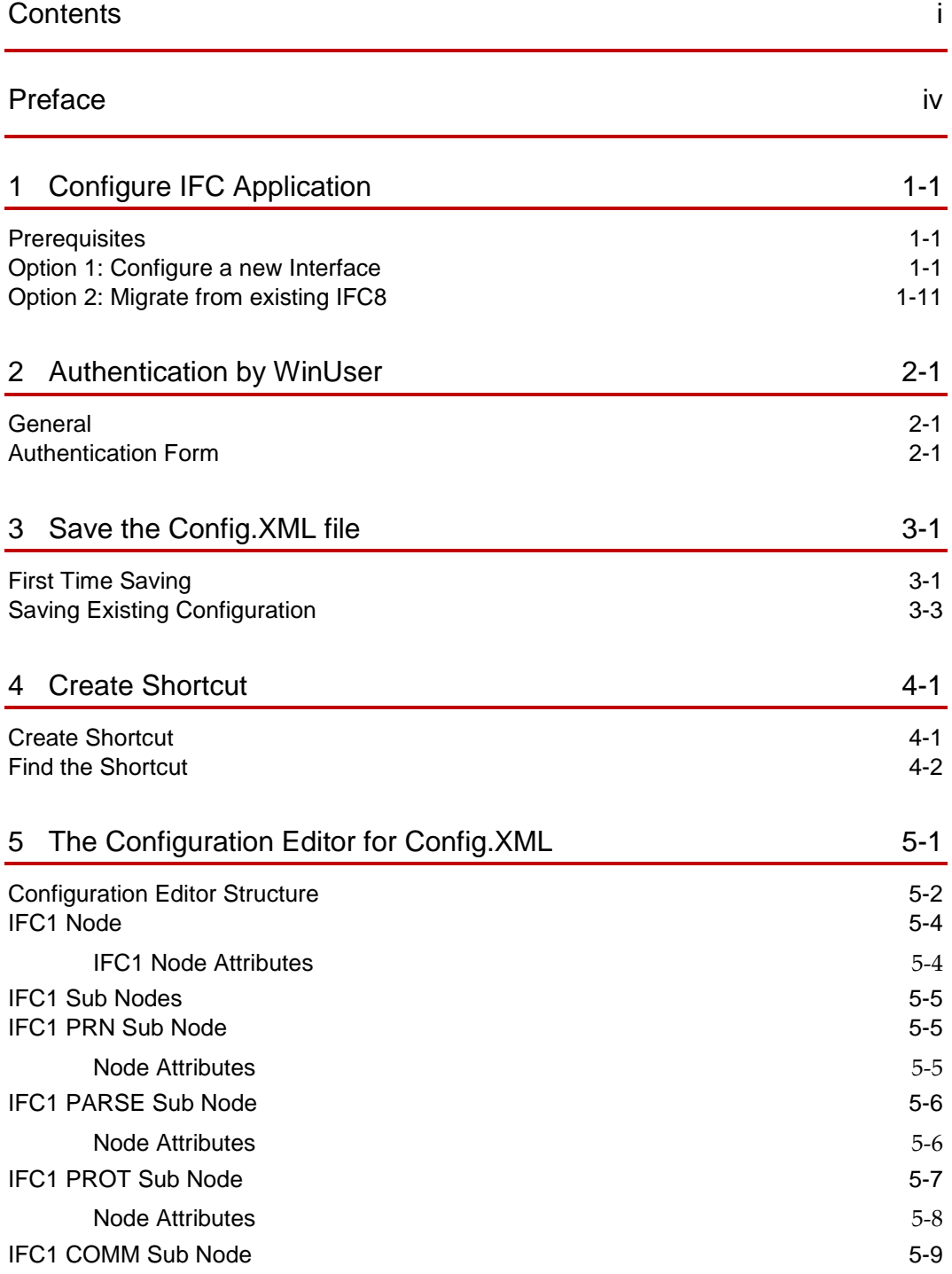

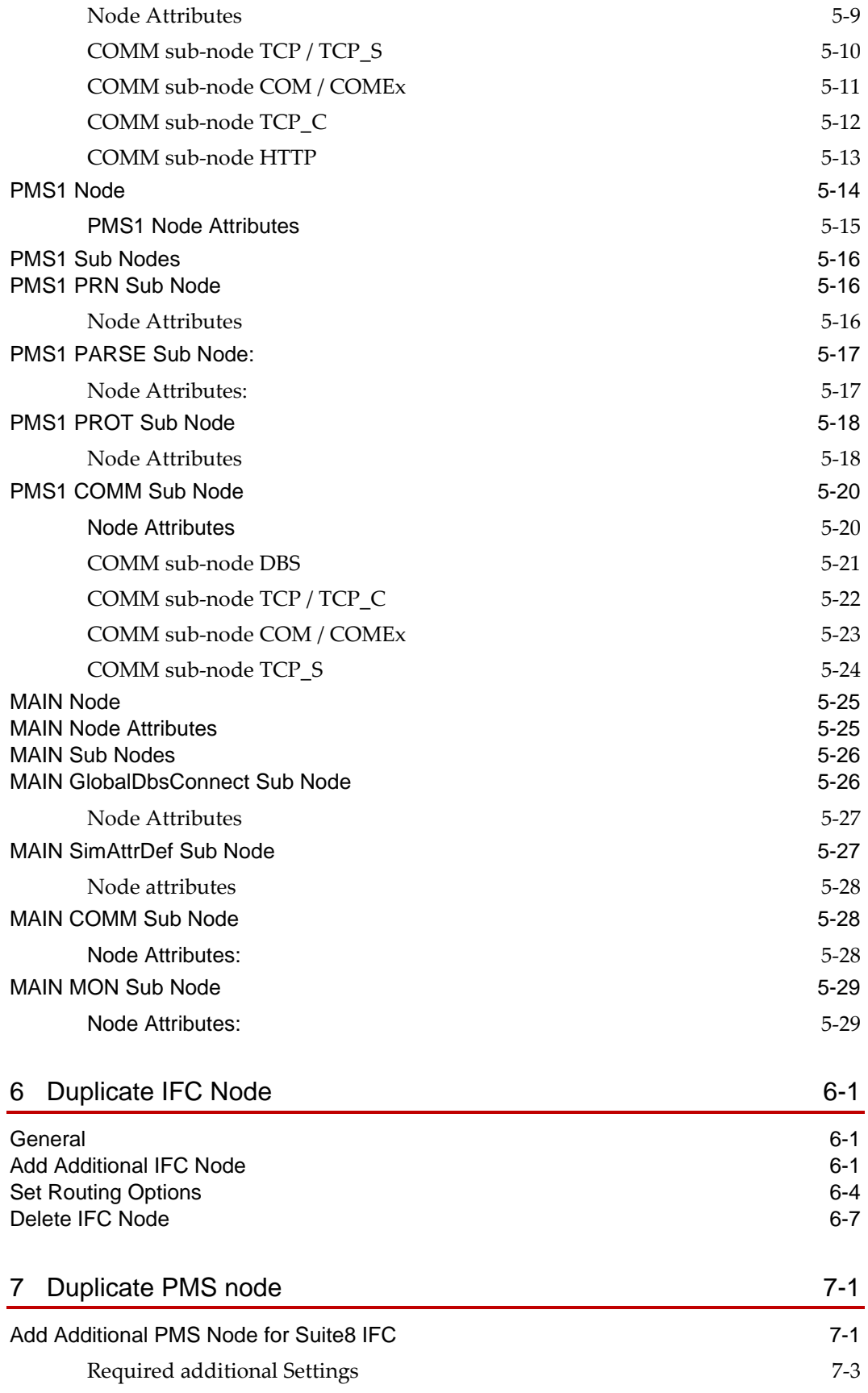

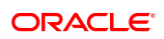

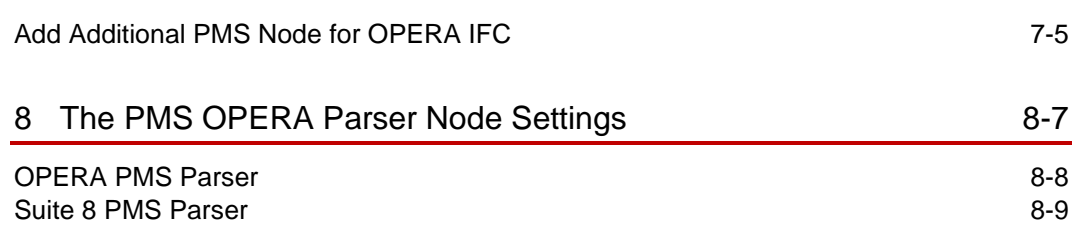

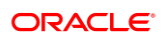

# <span id="page-5-0"></span>Preface

IFC8/IfcApplication is part of the Hotel Property Interface (IFC8) as of Version 8.14.0.0.

IFC8 is used as the primary Property Interface application with Oracle Suite8 PMS and with Oracle OPERA PMS (on-Premise & Cloud).

IFC8 is intended to be installed at the customer site for communication to certain external systems that are utilized by the site.

#### **Purpose**

This guide explains the common parts of the Hotel Property Interface (IFC8) Configuration form.

### **Audience**

This document is intended for consultants, technical support teams, product specialists, and others who are responsible for setting up the Oracle Hospitality Hotel Property Interface with the Oracle Hospitality Suite8 and OPERA Property Management Systems.

### **Customer Support**

To contact Oracle Customer Support, access My Oracle Support at the following URL:

#### [https://support.oracle.com](https://support.oracle.com/)

When contacting Customer Support, please provide the following:

- Product version and program/module name
- Functional and technical description of the problem (include business impact)
- Detailed step-by-step instructions to re-create
- **Exact error message received**
- Screenshots of each step you take
- Your contact details including an email address.

#### **Documentation**

Oracle Hospitality product documentation is available on the Oracle Help Center at <http://docs.oracle.com/en/industries/hospitality/>

| <b>Date</b>      | <b>Description</b>                                                                                                    |
|------------------|----------------------------------------------------------------------------------------------------|
| <b>July 2019</b> | Initial Publication<br>$\bullet$                                                                                                    |
| June 2021        | Update of screenshots<br>$\bullet$<br>Added new functionality description<br>$\bullet$                                                            |
| August 2021      | Review in respect to version 8.14.12<br>$\bullet$<br><b>Updated Screen Shots</b><br>$\bullet$<br>Added new functionality description<br>$\bullet$ |
| September 2021   | Review in respect to 8.14.12.1<br>$\bullet$                                                                                                    |

**Table 1 Revision History**

# <span id="page-7-0"></span>1 Configure IFC Application

Each connection to a property vendor system requires its instance of IFC8.

After installation of the Hotel Property Interface program (IFC8) configuration is needed to communicate with the vendor system.

IFC8 will use a configuration file it starts against reading all the configuration sets. The IFC8 instance creates the configuration file at the initial start.

There are two options for configuring the IFC8 instance:

- **[Configure a new Interface](#page-8-0)** a new configuration file will be created
- **[Migrate from existing IFC8.13](#page-18-0) Interface** an existing configuration file will be used

The following sections describe the basic creation or migration of the configuration file and settings:

## <span id="page-7-1"></span>**Prerequisites**

- User needs a valid Local PC user and password with FULL administrative rights
- **For Suite8 installations,** the user needs a valid Suite8 user account and password with Supervisor rights. Must not be an Interface user account
- **For Suite8 installations,** the user needs the Database credentials to allow IFC8 to access the database at runtime.

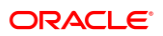

# <span id="page-8-0"></span>Option 1: Configure a new Interface

**1.** Execute IfcApplication.exe – usually located in  $C:\FIDELIO\Ifc8.Net\IfcApplication$ 

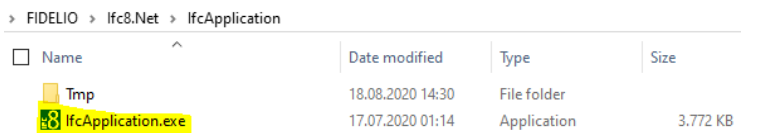

IfcApplication will automatically create a new configuration file (Config.xml) which contains all necessary tags and default settings.

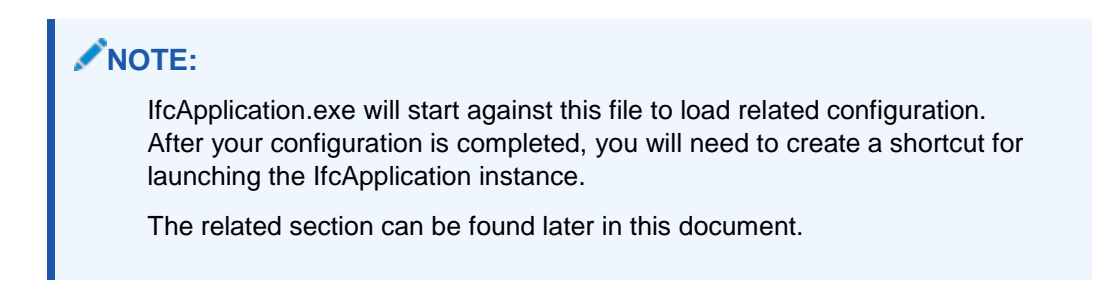

IfcApplication will launch a series of pop-up messages.

The following messages appear as the current new **Config.xml** has no validated data.

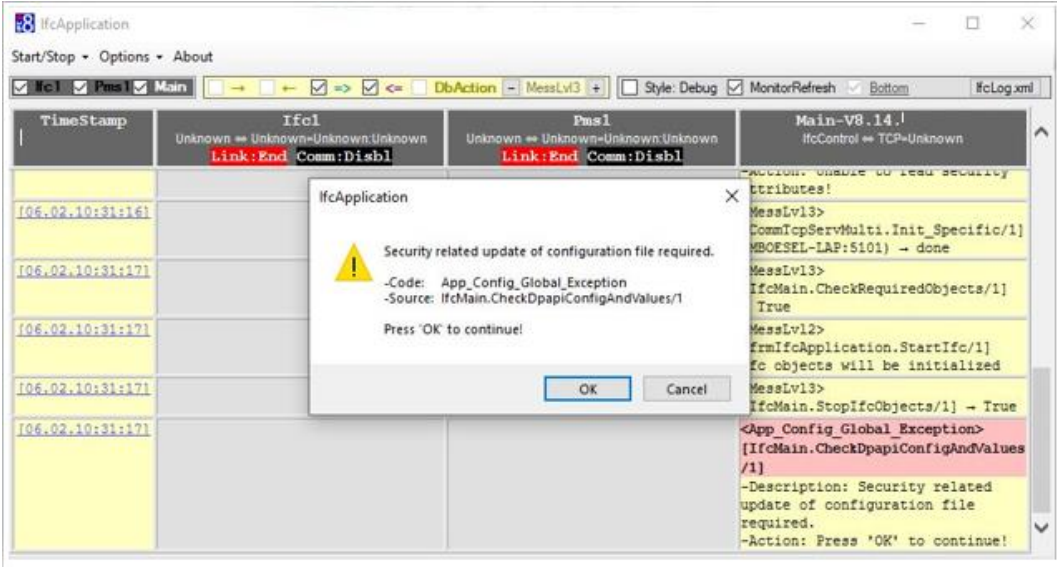

**2.** Click **OK** to continue.

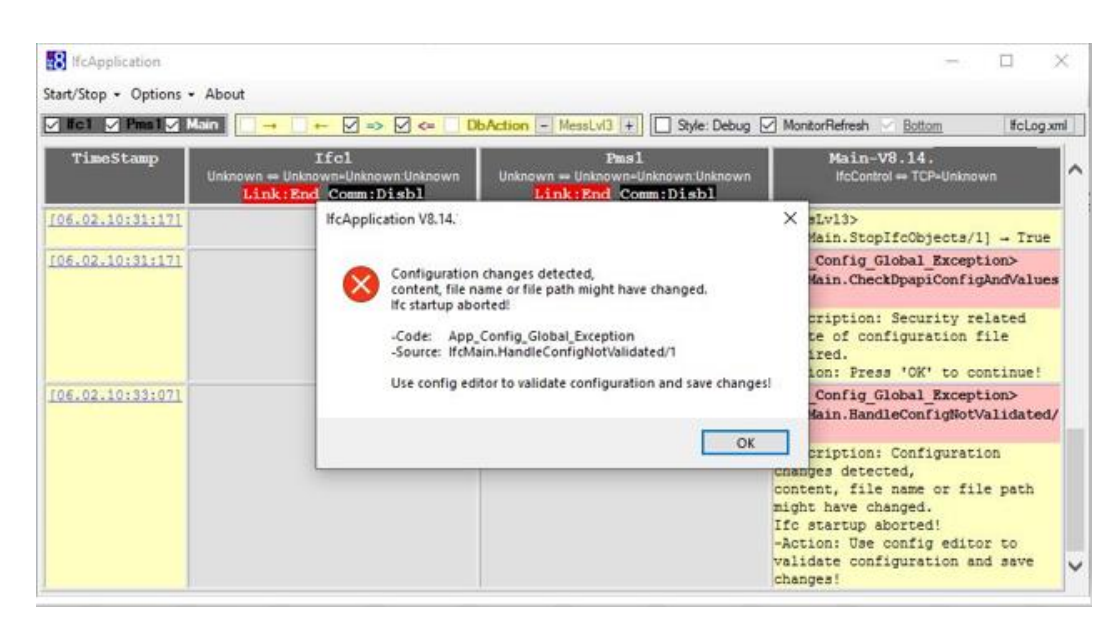

**3.** Click **OK** to continue.

IfcApplication might detect Suite8 client files located and registered on the IFC PC. So it assumes the configuration of IFC is for Suite8 PMS – thus the message below notes that the Suite8 Database credential configuration is missing.

**4.** Select **Yes** to add the related configuration into the Config.xml file.

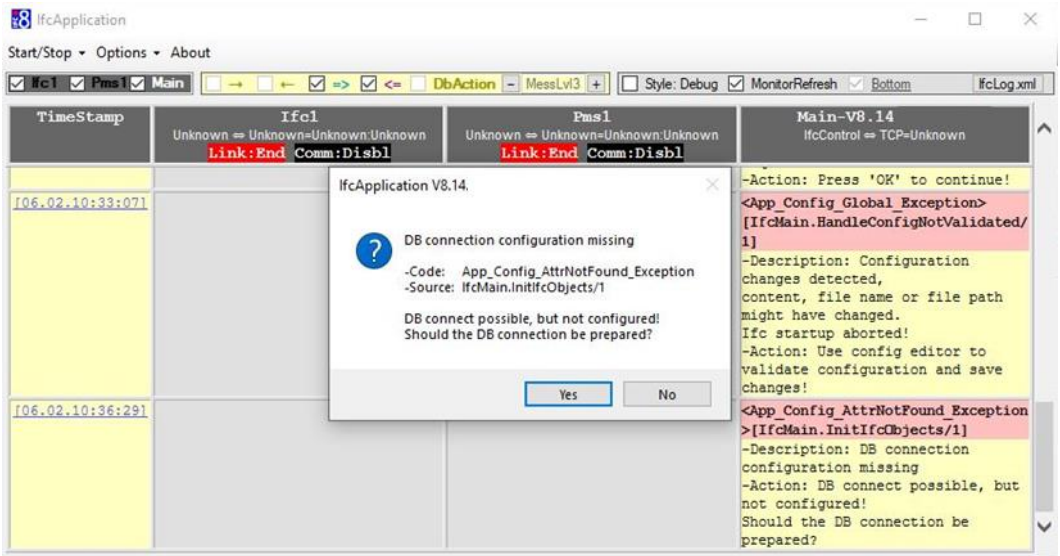

This warning will not occur when there is no oracle / Suite 8 client installed or in other words you are creating a new installation for OPERA PMS.

**5.** Click **Yes** to continue and a further configuration item window will open:

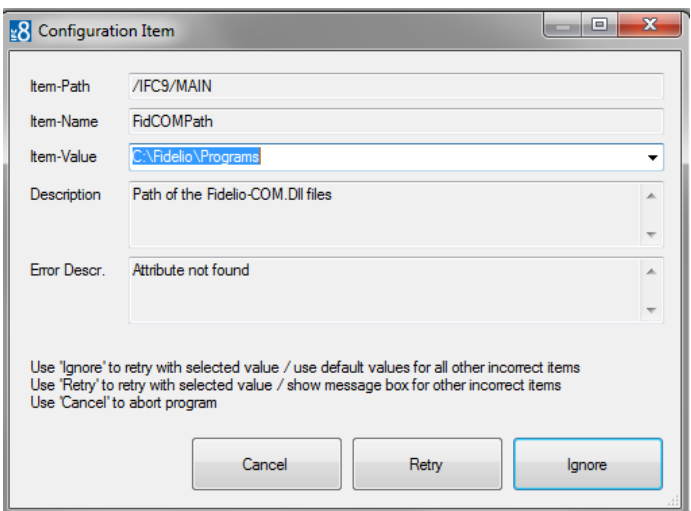

This message denotes that some configuration attributes are missing in the Config.xml file.

Define the path of the Suite8 client program files (default is c:\fidelio\programs).

- **6.** Click **Ignore** to retry with selected value/use default values for all other incorrect items – IFC will populate configuration with default values. This is the recommended option.
- **7.** Click **Retry** with selected value/show message box for all other incorrect items
- **8.** Click **Cancel** to abort the program.

**If a Suite8 client is installed** (not Opera PMS) the following message appears:

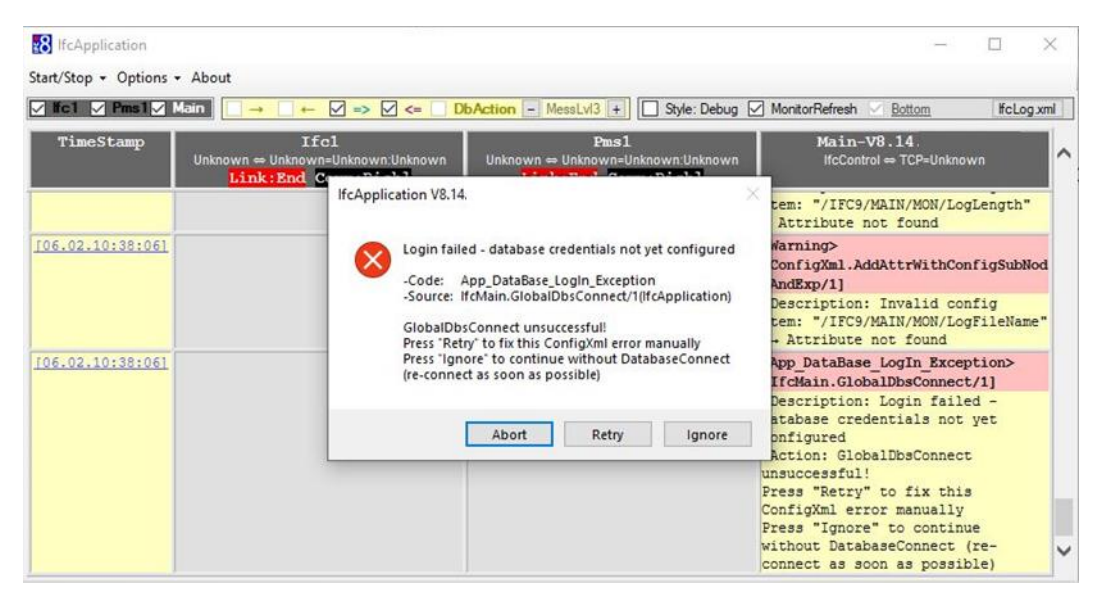

This message indicates that the default used Suite8 Database access credentials are incorrect.

- **9.** Select **Retry** to switch to DB login credential settings and enter the correct DB user, alias, and password in the Configuration form. This is the recommended option.
- **10.** Select **Ignore** to continue the setup wizard without Database connect. Access to the configuration in DbConfig is not possible.
- **11.** Select **Cancel** to abort the program.
- **12.** On Selecting **Retry** IfcApplication will open a Window to authenticate access to configuration.

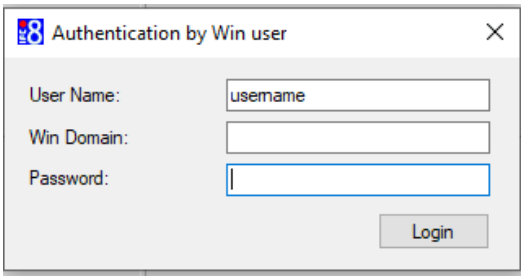

**13.** Enter the local Windows User credentials to authenticate access to the configuration form.

For a more detailed explanation go to the [Authentication by WinUser](#page-25-3) section. After entering the Windows user authentication credentials the Editor for Config.xml form will open at the IFC9 / Main / GlobalDbsConnect1 node.

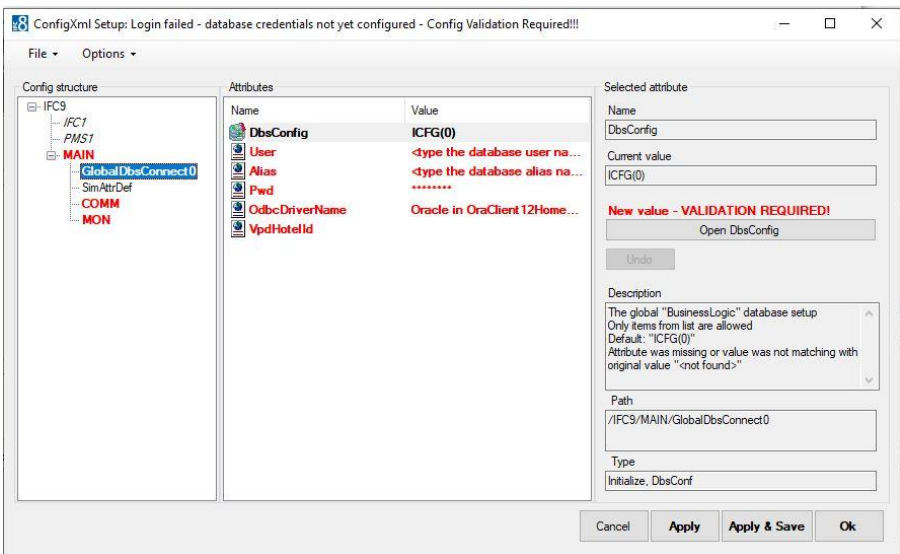

**14.** In the MAIN/GlobalDbsConnect0 node enter the DB credentials

### Available parameters:

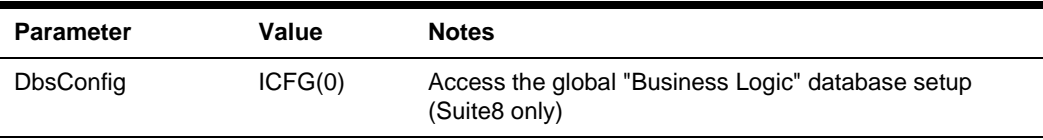

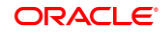

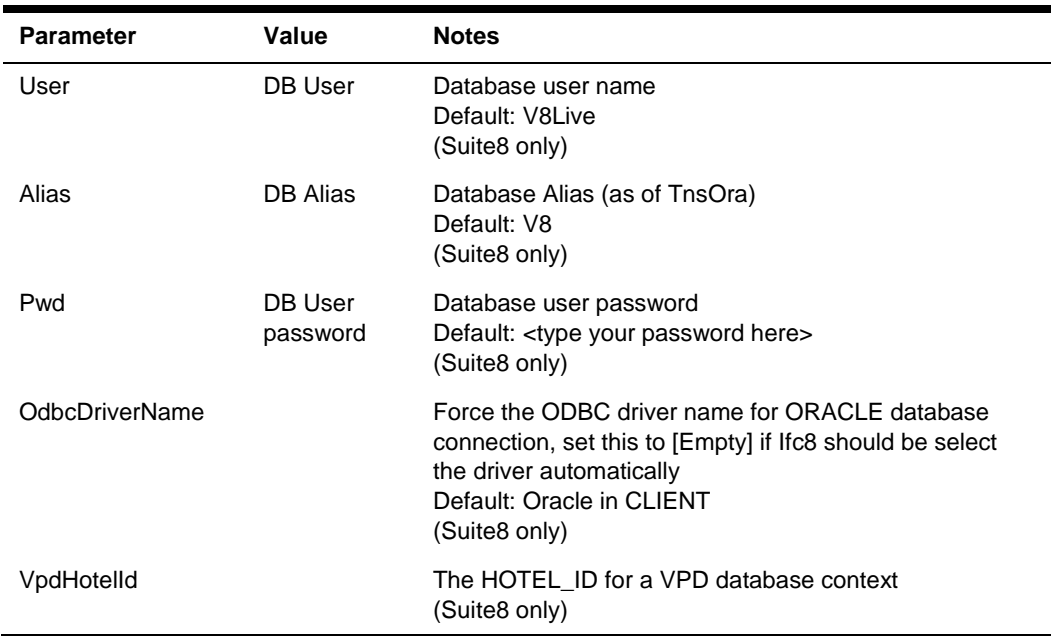

### **15.** Then select **Apply.**

IfcApplication will reinitialize and then another warning message will pop up:

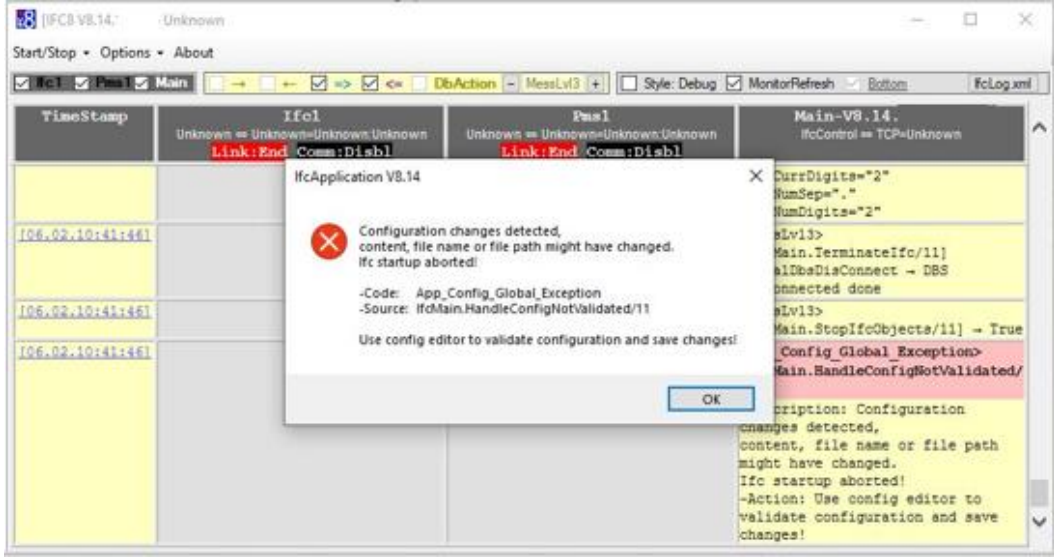

### **16.** Confirm this message with "**OK**"

Another form will pop up. IfcApplication will add further attributes.

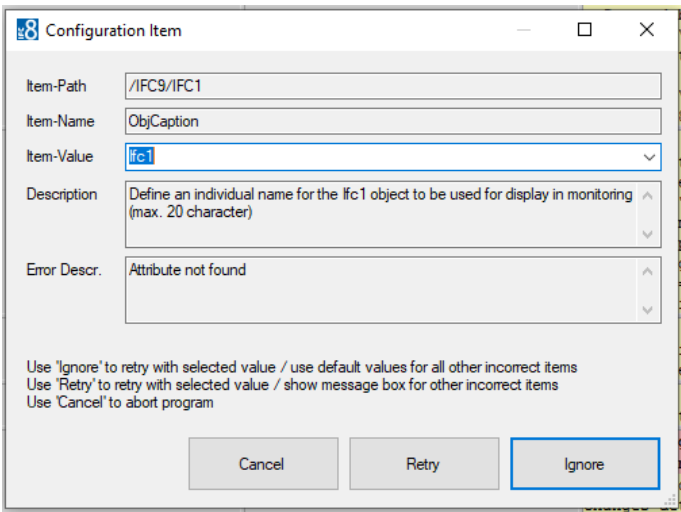

You can give the related IFC object a name for better visualization of which vendor system is connected.

 $Default = Ifc1$ 

There is no need to change this value but it does help users for clarity.

**17.** Continue with selecting **Ignore** button.

All missing attributes will be added to the Config.xml file and filled with default values.

**18.** Click **Ignore** to use the default values.

The Configuration form will appear again with all attributes red-colored.

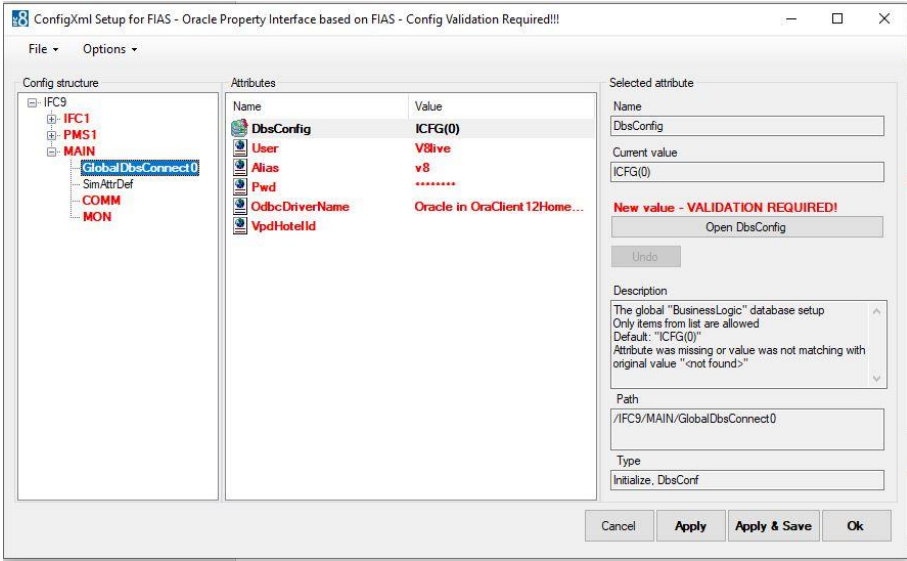

**19.** Click **Apply** to confirm the current settings.

IfcApplication will internally validate the current settings.

IFC reinitializes and then shows proper configuration nodes and attributes without left red marked entries.

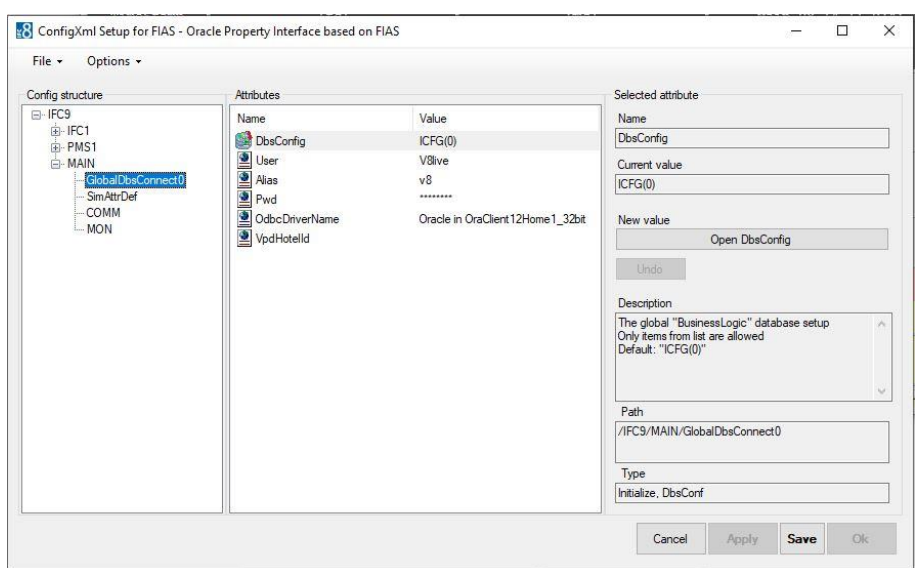

In IFC1/PARSE/FktLogo node select the desired FKT Logo (Parser) to use.

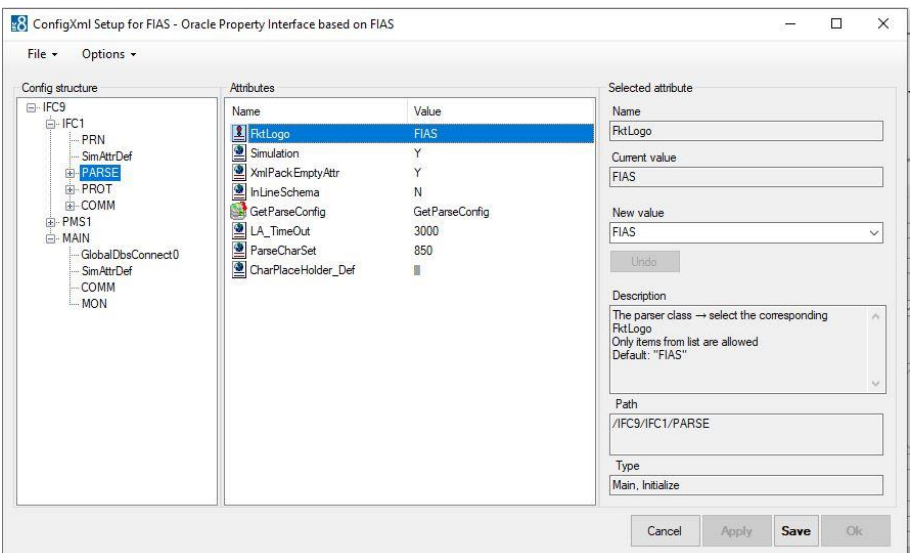

### **NOTE:**

**FKT Logo** is the internal code of the related Interface protocol (Message offset) IFC8 shall use to communicate with the connecting vendor system.

In the value list, all supported FKT Logos are listed with names. If your issue is not finding the correct FKT Logo for your vendor system, contact your Account Manager or Oracle Interface support.

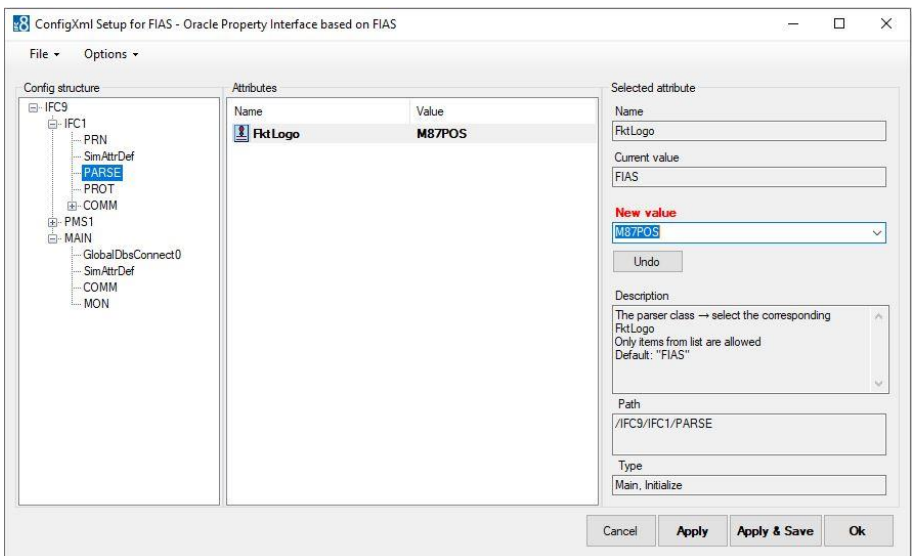

### **20.** Click **Apply** to confirm the value.

The new Fkt Logo will now have new configuration attributes. A form will pop up:

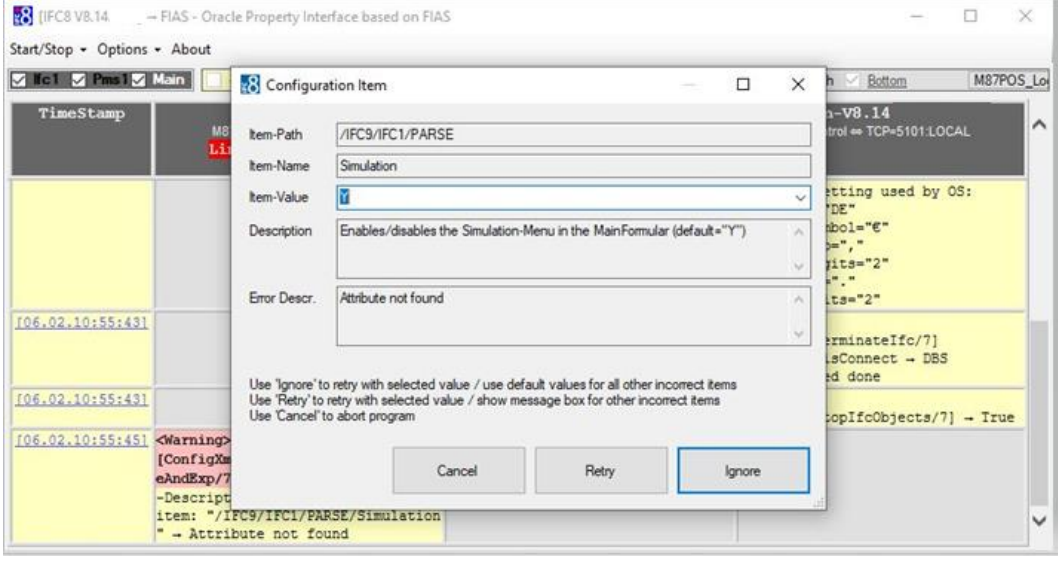

**21.** Click **Ignore** to confirm new attributes with default values.

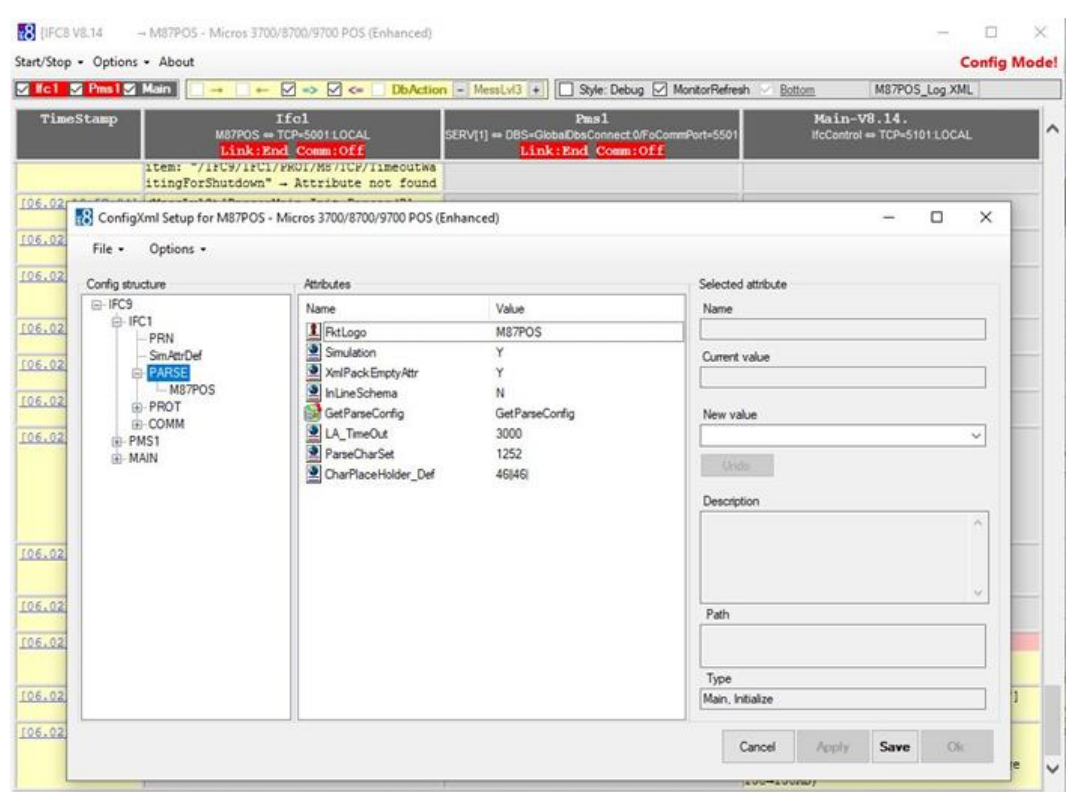

It is now recommended to save the new Config.xml file.

**22.** Go to the [Save the Config.XML file](#page-27-2) section for details.

Note that the interface has turned its status into **Config Mode**:

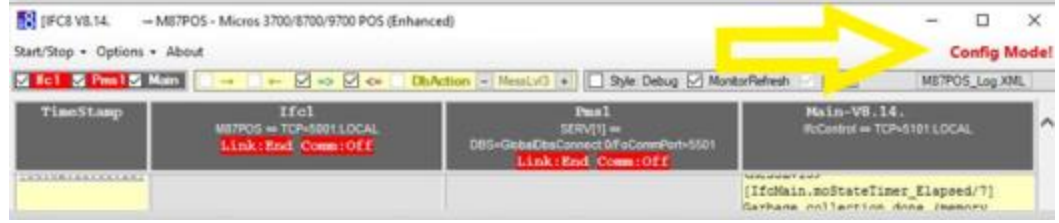

This means the Interface has shut down communication with the vendor and PMS modules (Suite8 or OPERA).

**23.** To turn off Config Mode select **Options** – **Disable config mode.**

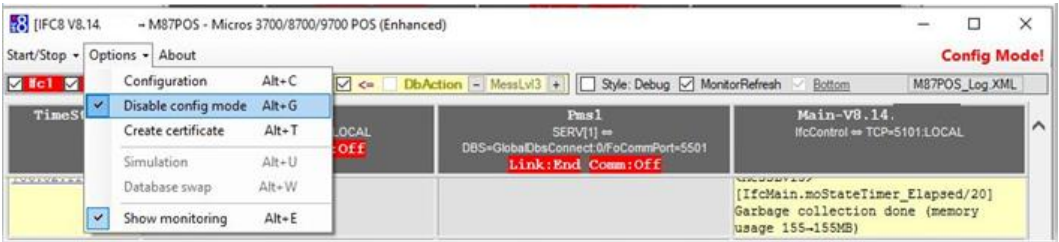

The Interface will reinitialize, however, it is possible that due to missing configuration it will not initialize with the Vendor or PMS.

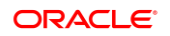

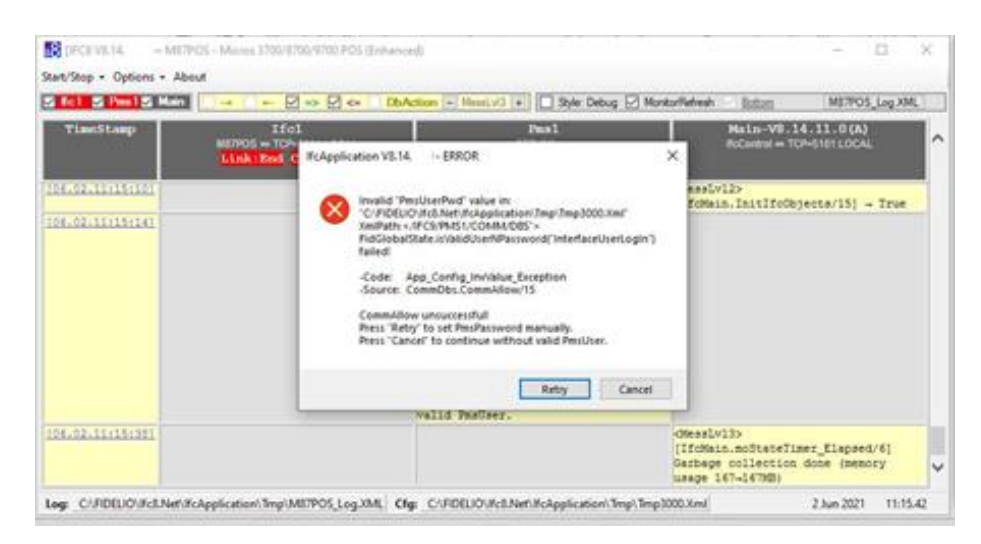

In this case, continue with Configuration of the Interface via [the Configuration form editor.](#page-34-1)

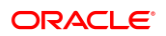

## <span id="page-18-0"></span>Option 2: Migrate from existing IFC8

### **NOTE:**

Make sure the config.xml file to migrate was started with an IFC8 VB6 version 8.13.x to ensure all attributes and values will be able to convert.

So in case an upgrade from an older IFC8 version to 8.14.x is planned, first upgrade the existing IFC8 version to IFC8.13.x before upgrading to IFC8.14.x

Copy the configuration file (XML) of the existing IFC8 installation to a new folder.

If you are not sure where to find them please review your existing shortcuts.

### **Recommendation**

**1.** Copy the file to a subfolder of c:\fidelio\Ifc8.Net\IfcApplication (freely definable) using the IFC8 FKT Logo as the directory name.

Example: c:\fidelio\Ifc8.Net\IfcApplication\IHV\ (for the IHV Interface)

- **2.** Create a shortcut to start IfcApplication and call this Config.xml See section ["Create Shortcut"](#page-63-0) for details.
- **3.** Start the IfcApplication via shortcut.

The First message will pop up because of security-related updates.

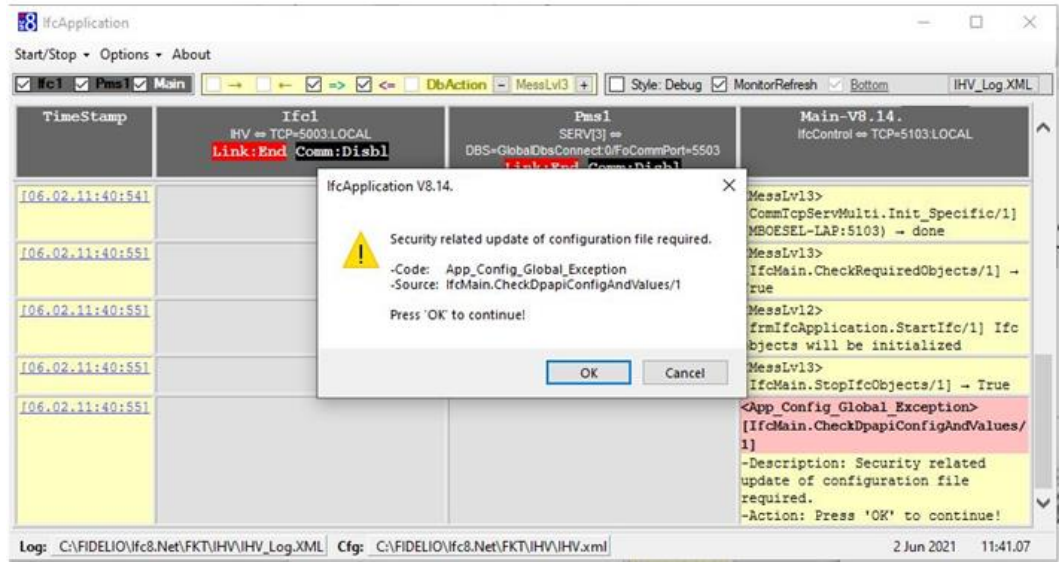

**4.** Click **OK** to continue.

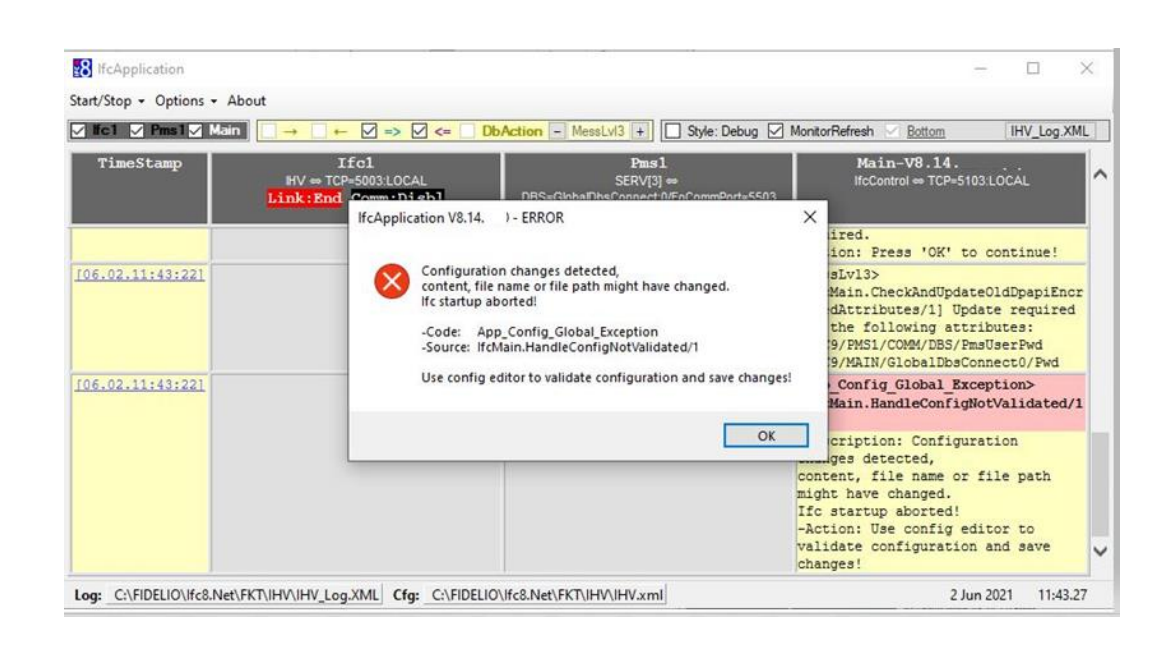

The IfcApplication will read the Config.xml and will add any missing attributes to it.

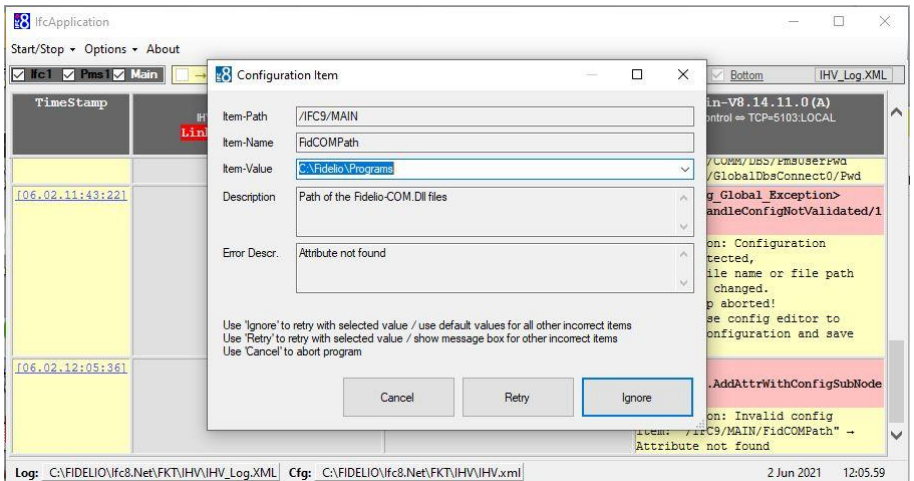

Log: C:\FIDELIO\Ifc8.Net\FKT\IHV\IHV\_Log.XML Cfg: C:\FIDELIO\Ifc8.Net\FKT\IHV\IHV.xml

When IFC8 connects with Suite8 PMS the above path of the location of the Fidelio Program files needs to be verified by the user.

- **5.** Click **Ignore** to continue with default values for all missing attributes.
- **6.** Click **Retry** to confirm the selected value and show a message box for the next incorrect or missing attribute.

Possible attributes that you might need to verify:

In each case, the combination of the Item-Name and the Description text will explain what the value is used for. Generally, there is no need to change the Default Value.

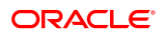

### **NOTE:**

Use the Default Values unless you have an explicit need for a change. If in doubt please verify with your support team or Oracle support.

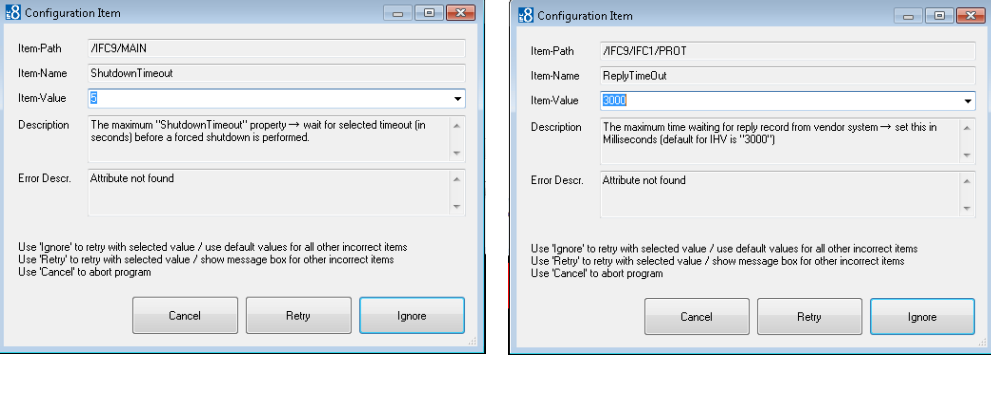

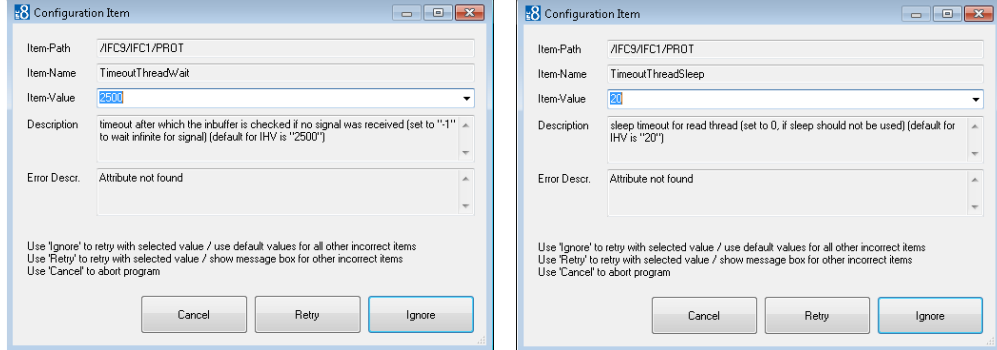

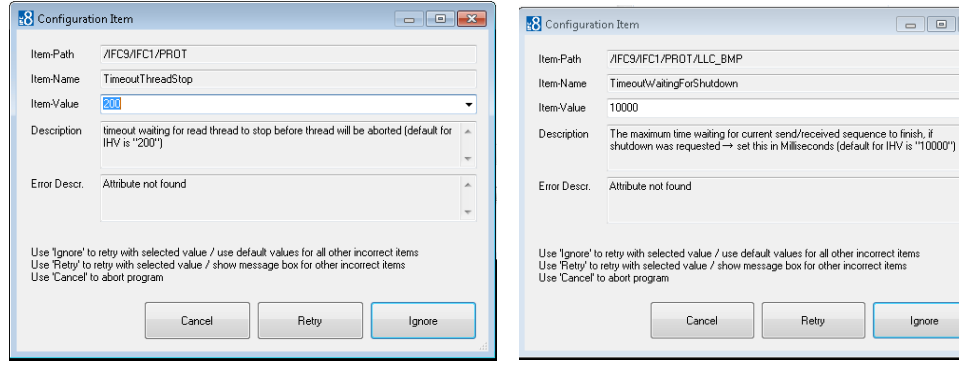

Ignore

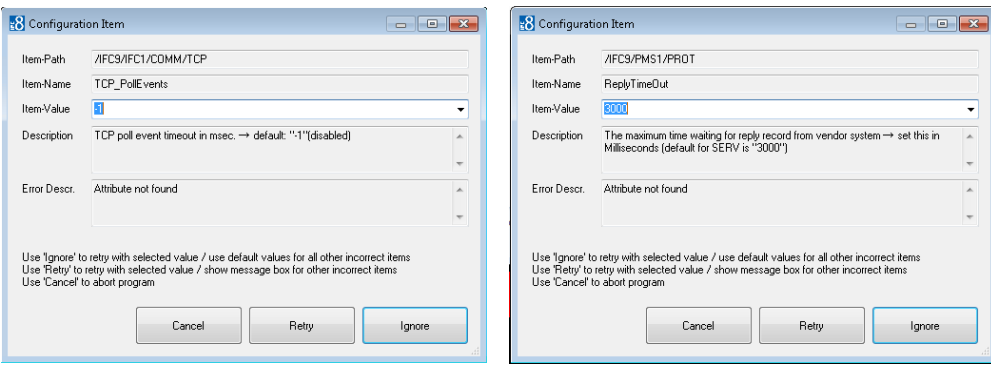

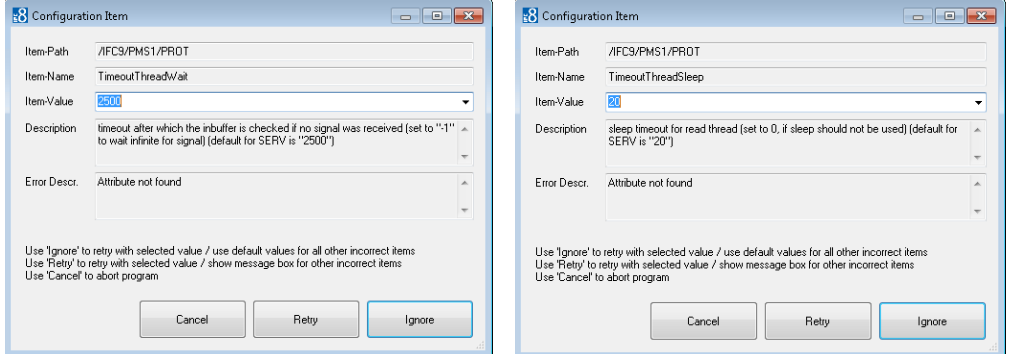

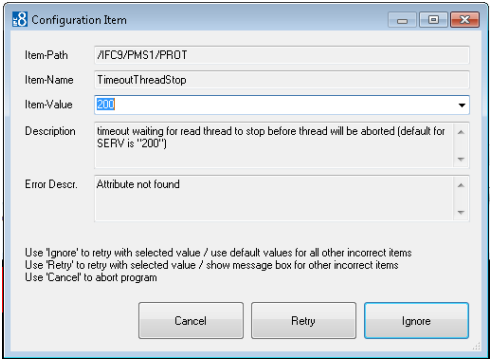

IFC8 will go on, changes its status into "Config mode", and will first require validation of current configuration (**Config Validation Required!**) as read from the config.xml file.

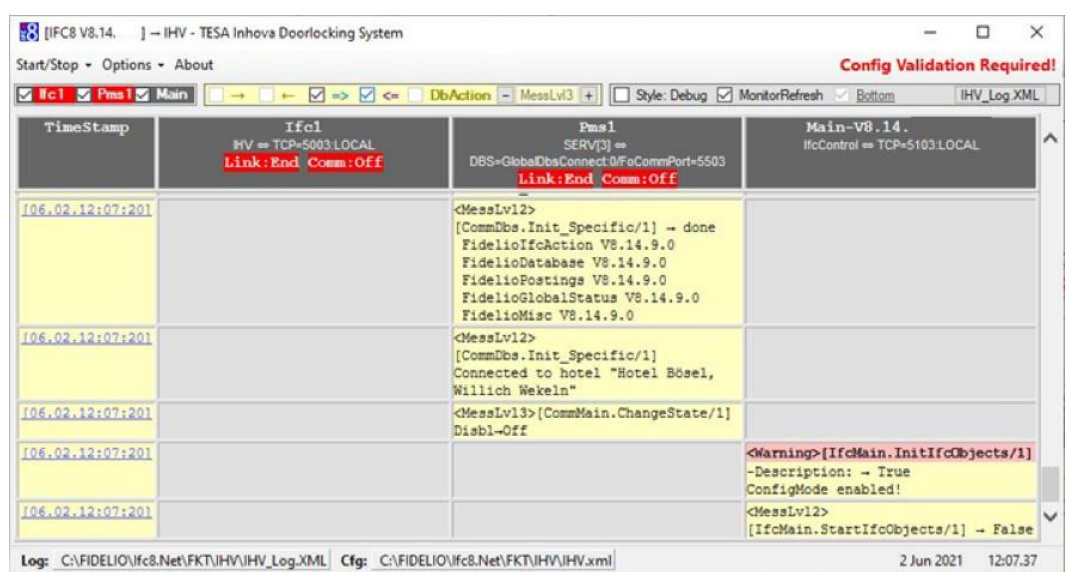

The IFC will not allow communication with the vendor side and with the PMS side (Suite8 or OPERA).

**7.** Access the Configuration Editor (Options – Configuration – access with user authentication) and you will find all config parameters colored in red.

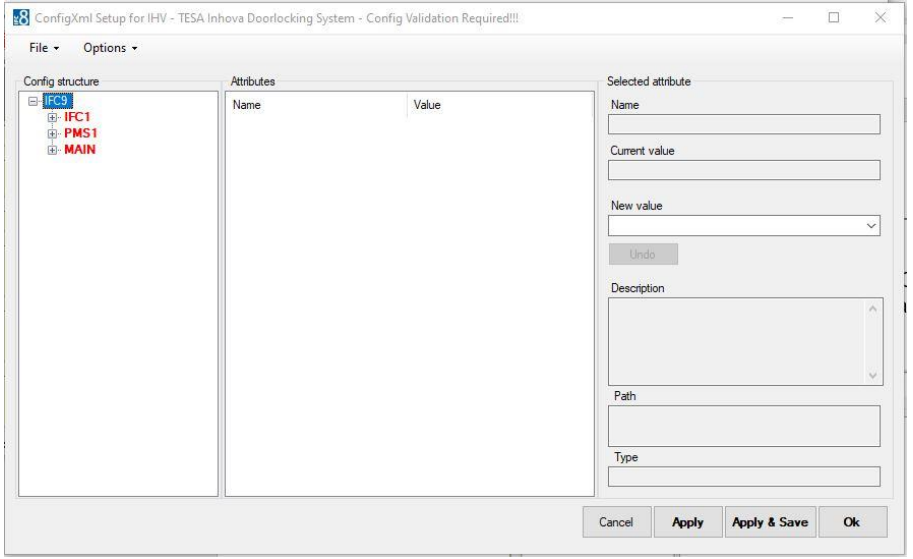

**8.** Click **Apply** to confirm current settings.

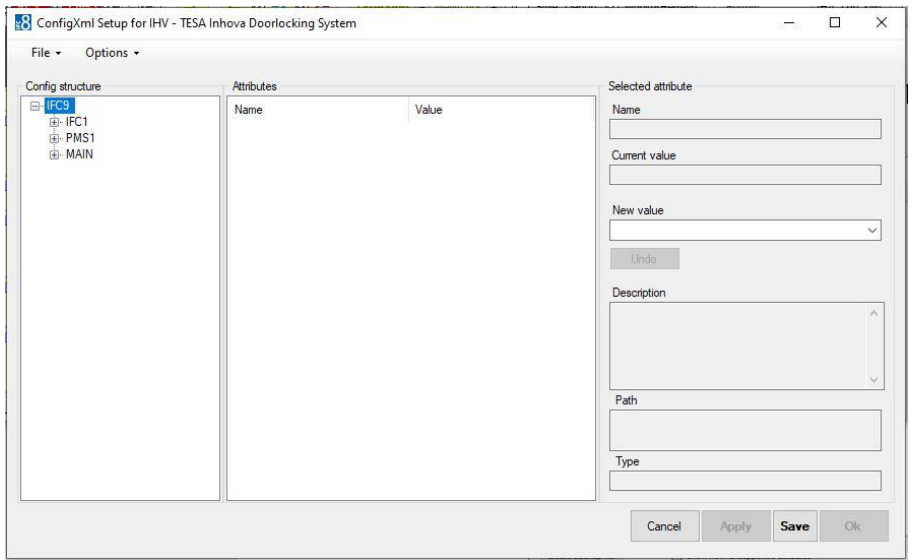

- **9.** Click **Save** to save converted Config.xml
- **10.** In the Options menu uncheck the **Disable Config Mode** option and then the IfcApplication will be ready.

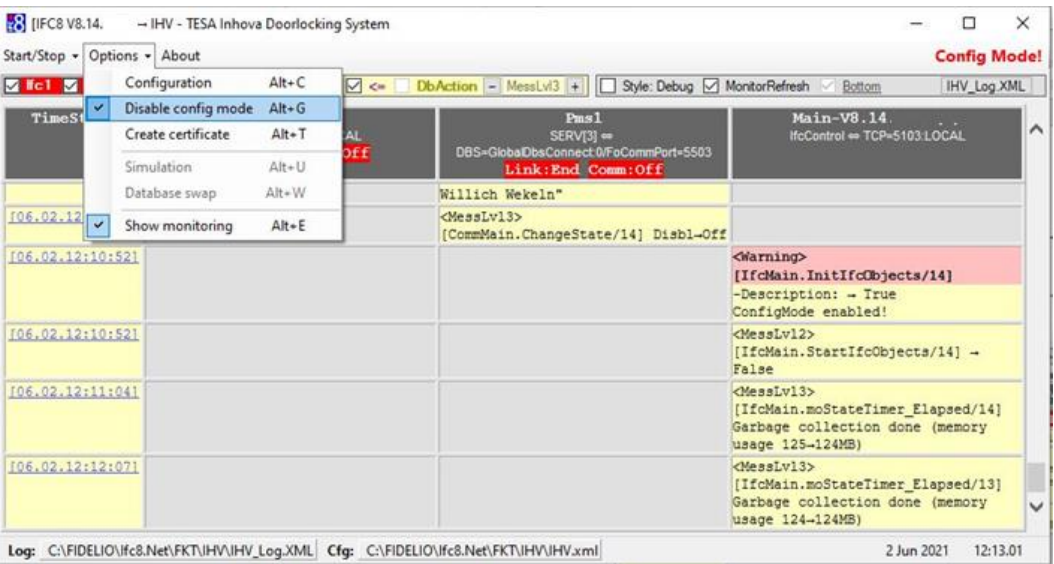

IFC8 will change its status into Link Start and attempts to create a connection to the PMS (Suite8 Database or OPERA IFC Controller)

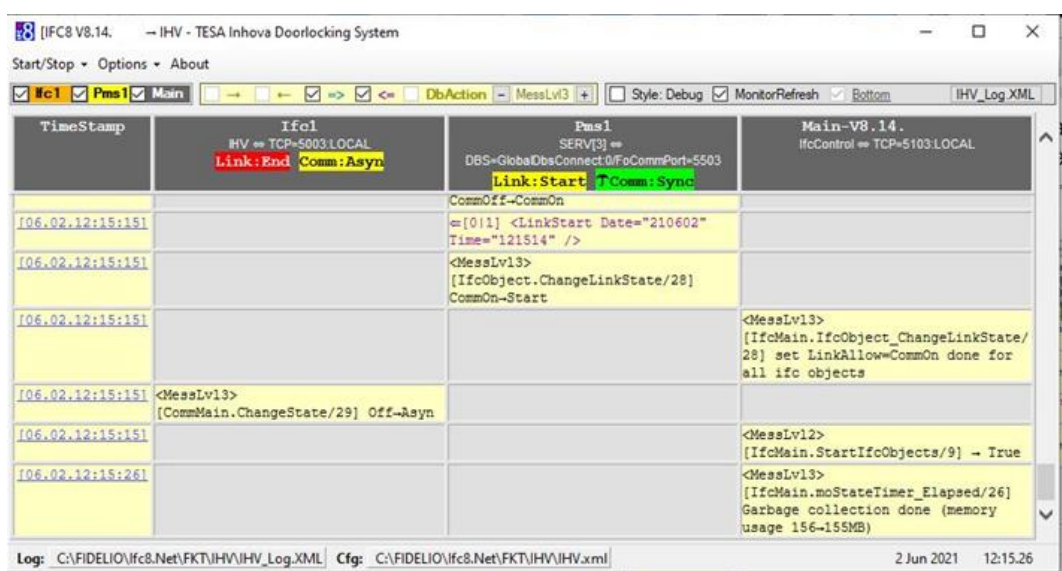

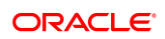

# <span id="page-25-3"></span><span id="page-25-0"></span>2 Authentication by WinUser

# <span id="page-25-1"></span>General

This additional authentication to access the IFC8 config form has been added to set a security step for unwanted access to the IFC DB Config (Suite8 PMS) via the IFC8 Config form.

The Login is also required when IFC8 is installed for OPERA PMS!!

When selecting "Options" / "Configuration" the user will need to enter the user / PW of the local/corp. windows account active for the machine the IFC8 application is running at.

Note: Interface configuration can be accessed with the user that is currently active / the IFC is started with or with a Windows user having administrator rights!

## <span id="page-25-2"></span>Authentication Form

When IFC8 is installed against Suite8 authentication is also possible by Suite8 user credentials.

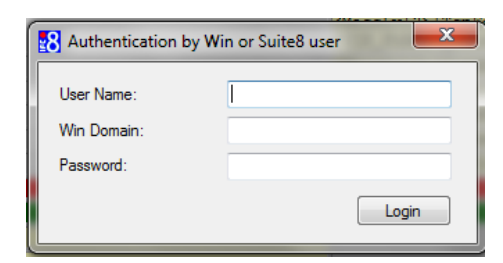

- **1. User Name:** Windows User name / Suite8 user
- **2. Win Domain:** Domain name (when available)
- **3. Password:** Windows User name password / Suite8 user password

### **Login Win user without domain name:**

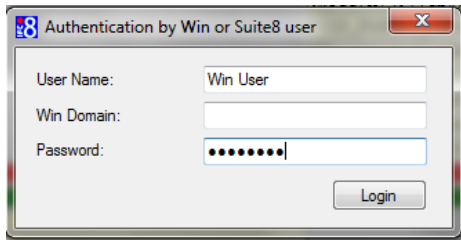

### **Login Win user with the domain name:**

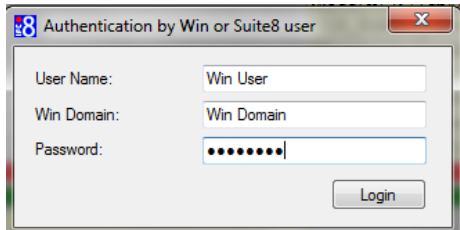

### **NOTE:**

Login fails for the user without administrative rights currently not logged in.

### **Login with Suite8 user:**

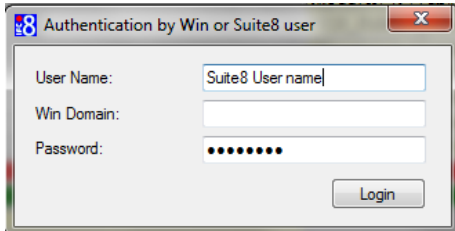

### **NOTE:**

Suite8 user must not be the Interface user-defined in Suite8 PMS

# <span id="page-27-2"></span><span id="page-27-0"></span>3 Save the Config.XML file

# <span id="page-27-1"></span>First Time Saving

When a new Config.xml has been generated from the beginning via IfcApplication the log files and temporary config.xml file will be created in a \tmp subfolder of the IfcApplication directory.

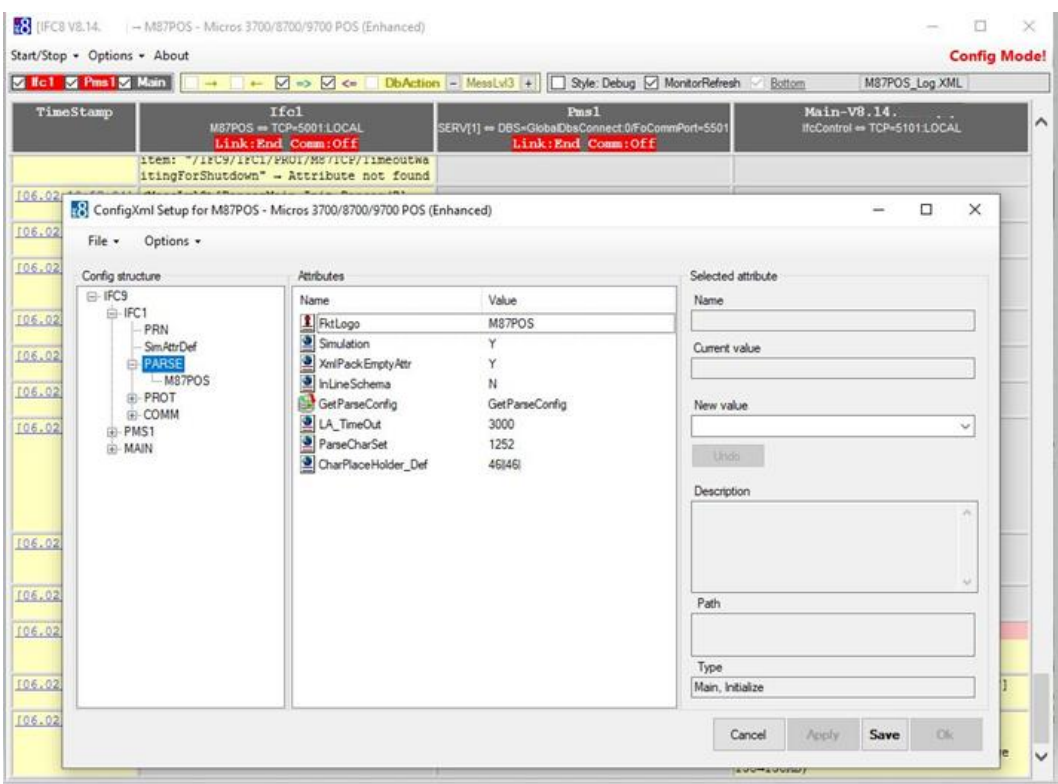

### **Selecting the Save button**:

The temporary config file will be saved as "Ifc8NetConfig.xml" in the \tmp folder of IfcApplication, without an option to save it under a different name in a different folder.

### **Save under different name**:

Select the Menu option **File** and then the option **Create backup file**. The **Save a**s browser window opens in the \tmp folder of IfcApplication and offers to save the "tmpxxxxx" file with a trailing Date and Timestamp in this folder.

The temporary config file can now be saved under a specific name into a specific folder

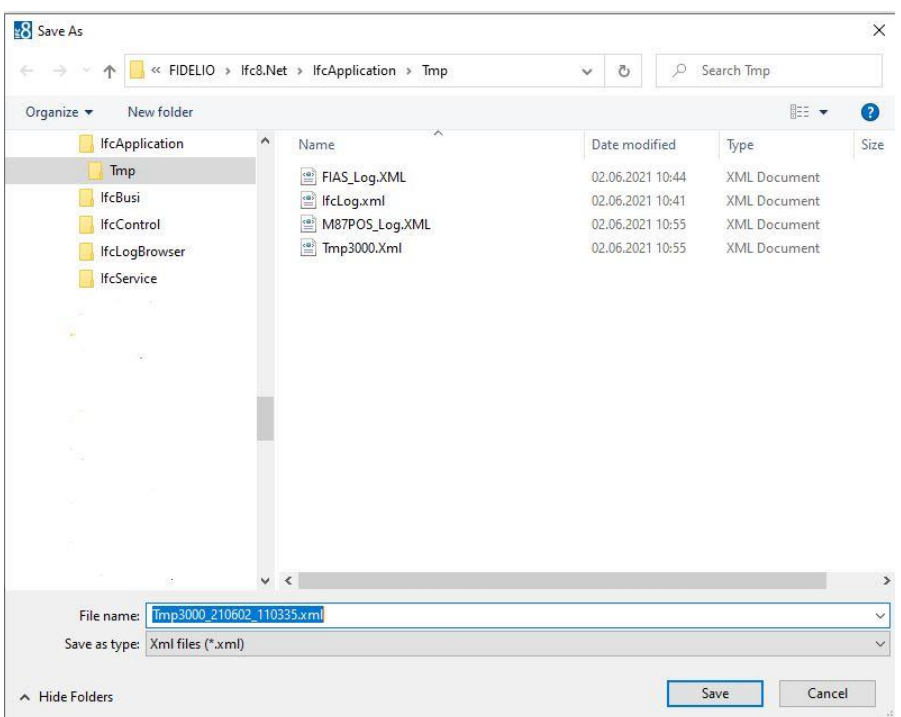

### **Selecting the Cancel button**:

Will not save the configuration at this time.

### **Shut down the IfcApplication instance**:

When selecting the "Exit" option in the Start/Stop menu or the "X" on the right top of IfcApplication the Application will shut down and the Save As browser window will open as to save the config.xml file in the desired folder as the desired name.

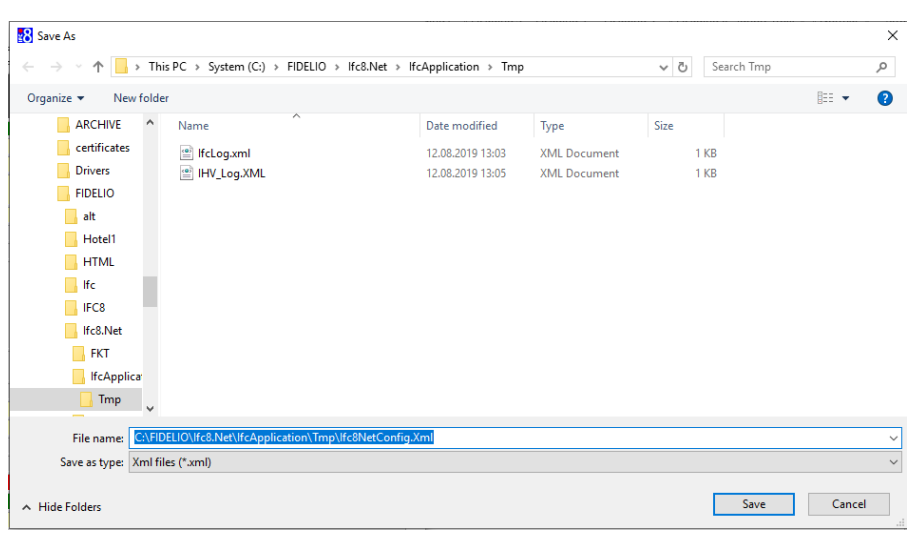

In this case, you need to restart the Ifc8 instance with the new Config.xml file out of the folder it is saved in.

The …\IfcApplication\tmp folder can be removed afterward.

## <span id="page-29-0"></span>Saving Existing Configuration

To save the last changes in the Configuration form which is not active open the Configuration form via Options > Configuration

The Authentication by WinUser form will open.

- **1.** Go to the [Authentication by WinUser](#page-25-3) section for details.
- **2.** Enter the local Windows or Suite8 user credentials and select Login.
- **3.** After entering the correct credentials, the Configuration form opens:

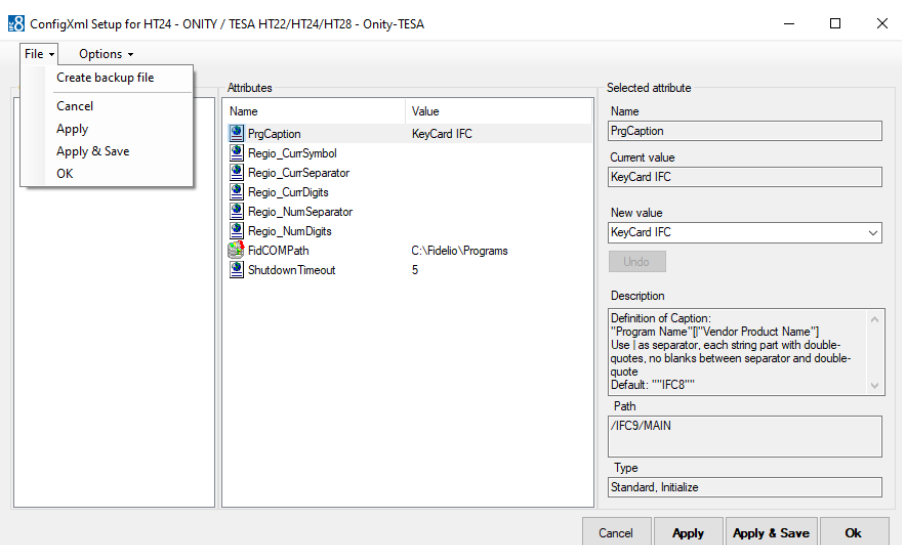

### **4.** Click **Save** or **Apply and Save**.

**5.** To create a new XML / backup file there is the create backup file option.

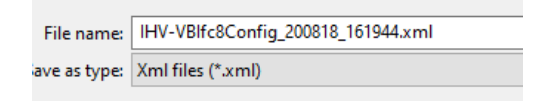

You can now save this file under a new name for backup purposes.

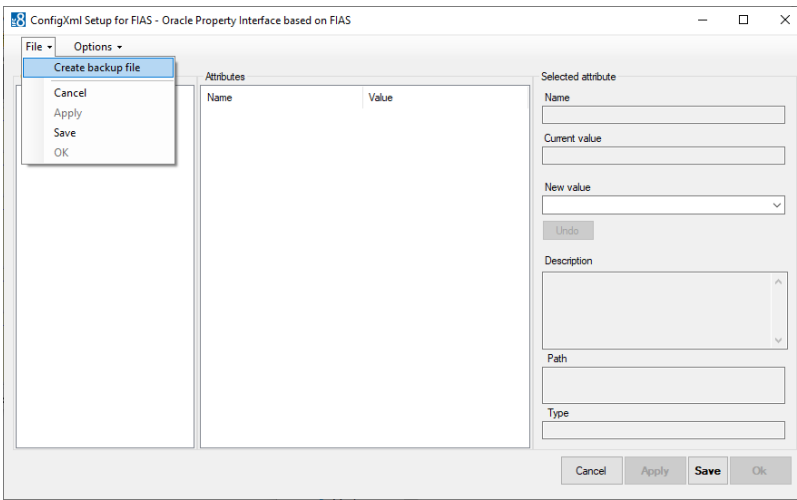

Or use the create backup option from the drop-down menu.

The **Cancel** button is intended to close the Configuration Editor form without changes.

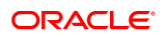

See also related tooltip:

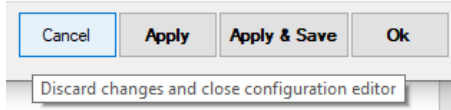

The **Apply** button is intended to confirm the parameter changes done.

It will force the re-initialization of the interface based on changed parameter

See also related tooltip:

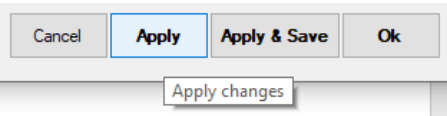

**The Save** or **Apply & Save** buttons are intended to save changes done into the current Config.xml file.

When you click the **Apply & Save** button the Apply changes command will also be executed so that changes, which were not yet confirmed by the **Apply** button, will be stored as well.

See also related tooltip:

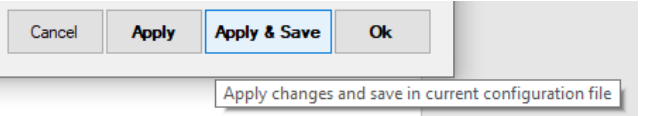

The **OK** button is intended to close the Config Editor form with the changes done. For this, the Apply changes function will also be executed when pressing this button.

See also related tooltip:

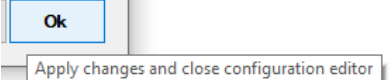

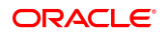

# <span id="page-32-0"></span>4 Create Shortcut

# <span id="page-32-1"></span>Create Shortcut

Use a shortcut to start the IfcApplication against a specific Configuration file (Config.xml).

- **1.** In File Explorer go to the place where you want to create the shortcut.
- **2.** Right-click in that directory and inside the **Context** menu and select **New**/**Create Shortcut**.
- **3.** Type in the location of the item:

Example of a shortcut path:

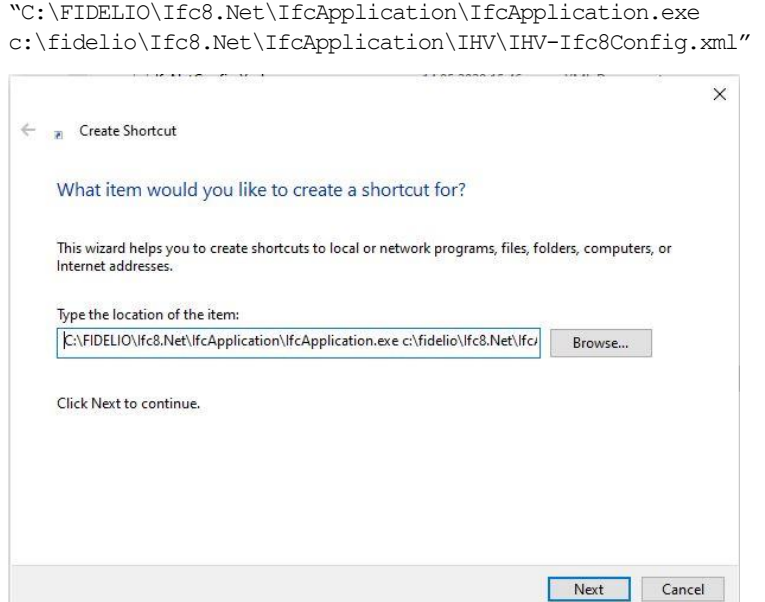

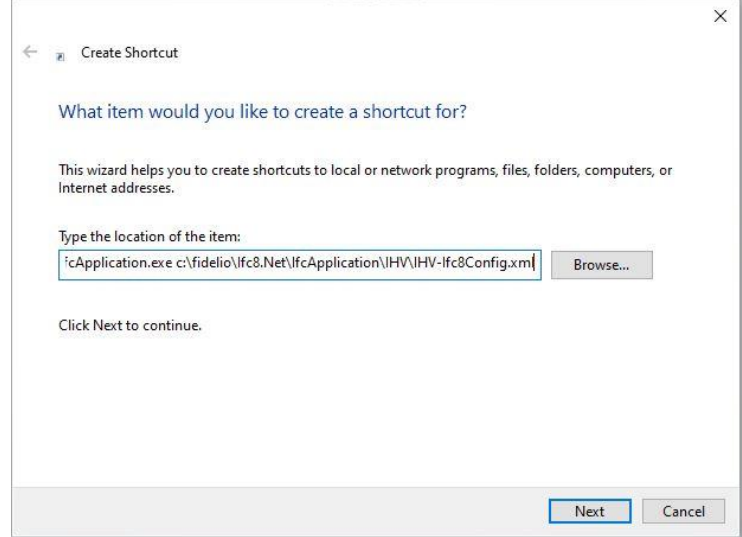

- **4.** Click **Next**.
- **5.** Type a name for this shortcut:

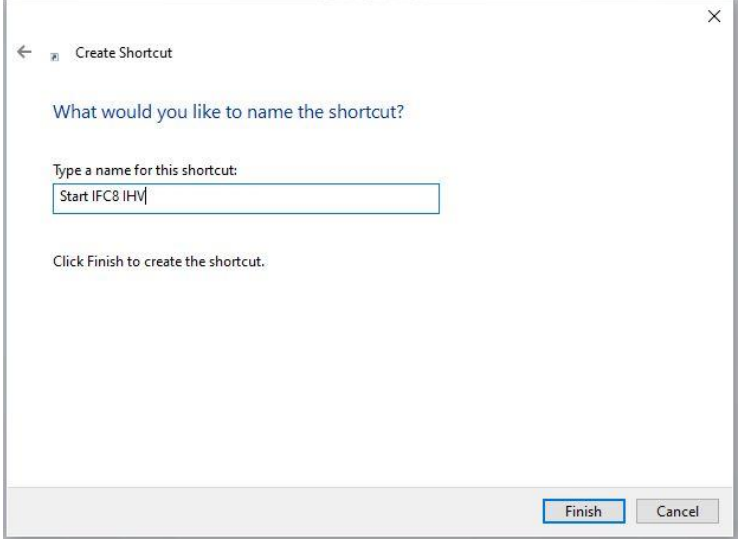

**6.** Click **Finish** to complete shortcut creation.

# <span id="page-33-0"></span>Find the Shortcut

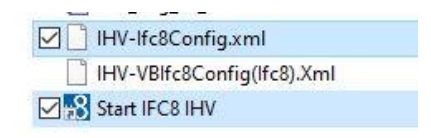

# <span id="page-34-1"></span><span id="page-34-0"></span>5 The Configuration Editor for Config.XML

In the IFC8 Configuration Editor (Config Editor) the configuration of the IFC8 instance for the communication with the connecting vendor system will be done. With saving the configuration the corresponding configuration file (Config.xml) will be created or updated.

To access the Config Editor select Options / Configuration in the IfcApplication menu bar. IfcApplication will require user access [authentication](#page-25-3) to enter the configuration form. After entering the user credentials, the Config Editor opens:

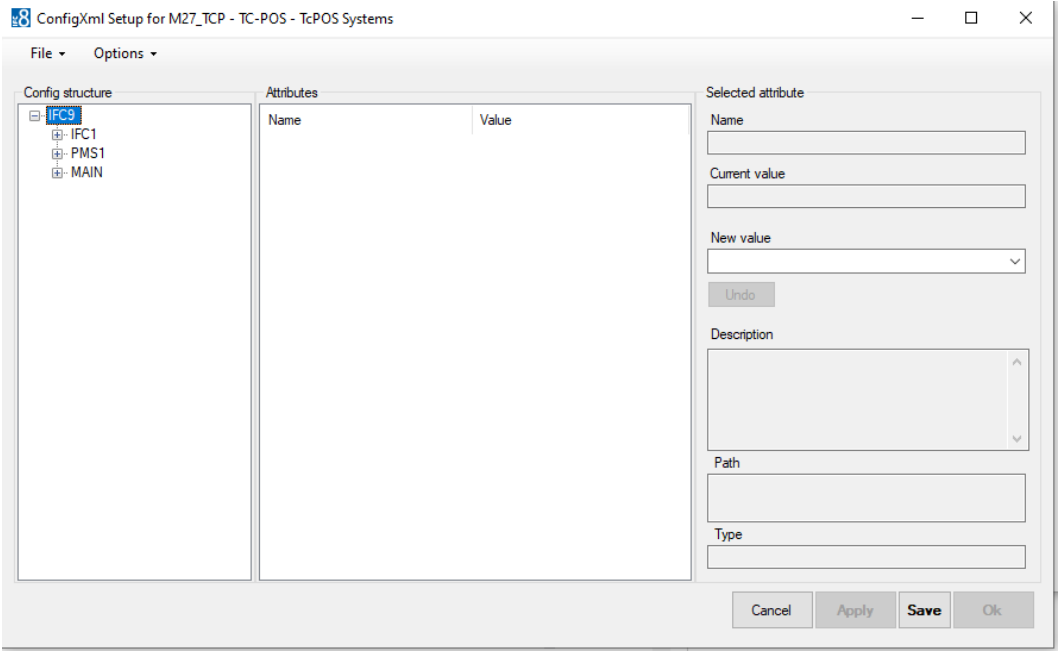

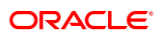

## <span id="page-35-0"></span>Configuration Editor Structure

The IFC8 configuration contains 3 sections (nodes).

**IFC node:**

Used to configure the communication, Parser, Protocol and printer settings with the vendor system

Multiple IFC nodes can be configured (for Multi connections with a vendor system)

**PMS node:**

Used to configure the communication settings with the PMS System (Suite8 client or OPERA IFC Controller)

Multiple PMS nodes can be configured (e.g. multi-connection to different PMS Properties)

**MAIN node:**

Used to configure monitoring settings, Suite8 Database connection, IfcControl connection, and other general settings

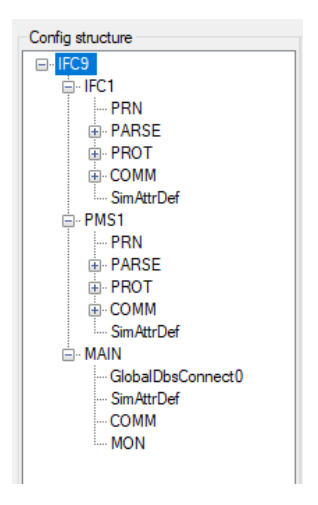

The following tables describe the main configuration parameters.

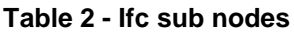

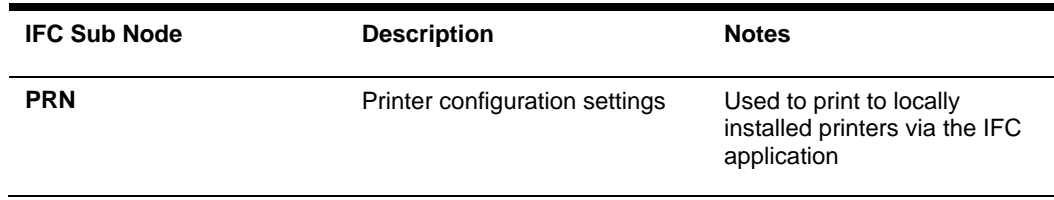
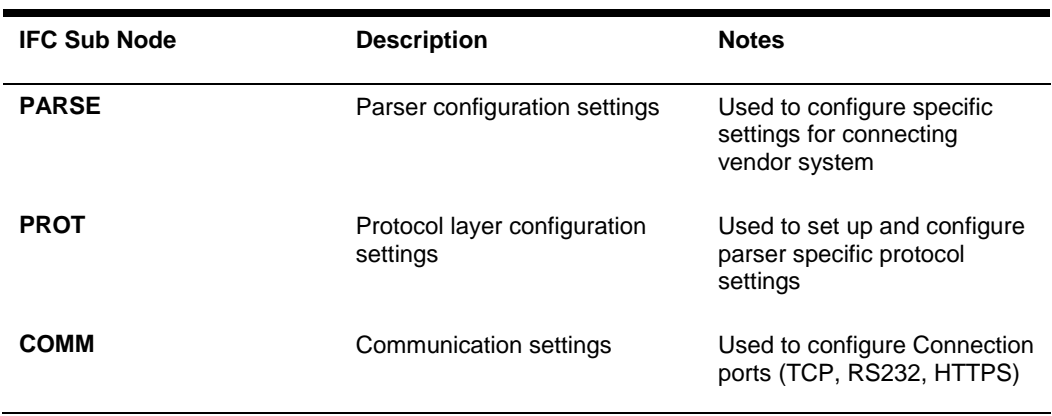

#### **Table 3 - PMS nodes**

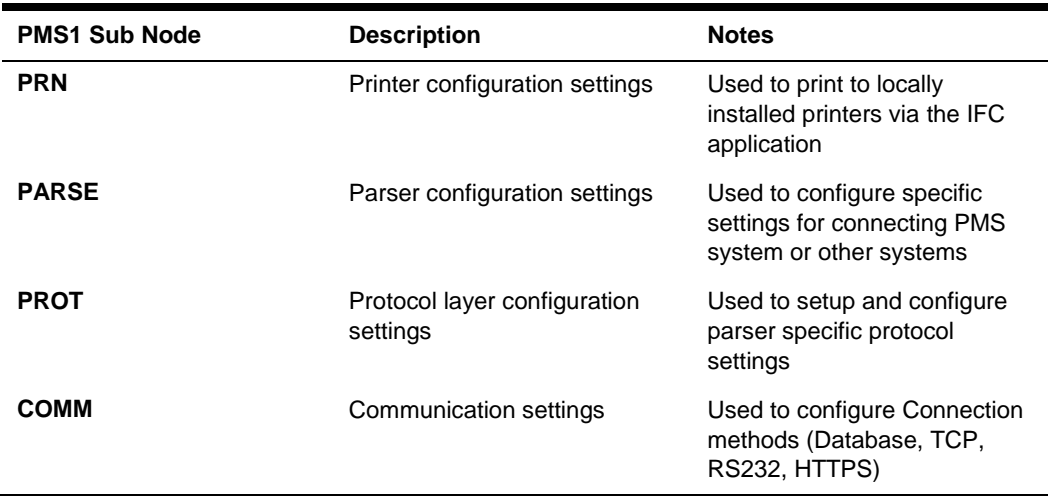

#### **Table 4 - Main nodes**

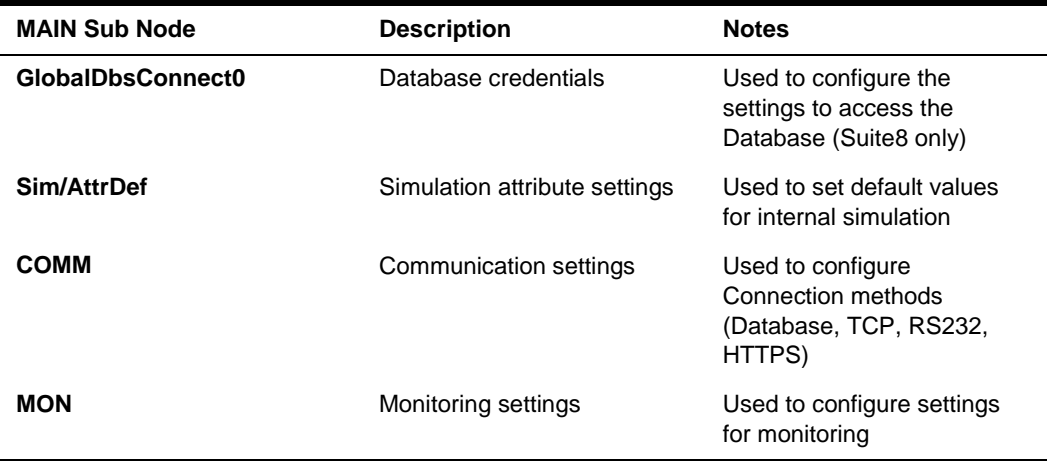

## IFC1 Node

Used to configure the communication, Parser, Protocol and printer settings with the vendor system

Multiple IFC nodes can be configured (for Multi connections with a vendor system)

### IFC1 Node Attributes

| Config structure                         | Attributes            |                  |
|------------------------------------------|-----------------------|------------------|
| ⊟-IFC9                                   | Name                  | Value            |
| <b>IFC1</b><br>$=$<br>i… PRN<br>国· PARSE | ObjCaption            | Hc <sub>1</sub>  |
|                                          | Required              | Y                |
| ⊞ PROT                                   | GetPathId             | Pathld           |
| ⊞ COMM                                   | PathldX               | PMS <sub>1</sub> |
| Sim AttrDef                              | ₫<br><b>RefNum</b>    | 21               |
| ⊞ PMS1<br><b>E. MAIN</b>                 | $\mathbf{P}$ Pathld 1 | PMS <sub>1</sub> |
|                                          | SetPathId1            |                  |
|                                          |                       |                  |

**Table 5 - Ifc1 node attributes**

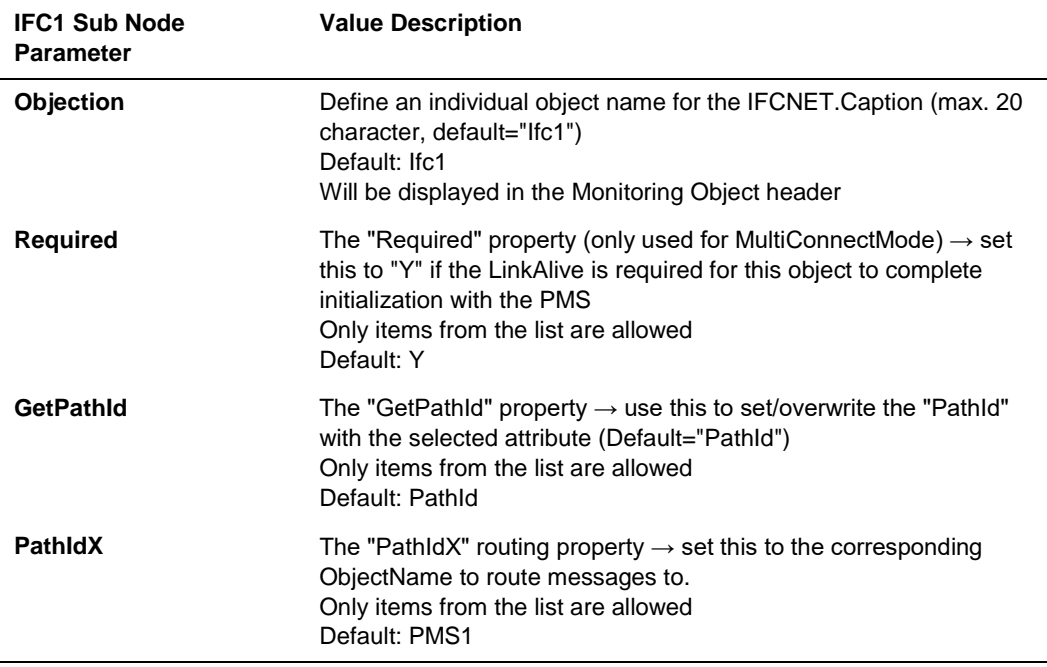

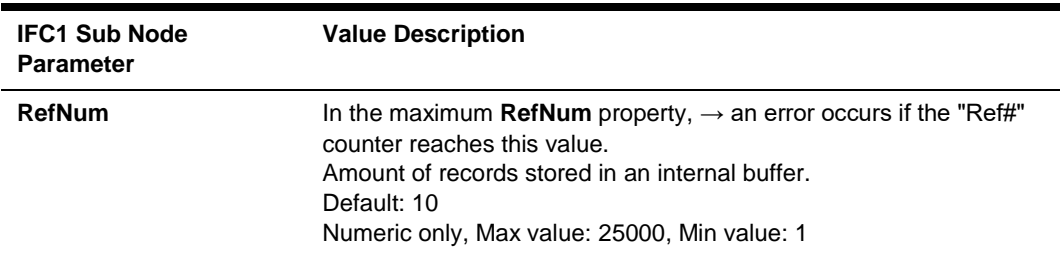

### IFC1 Sub Nodes

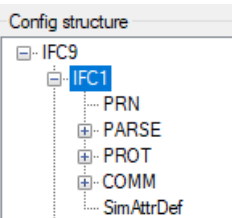

# IFC1 PRN Sub Node

Used for printing options of the IfcApplication

### Node Attributes

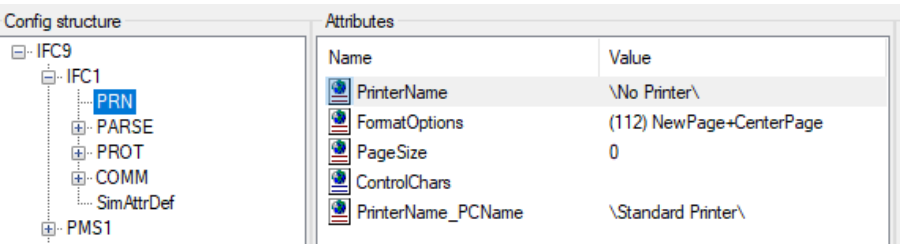

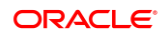

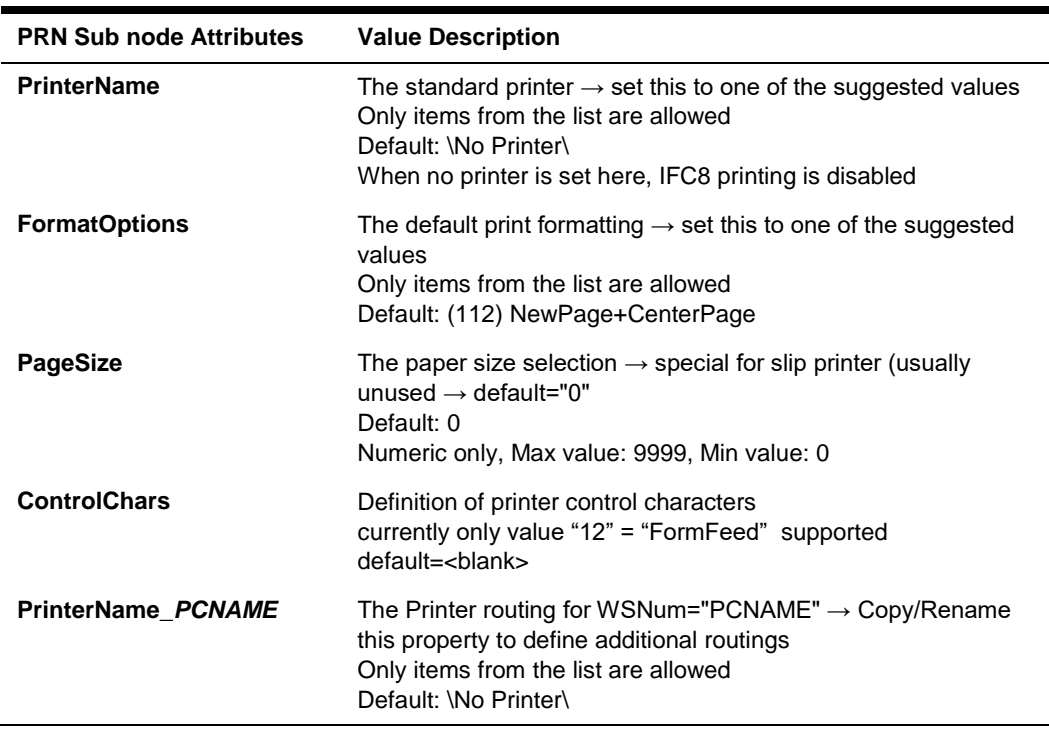

#### **Table 6 - Ifc1 PRN node attributes**

### IFC1 PARSE Sub Node

Used to define and configure the settings used to connect and communicate with a specific vendor system

#### Node Attributes

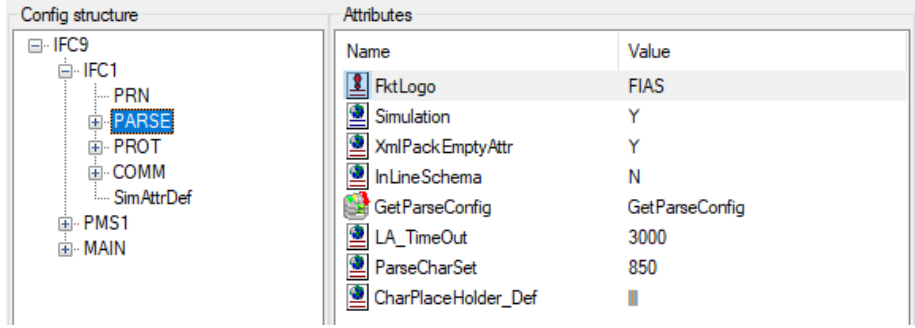

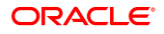

| <b>PARSE Sub node</b><br><b>Attributes</b> | <b>Value Description</b>                                                                                                    |
|--------------------------------------------|----------------------------------------------------------------------------------------------------|
| <b>FktLogo</b>                             | The parser class $\rightarrow$ select the corresponding FktLogo<br>Only items from the list are allowed<br>Default: FIAS                                                                       |
| <b>Simulation</b>                          | Enables/disables the Simulation-Menu in the MainFormular<br>(default="Y")<br>Only items from the list are allowed<br>Default: Y                                                                |
| <b>XmlPackEmptyAttr</b>                    | Pack empty XML attributes (default="Y")<br>Only items from the list are allowed<br>Default: Y                                                                                                  |
| <b>XmIDecl</b>                             | Enable/disable XmlDeclaration element xml version="1.0"? for<br>Xml documents (default="N")<br>Only items from the list are allowed<br>Default: N                                              |
| <b>InLineSchema</b>                        | Enable/disable schema definitions in XmlSchemaDef-Element<br>(only for FIAS & SIM-Parser) (default="N")<br>Only items from the list are allowed<br>Default: N                                  |
| <b>GetParseConfig</b>                      | Import the application layer configuration from another config.xml<br>Only items from the list are allowed<br>Default: GetParseConfig                                                          |
| LA_TimeOut                                 | Define a maximum timeout for PMS-LinkAlive status after Vendor<br>startup (default: 3000ms)<br>Default: 3000<br>Numeric only, Max value: 10000, Min value: 1000                                |
| <b>ParseCharSet</b>                        | Set the vendor code page definition<br>Default: 850<br>If the vendor system uses a specific code page then the same<br>code page value has to be set here (e.g. 1252 for Windows code<br>page) |
| CharPlaceHolder_Def                        | Set character place holder defaults $\rightarrow$ general place<br>holder" "diacritical characters" "control characters 00h-<br>08h" "control characters 09h-1Fh<br>Default:                   |

**Table 7 – Ifc1 PARSE node attributes**

#### IFC1 PROT Sub Node

Used to configure the protocol layer settings for a specific Parser.

The settings relate to the Parse – FktLogo settings and usually do not need to be changed.

# Node Attributes

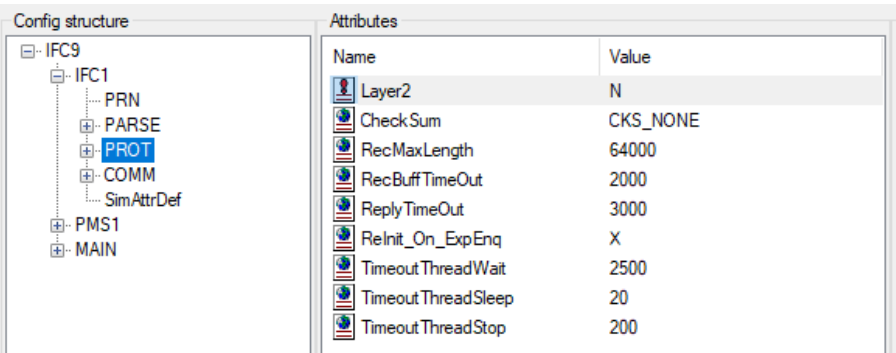

**Table 8 – Ifc1 PROT node attributes**

| <b>PROT node Attributes</b> | <b>Value Description</b>                                                                                                    |
|-----------------------------|----------------------------------------------------------------------------------------------------|
| Layer <sub>2</sub>          | The protocol layer $\rightarrow$ set this to one of the suggested values<br>The value will automatically set with the choice of FktLogo in<br>the Parse section<br>Only items from the list are allowed<br>Default: N                                                                 |
| <b>CheckSum</b>             | Checksum type $\rightarrow$ set this to one of the suggested values<br>The value will automatically set with the choice of FktLogo in<br>the Parse section<br>Only items from the list are allowed<br>Default: CKS_NONE                                                               |
| <b>RecMaxLength</b>         | Maximum record length<br>Default: 64000<br>Numeric only, Min value: 0                                                                                                    |
| <b>RecBuffTimeOut</b>       | The maximum time to get the next data byte when a data record<br>is receive $\rightarrow$ set this to one of the suggested values Default: 2000<br>Numeric only, Max value: 64000, Min value: 0                                                                                       |
| <b>ReplyTimeOut</b>         | The maximum time waiting for reply record from vendor system $\rightarrow$<br>set this in Milliseconds<br>Default: 3000<br>Numeric only, Max value: 9999, Min value: 0                                                                                                    |
| Reinit_On_ExpEnq            | $\leq$ Enquiry expired> protocol error handling $\rightarrow$ "N" = disable<br>reinitializing, " $X$ " = reinitialize only if LinkAlive, " $Y$ " = reinitialize<br>always, "[N/X/Y]0[N/X/Y]60" = additional wait time for retry<br>Only items from the list are allowed<br>Default: X |
| <b>TimeoutThreadWait</b>    | timeout after which the buffer is checked if no signal was received<br>(set to "-1" to wait for infinite for signal)<br>Default: 2500<br>Numeric only, Max value: 64000, Min value: -1                                                                                                |

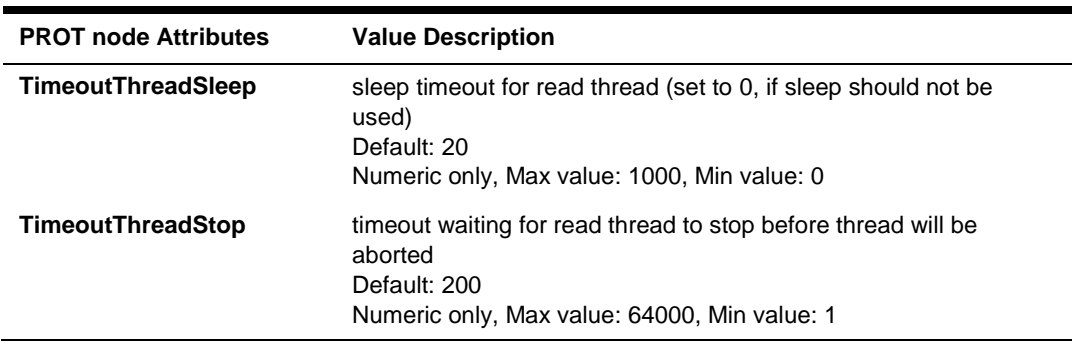

# IFC1 COMM Sub Node

Used to configure settings for physical connection with vendor / external system

### Node Attributes

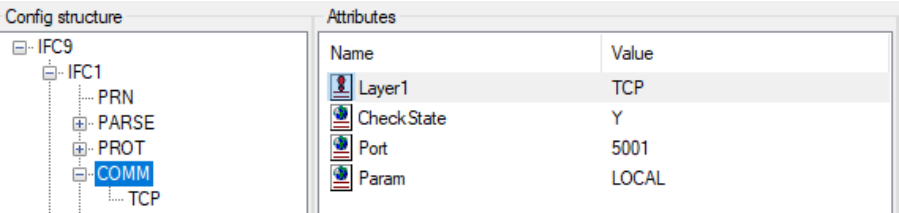

#### **Table 9 Ifc1- COMM node attributes**

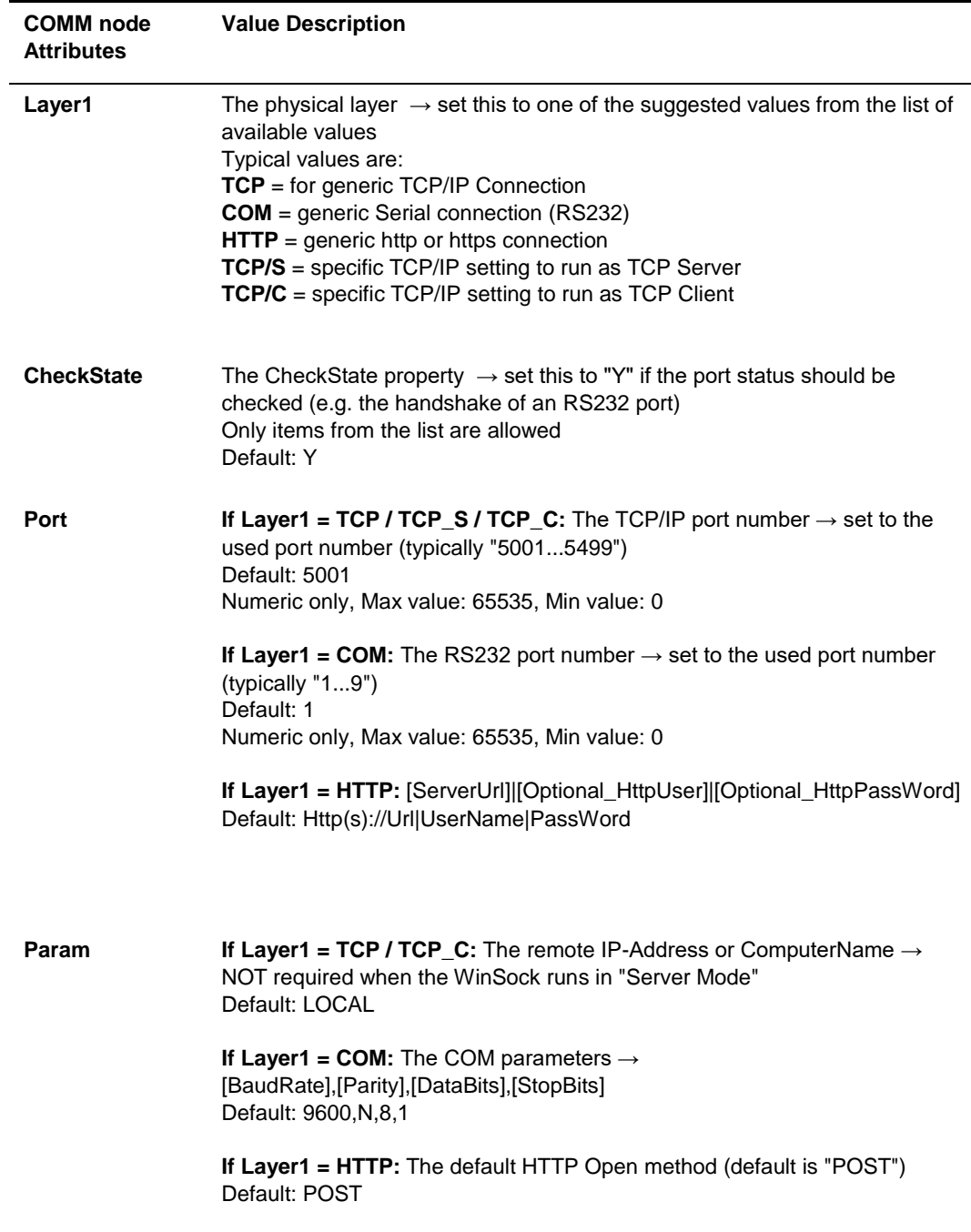

## COMM sub-node TCP / TCP\_S

Configure connection IFC instance acting as TCP Server

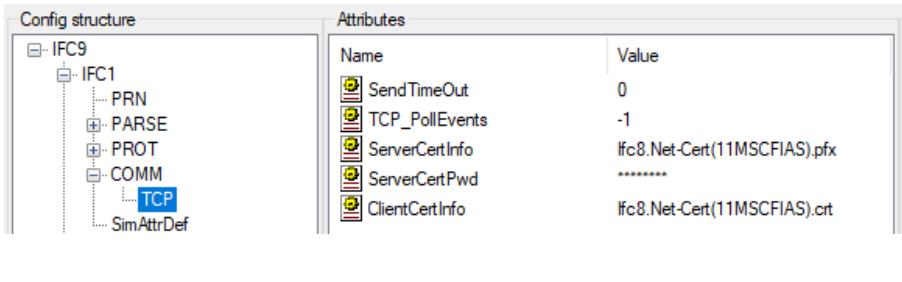

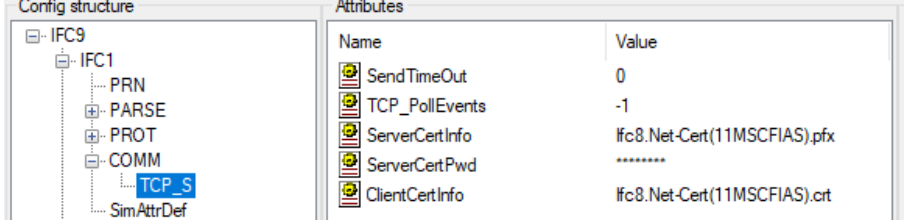

#### **Table 10 TCP / TCP\_S node attributes**

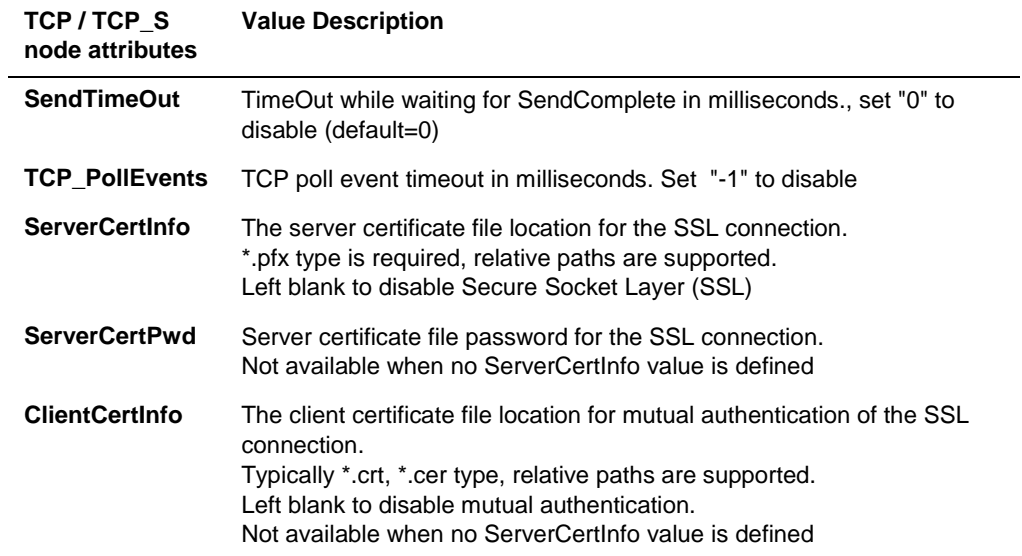

#### COMM sub-node COM / COMEx

- **1.** Configure connection using serial COM Port
- **2.** Use COMEx to configure serial COM Port higher than 15 (e.g. when using MultiPort adapter)

Only specific Vendor systems support connection using serial Ports.

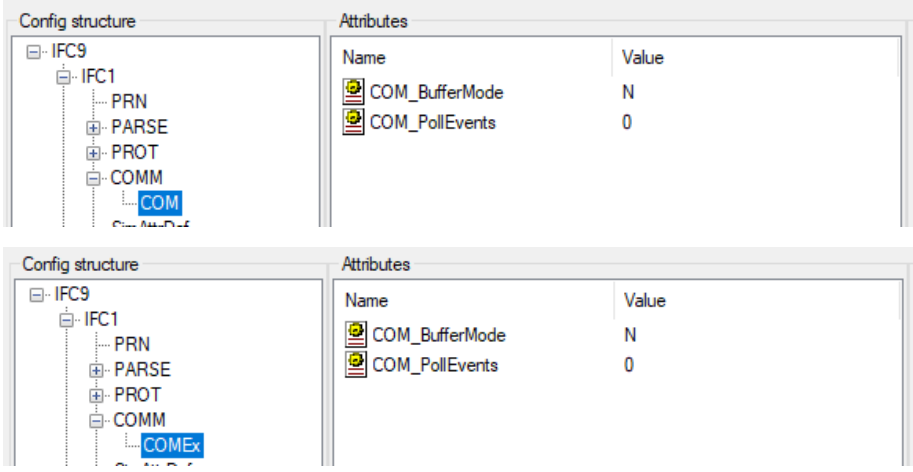

#### **Table 11 COM / COMEx node attributes**

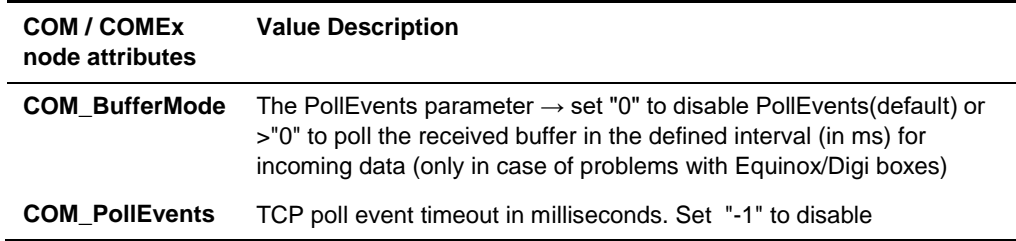

### COMM sub-node TCP\_C

Configure connection IFC instance acting as TCP Client.

Only specific vendor systems support TCP connection where IFC instance must be TCP Client.

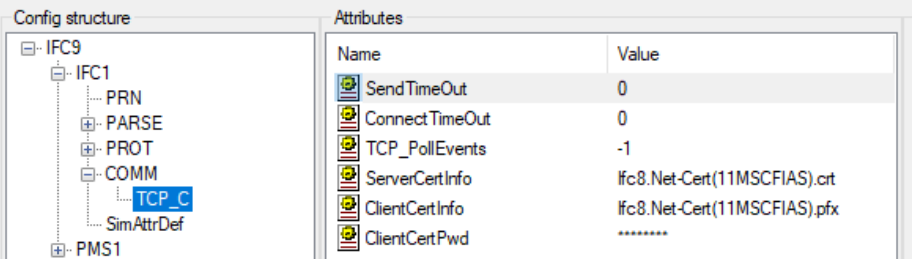

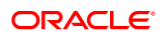

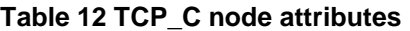

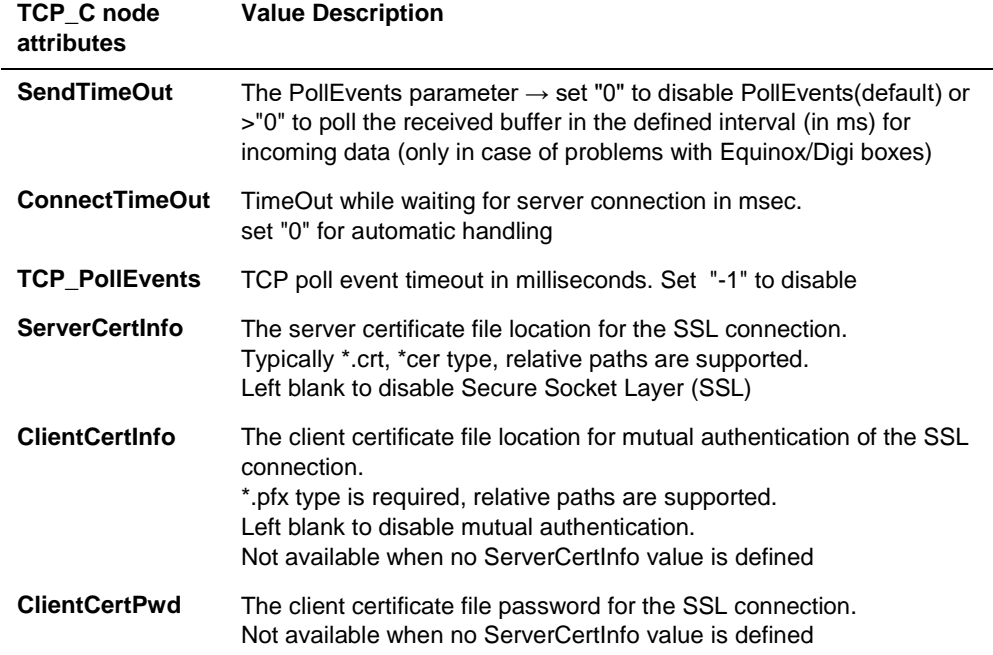

### COMM sub-node HTTP

Configure connection IFC instance using HTTP / HTTPS Connection Only specific Vendor systems support HTTP/HTTPS Connection

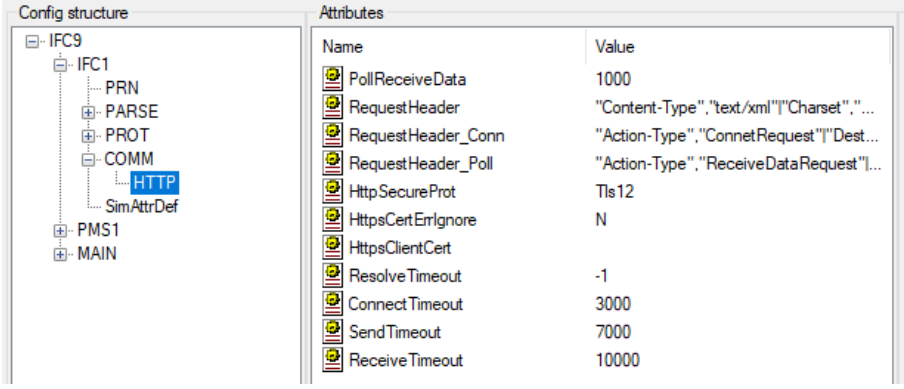

#### **Table 13 HTTP node attributes**

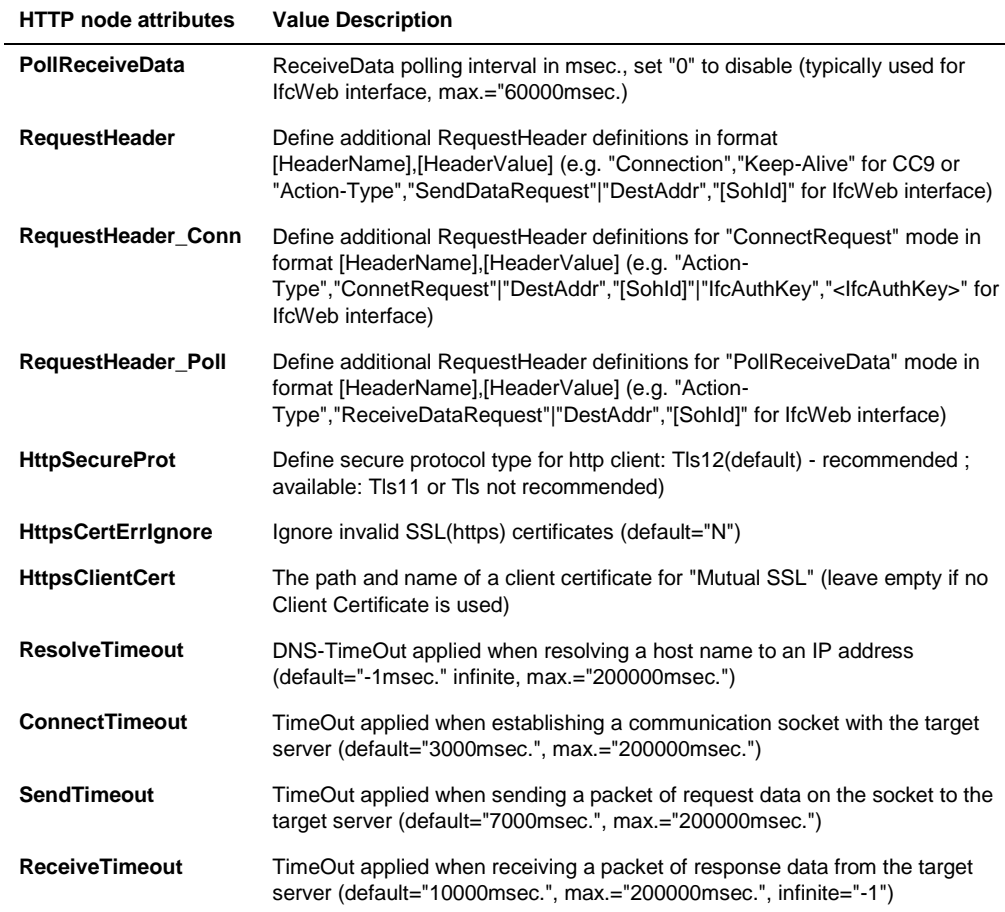

# PMS1 Node

Used to configure the communication settings with the PMS System (Suite8 client or OPERA IFC Controller)

Multiple PMS nodes can be configured (e.g. multi-connection to different PMS Properties)

# PMS1 Node Attributes

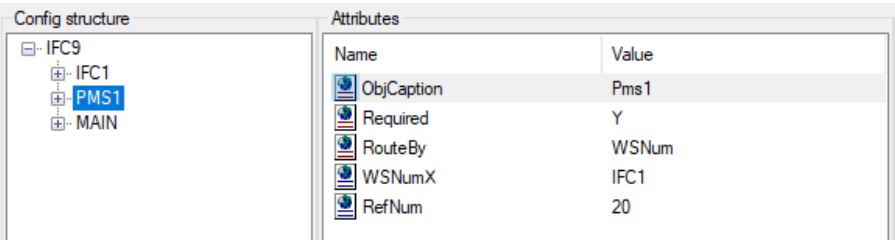

#### **Table 14 - Pms1 node attributes**

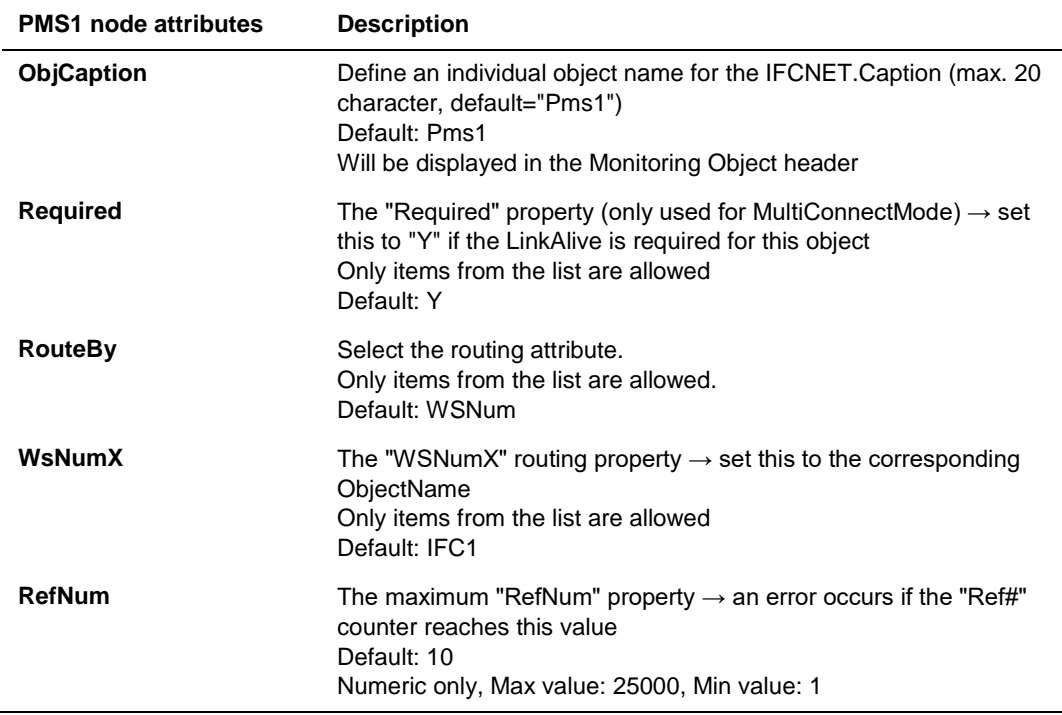

# PMS1 Sub Nodes

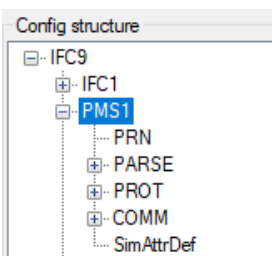

### PMS1 PRN Sub Node

Used for configuring printing options of IfcApplication using a locally installed printer driver.

#### Node Attributes

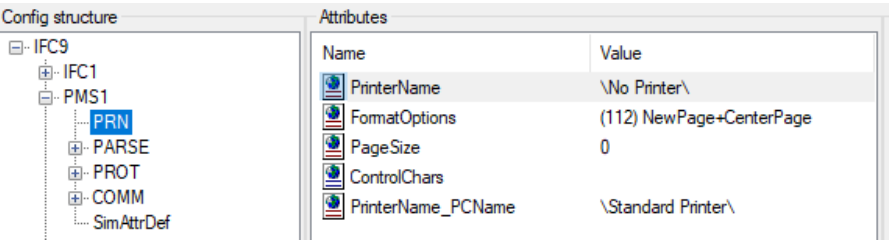

**Table 15 - Pms1 PRN node attributes**

| <b>PRN Sub node Attributes</b> | <b>Value Description</b>                                                                                                    |
|--------------------------------|----------------------------------------------------------------------------------------------------|
| <b>PrinterName</b>             | The standard printer $\rightarrow$ set this to one of the suggested values<br>Only items from the list are allowed<br>Default: \No Printer\<br>When no printer is set here, IFC8 printing is disabled |
| <b>FormatOptions</b>           | The default print formatting $\rightarrow$ set this to one of the suggested<br>values<br>Only items from the list are allowed<br>Default: (112) NewPage+CenterPage                                    |

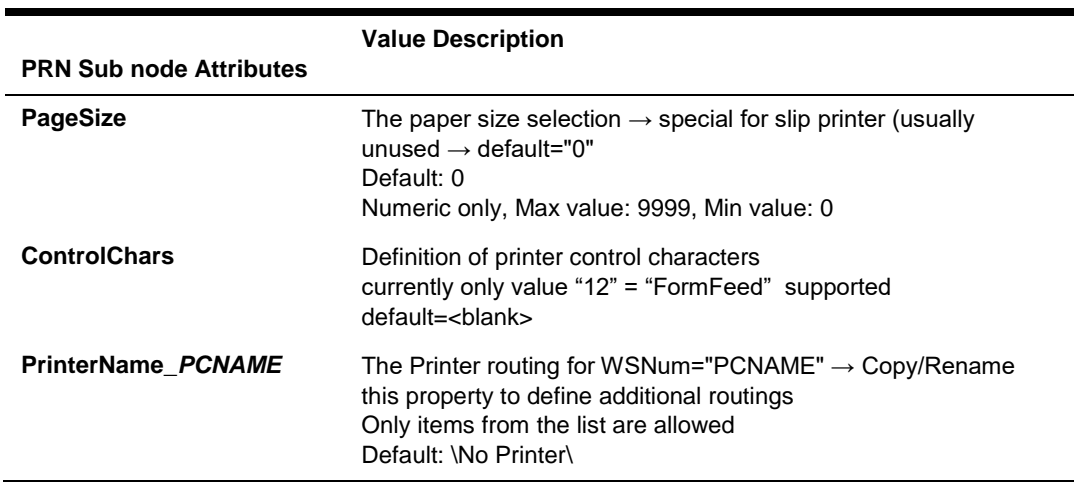

# PMS1 PARSE Sub Node:

Used to define and configure the settings used to connect and communicate with the PMS system or connecting system.

#### Node Attributes:

| Config structure      | Attributes               |             |
|-----------------------|--------------------------|-------------|
| ⊟-IFC9                | Name                     | Value       |
| 面·IFC1<br>⊟ PMS1      | <b>E</b> FktLogo         | <b>SERV</b> |
| <b>DRN</b>            | ▩<br>Simulation          | v           |
| E-PARSE               | XmlPackEmptyAttr         | v           |
| 面·PROT                | ∙<br><b>InLineSchema</b> | Ν           |
| 中 COMM<br>Sim AttrDef | ParseCharSet             | 65001       |

**Table 16 - Pms1 PARSE node attributes**

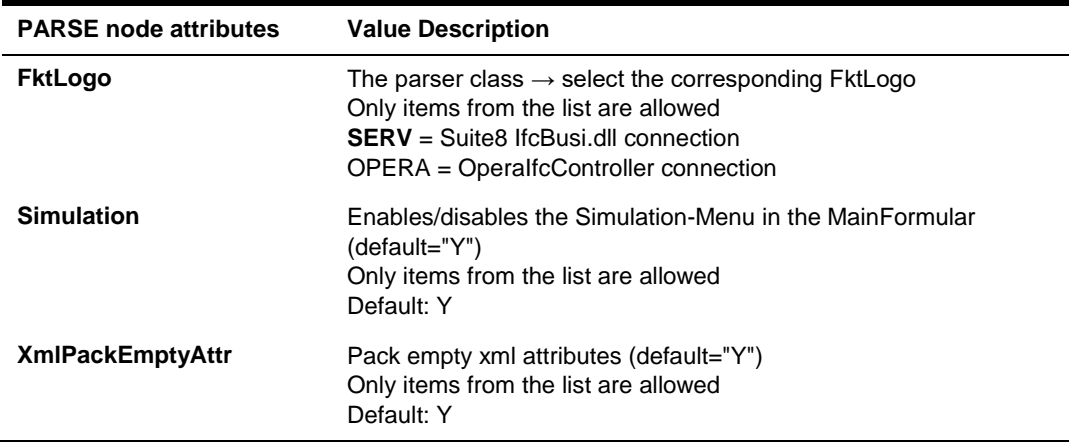

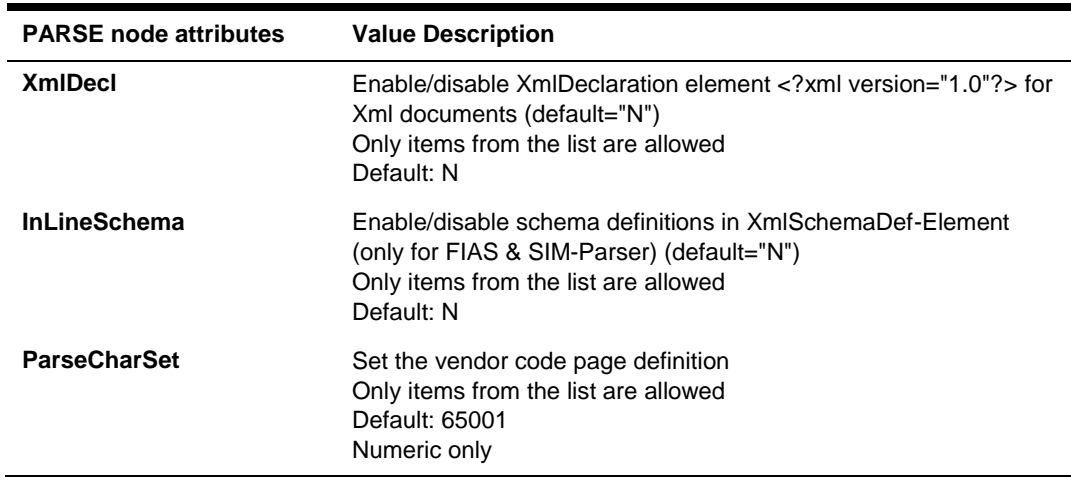

For Node Attributes of OPERA Parser please see "[The PMS OPERA Parser Node](#page-77-0)  [settings"](#page-77-0) section of this document.

# PMS1 PROT Sub Node

Used to set general values for Communication settings with connections on the PMS1 object.

The settings relate to the Parse – FktLogo settings and usually do not need to be changed.

#### Node Attributes

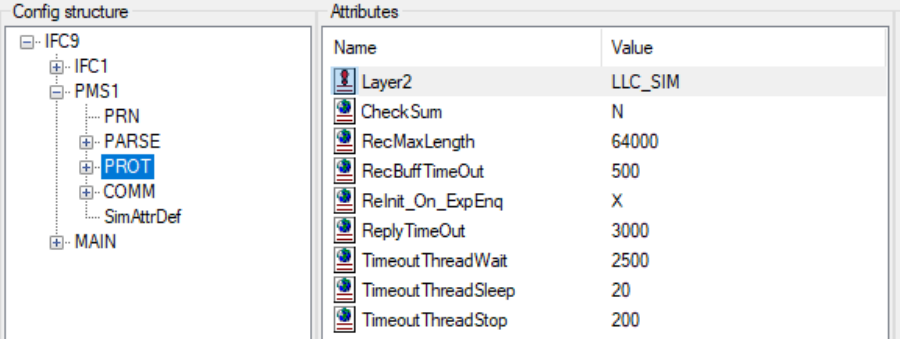

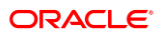

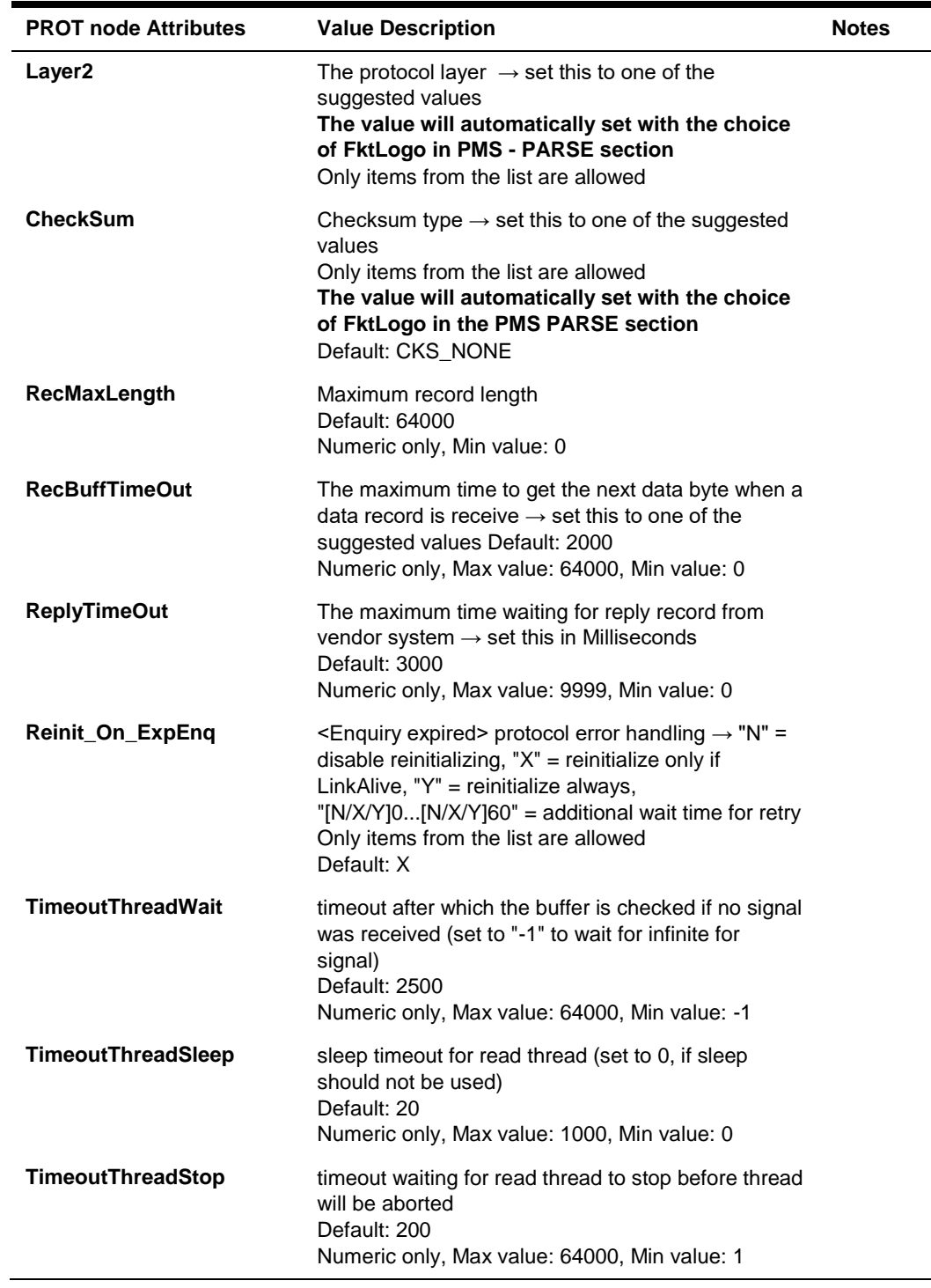

#### **Table 17 - Pms1 PROT node attributes**

# PMS1 COMM Sub Node

Used to configure settings for physical connection with the external side (usually Suite8 IfcBusi.dll or OPERA IfcController)

#### Node Attributes

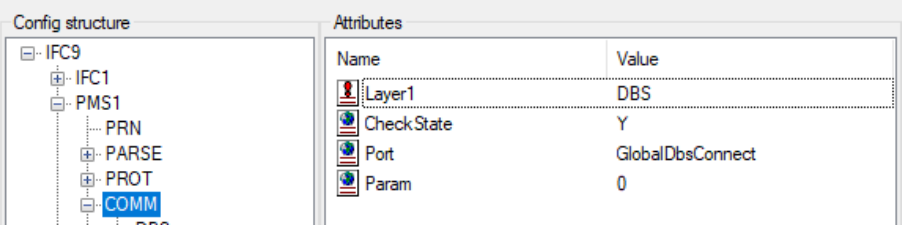

#### **Table 18 - Pms1 COMM node attributes**

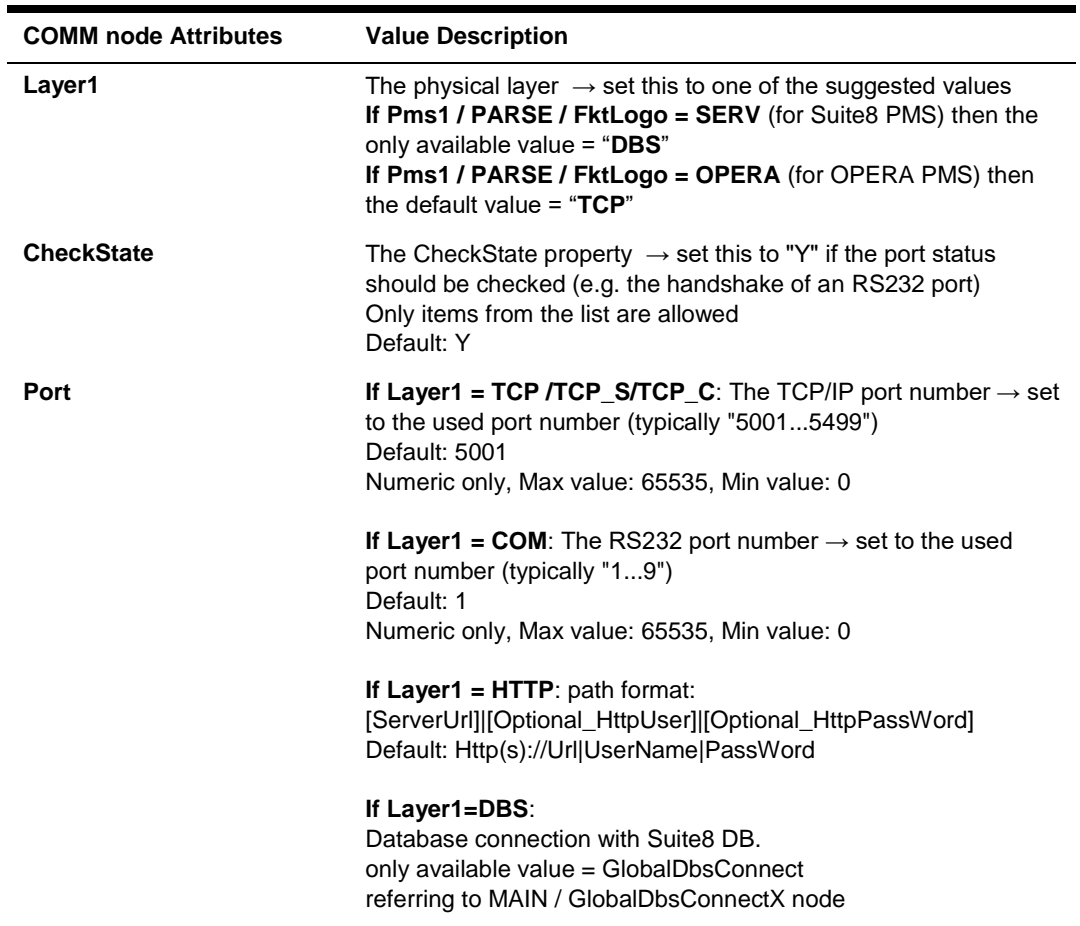

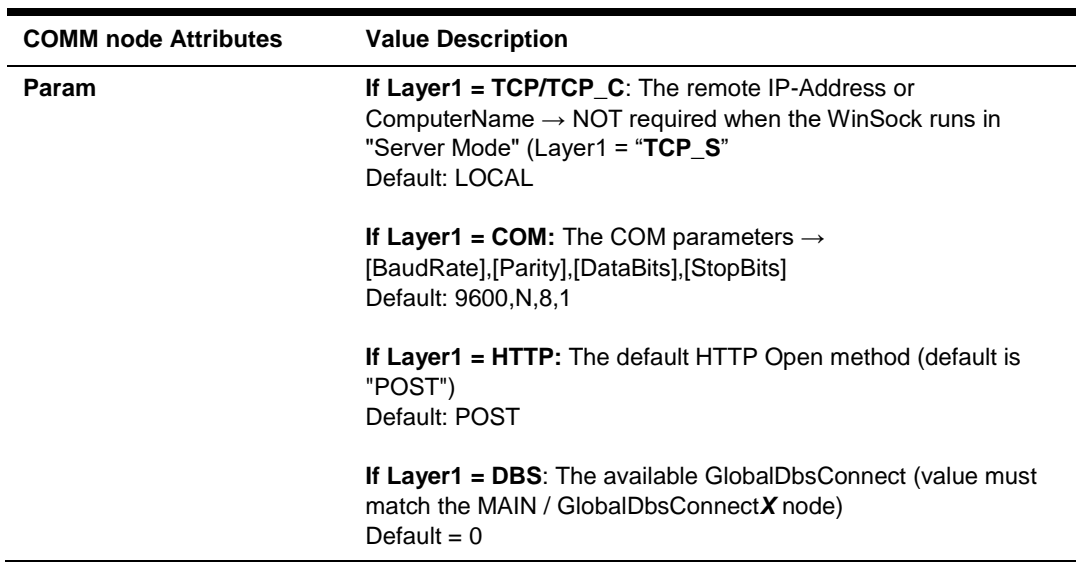

### COMM sub-node DBS

Only available when PMS1/PARSE/FktLogo = SERV (Suite8 PMS)

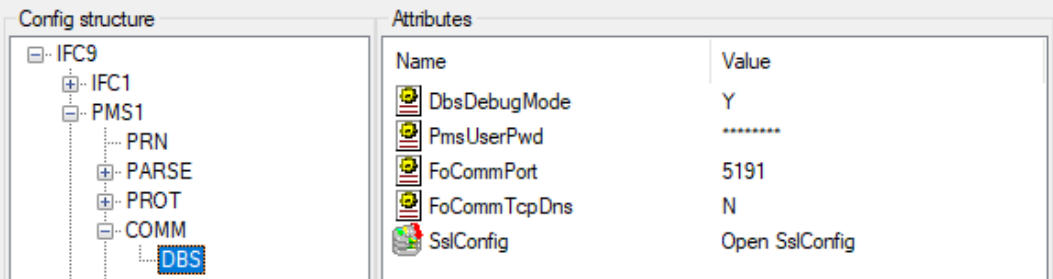

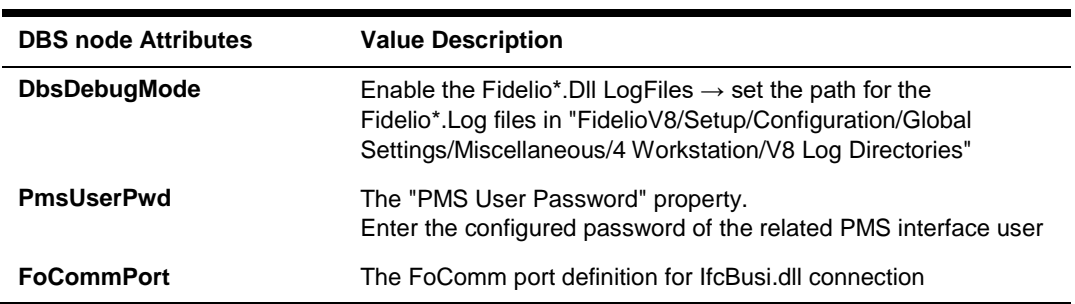

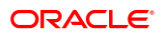

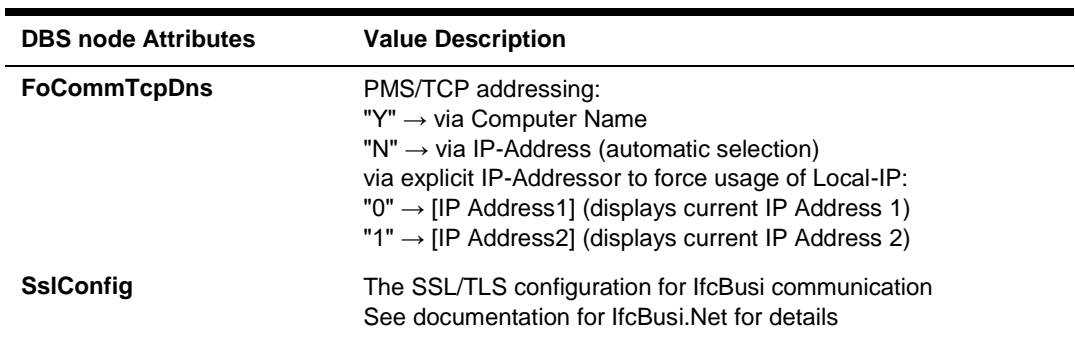

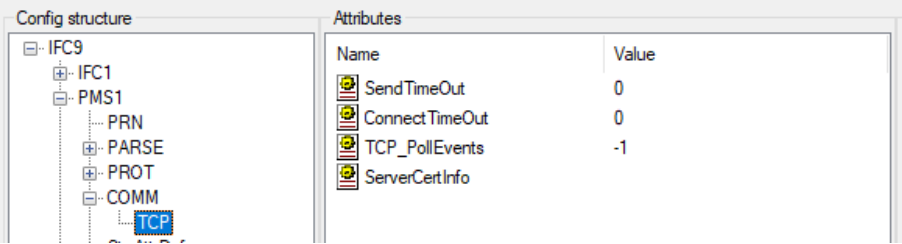

# COMM sub-node TCP / TCP\_C

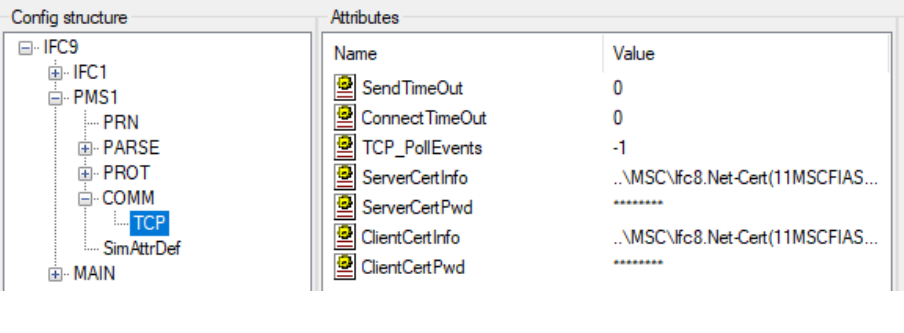

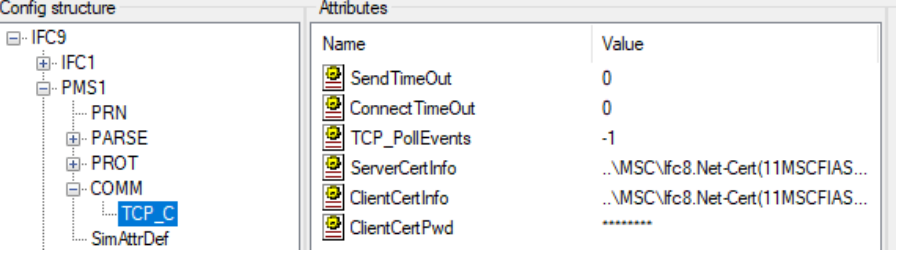

#### **Table 19 TCP / TCP\_C node attributes**

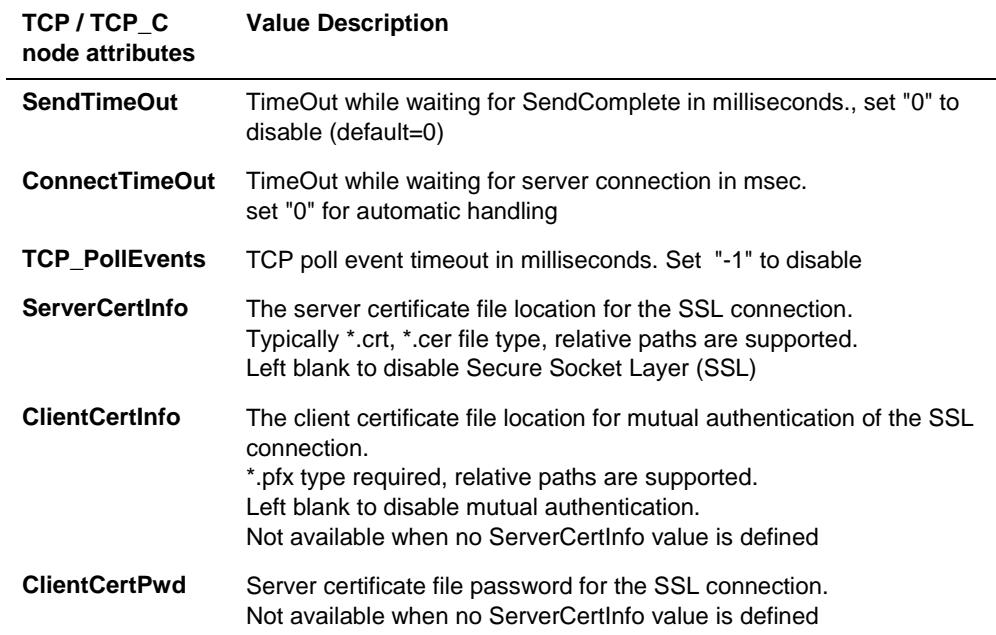

### COMM sub-node COM / COMEx

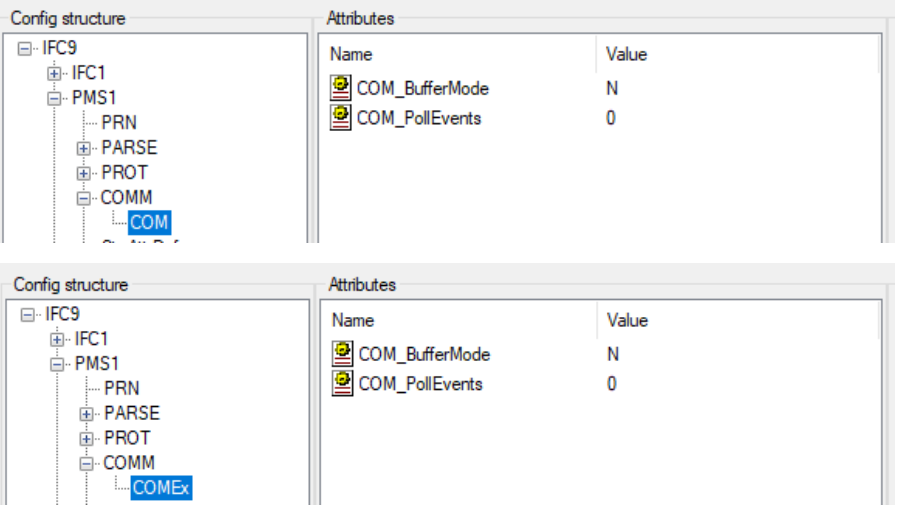

**Table 20 COM / COMEx node attributes**

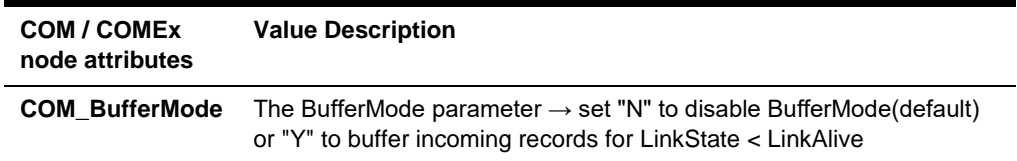

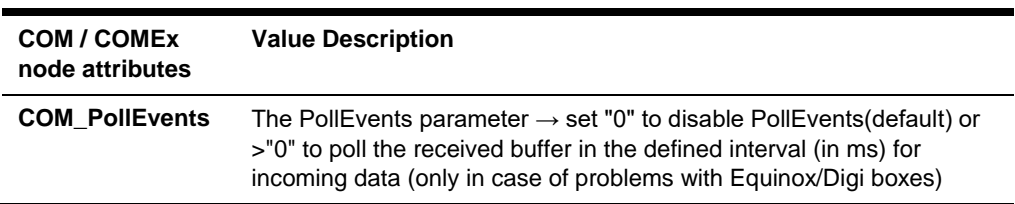

# COMM sub-node TCP\_S

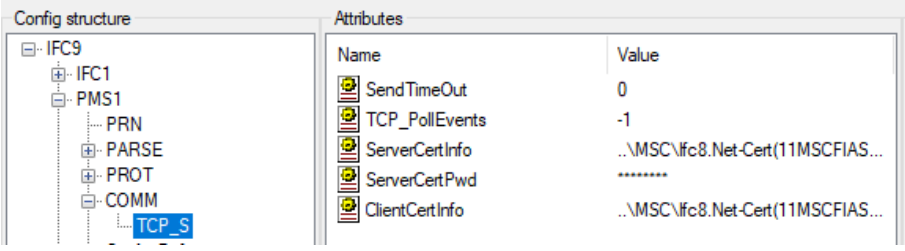

#### **Table 21 TCP\_S node attributes**

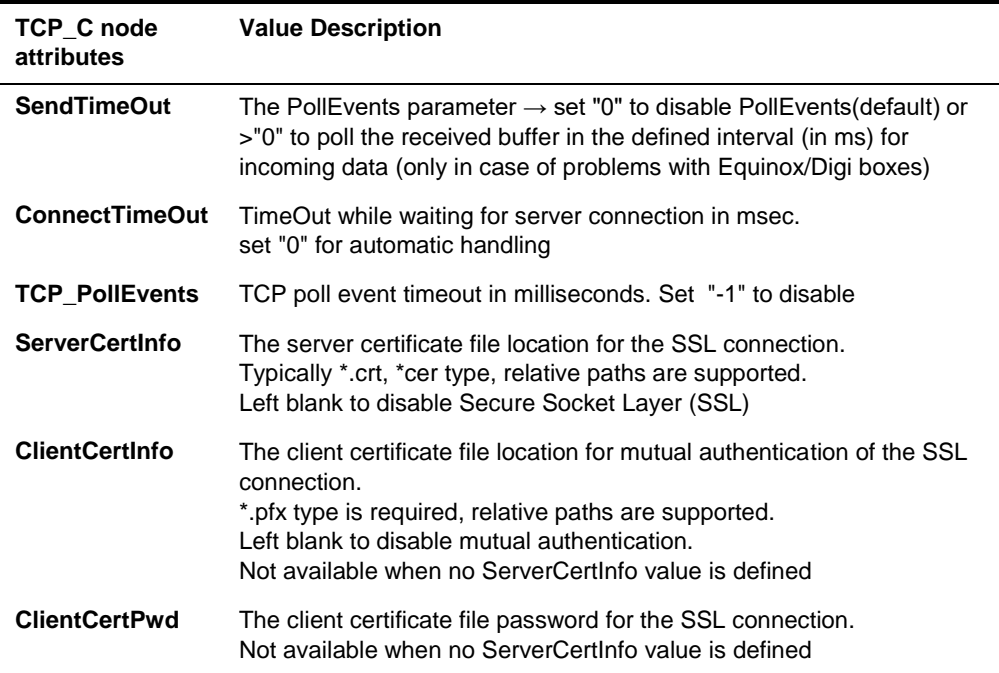

### MAIN Node

Used to configure monitoring settings, Suite8 Database connection, IfcControl connection, and other general settings

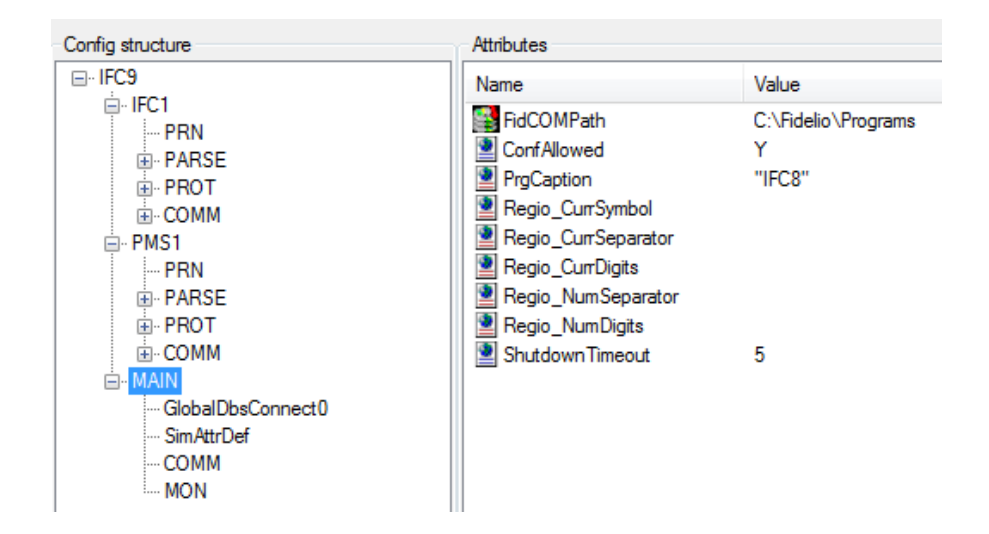

#### MAIN Node Attributes

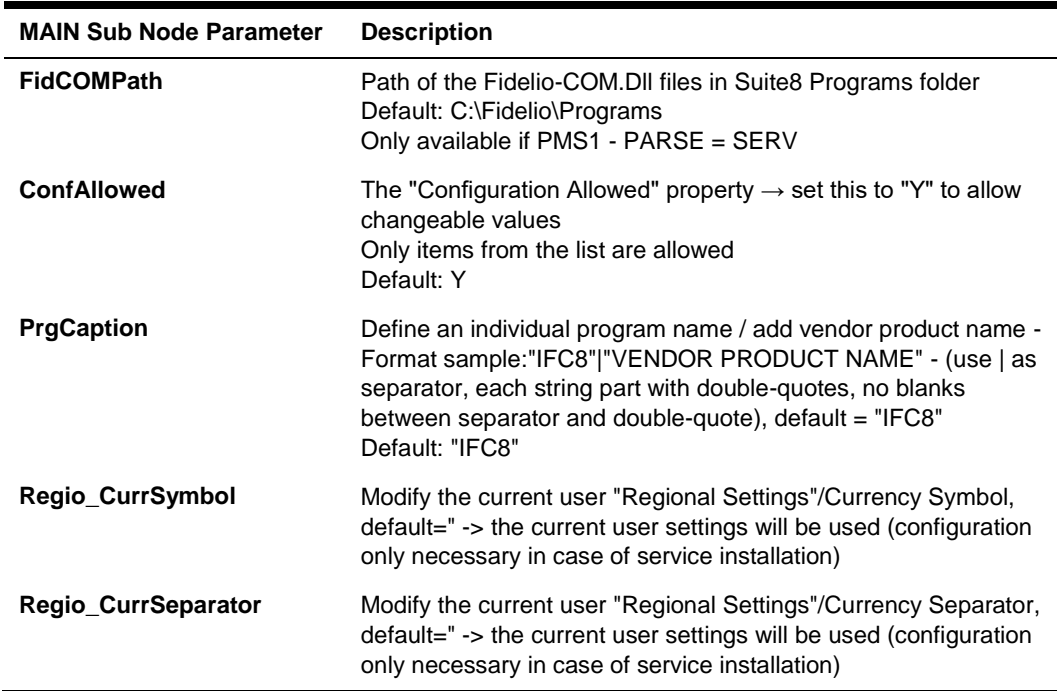

ORACLE<sup>®</sup>

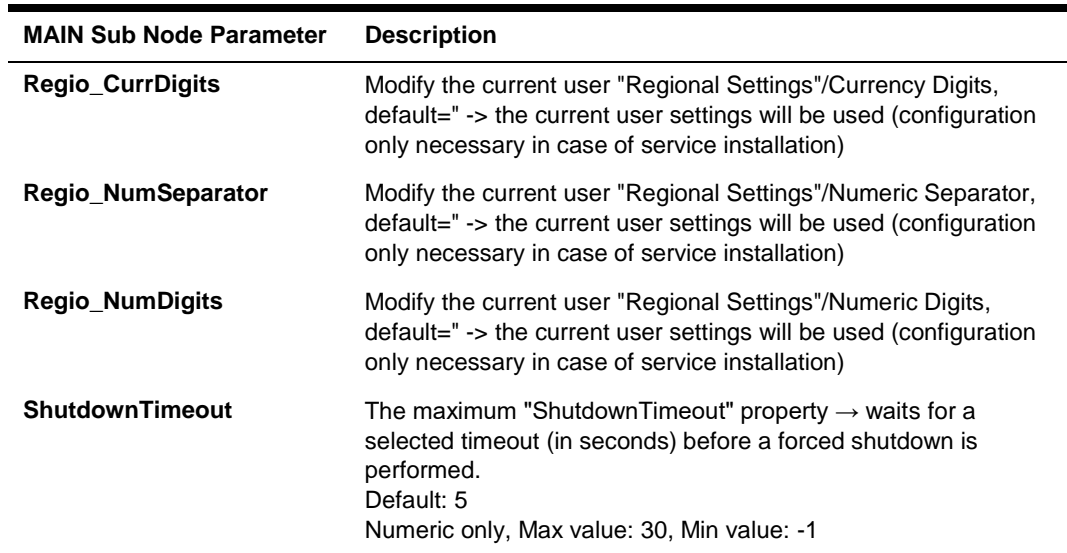

### MAIN Sub Nodes

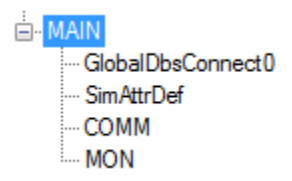

### MAIN GlobalDbsConnect Sub Node

Only available when PMS1 PARSE Layer1 = SERV (for connection with Suite8 PMS)

Suite8 Database settings and access to Suite8 IFC Database configuration.

This subnode can be duplicated when Multi PMS Configuration (multiple Suite8 Databases).

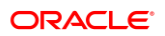

### Node Attributes

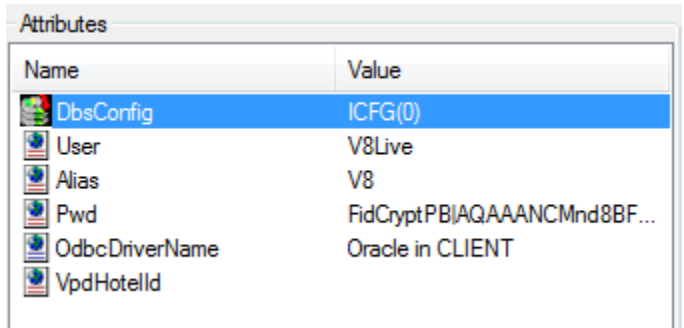

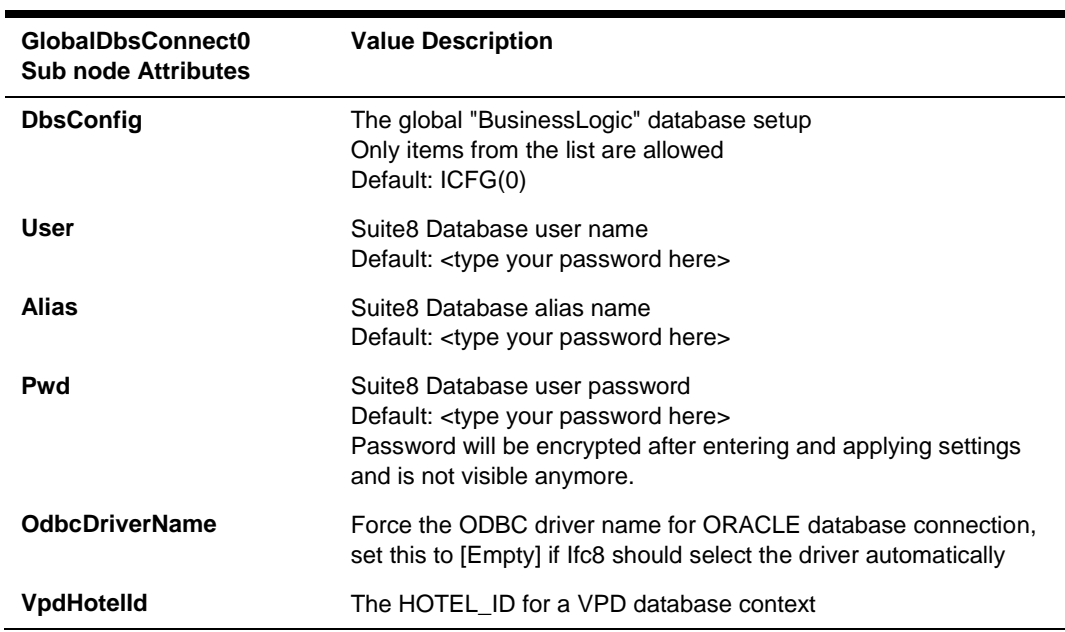

# MAIN SimAttrDef Sub Node

Used to define attribute values to send during internal simulations used with the IFC Simulation module

### Node attributes

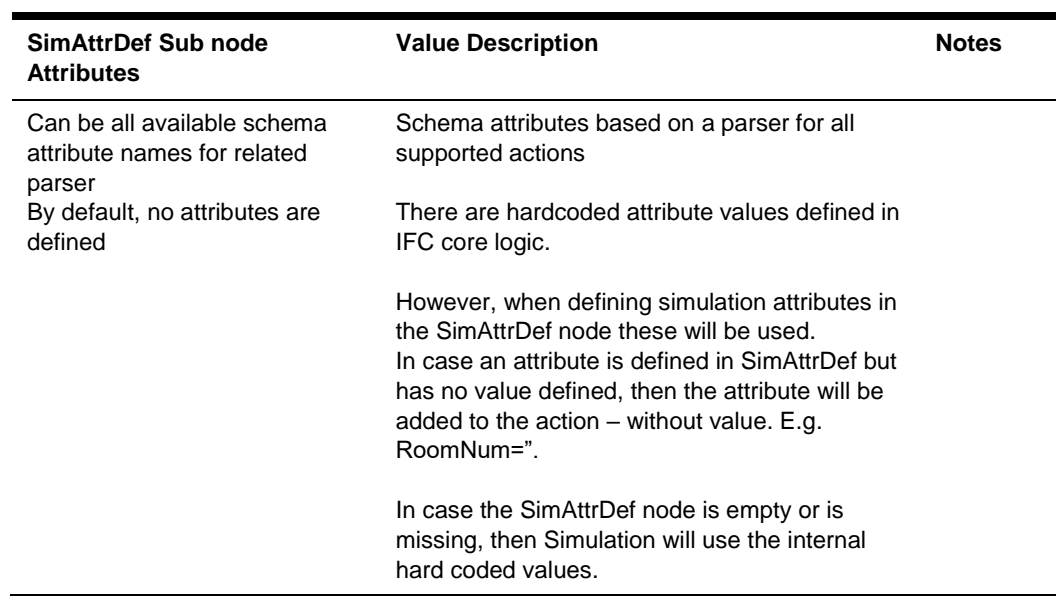

# MAIN COMM Sub Node

Used to configure settings for physical connection with the IfcControl module.

### Node Attributes:

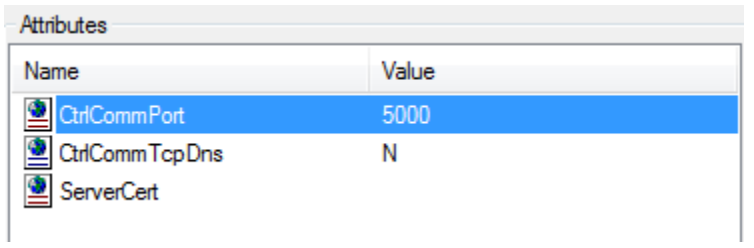

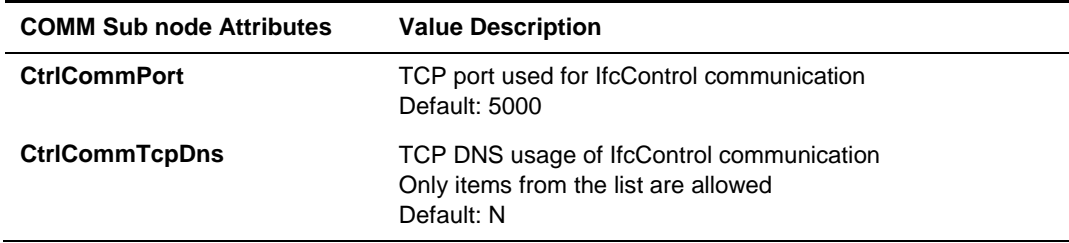

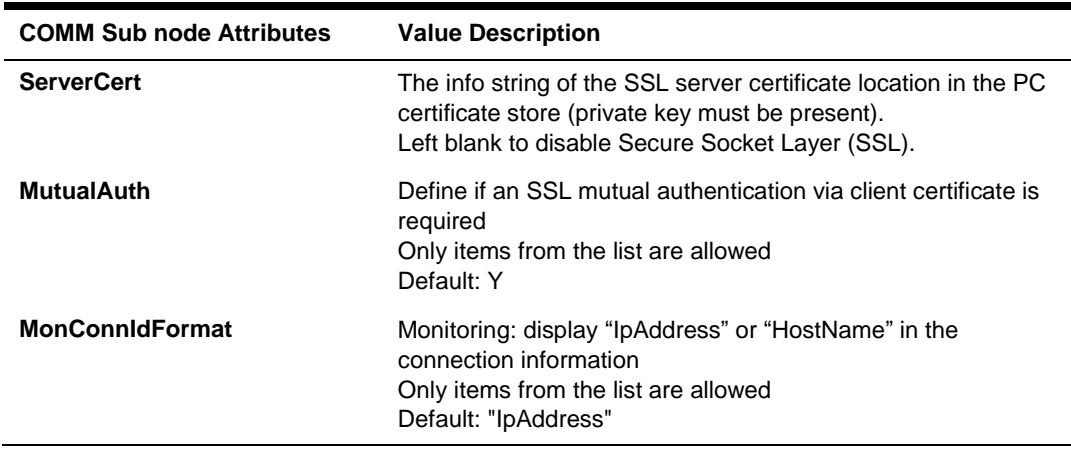

### MAIN MON Sub Node

Used to configure settings for IFC8 monitoring and log file options.

### Node Attributes:

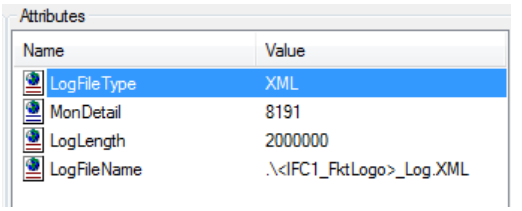

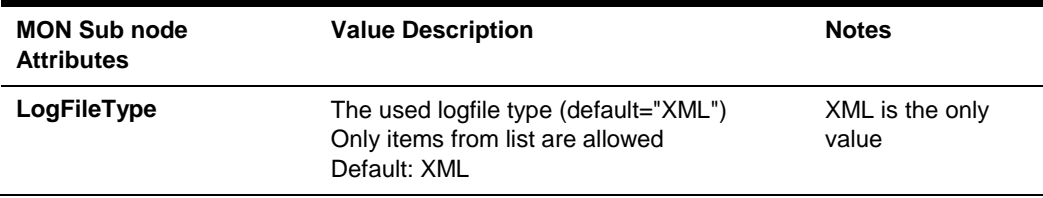

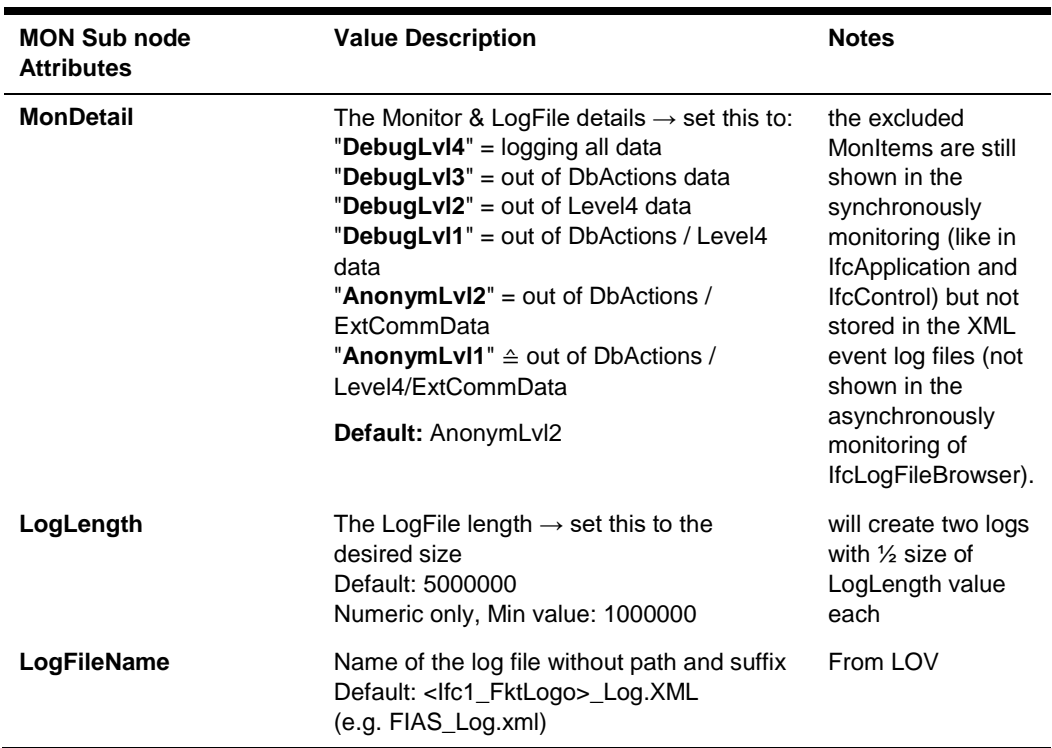

# 6 Duplicate IFC Node

# **General**

Use this option to create additional Ifc objects when the Ifc instance shall be used for Multi-vendor connections.

A vendor system might require multiple connections to the IFC8 instance based on its internal business logic or functionality.

IFC8 can handle such requirements by using multiple Objects.

### Add Additional IFC Node

- **1.** Configure the first IFC node as needed.
- **2.** To add additional IFC nodes do the following steps:
	- **a.** Right-click IFC1 main node.
	- **b.** Select **Duplicate node** from the context menu.

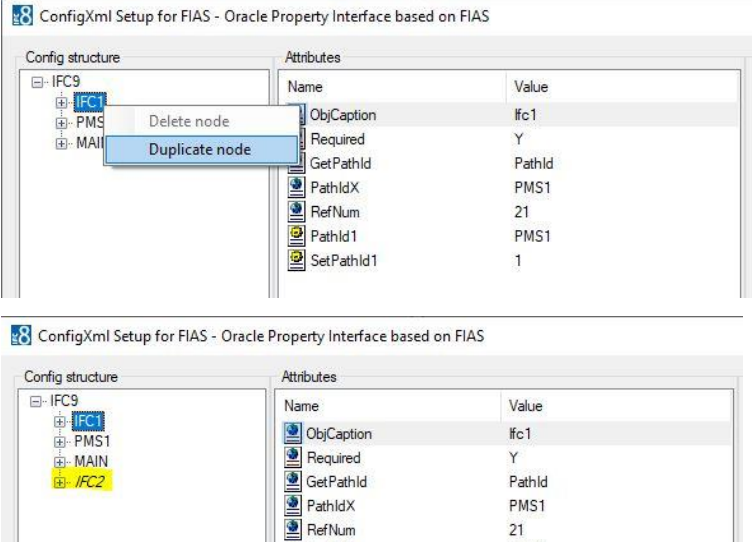

Pathld1

SetPathld1

PMS1

 $\mathbf{1}$ 

**3.** Mark the new IFC2 node.

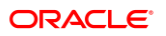

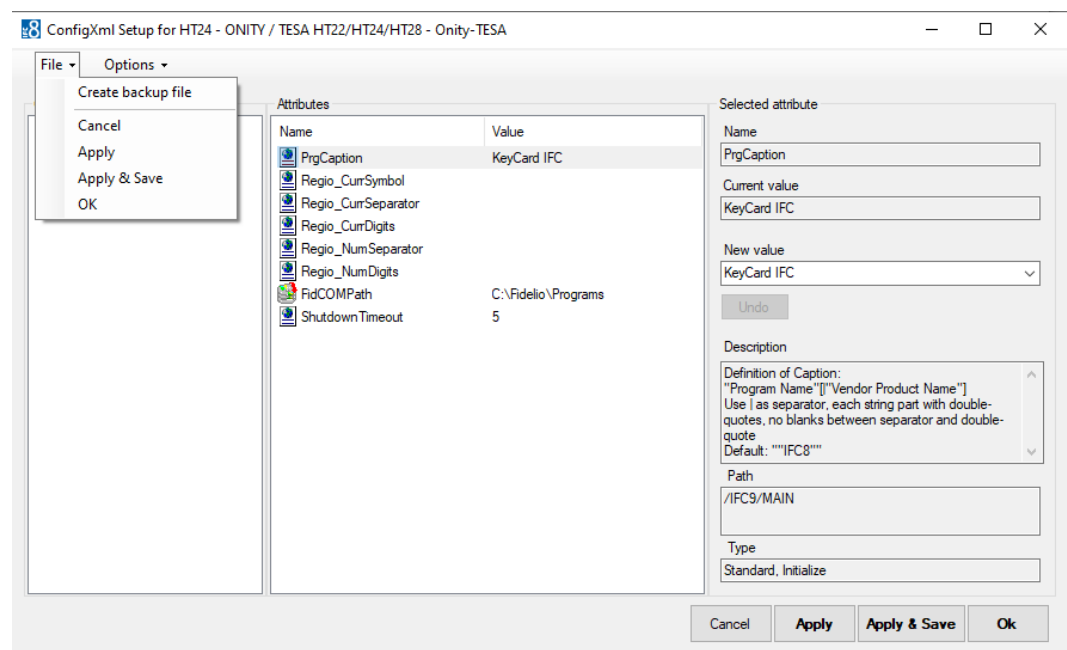

#### **4.** Select **Apply** or **Apply & Save**.

IFC8 instance reinitializes and will write (and save) the new IFC2 node into the Config.xml file. A warning will open as IFC8 detects the same IP Port used also defined in the IFC2 node. This must be changed.

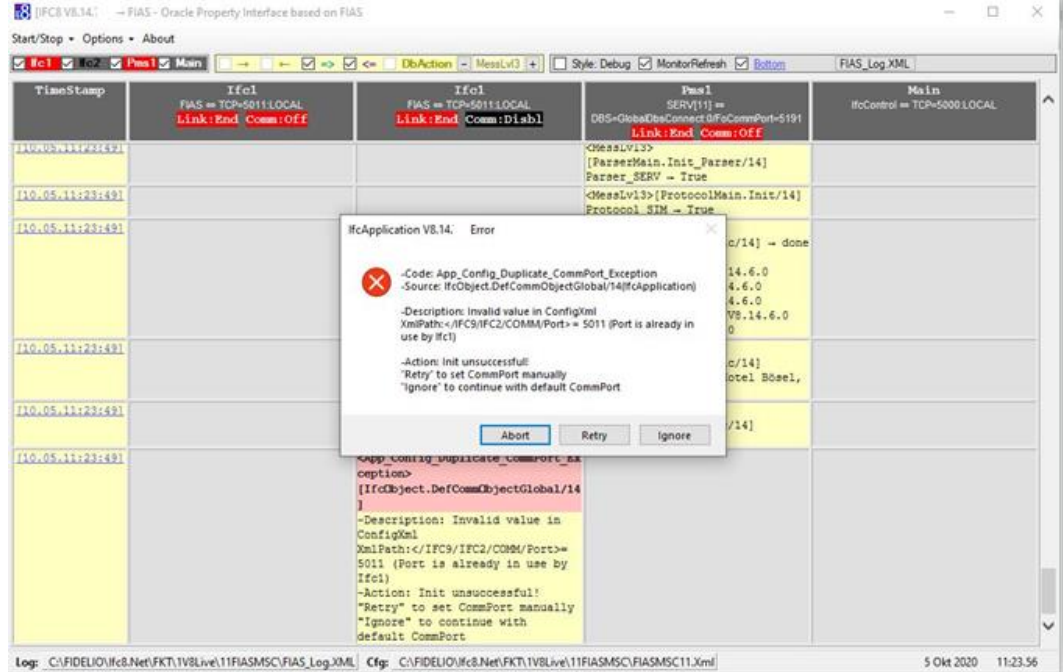

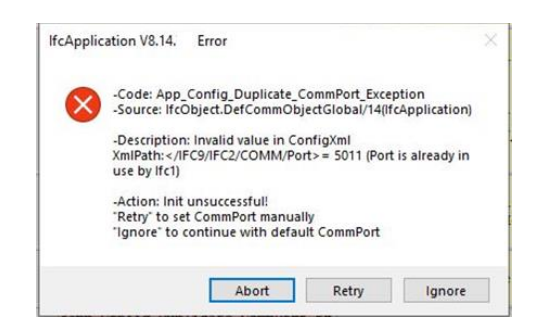

**5.** Click **Retry** to manually adjust the IP Port now.

The Configuration Editor will jump to the IFC2/COMM/ sub-node.

- **6.** Select the Parameter **Port** and in the **New Value** field enter the valid IP Port (must be different to the IP Port defined in IFC1 COMM/Port Parameter).
- **7.** Press **Enter** to set the new value.

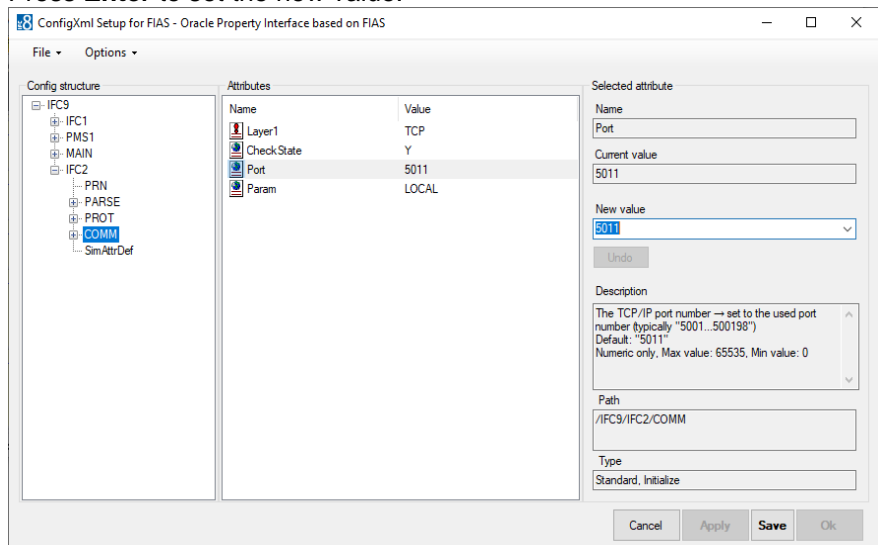

- **8.** Click **Apply** or **Apply & Save** to store the new settings in the Config.xml file.
- **9.** Recommend to adjust the settings where necessary :
	- **IFC2/ObjCaption** parameter: define an individual object name
	- **IFC2/Required** parameter:

set to Y if this object must initialize with the vendor system to set the whole IFC instance status to LinkAlive

set to N if this object does not need initialization with the vendor system to set the whole IFC instance status to LinkAlive

– **IFC1/Required** parameter:

set to Y if this object must initialize with the vendor system to set the whole IFC instance status to LinkAlive

set to N if this object does not need initialization with the vendor system to set the whole IFC instance status to LinkAlive

# Set Routing Options

When necessary set routing options in the PMS1 node when the IFC instance shall send messages only to specific IFC objects.

This is used in the case where individual Card Readers (EFT) or Key Card makers are addressed directly by the IfcApplication according to the WS sending the request or the Keycoder within that request.

**1.** Go to the **PMS1** node and mark the **RouteBy** parameter.

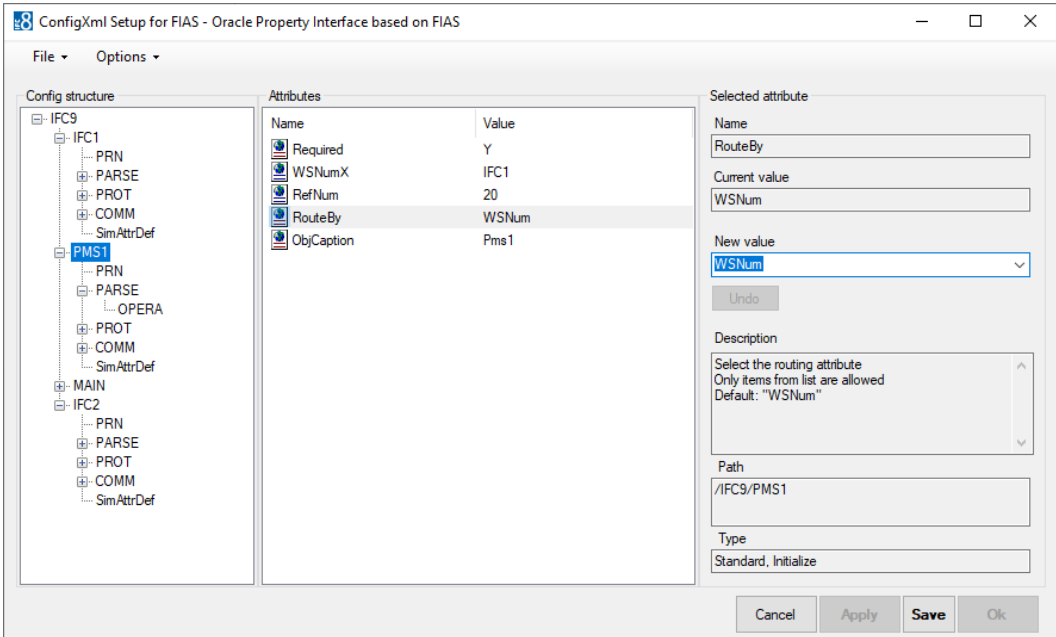

- **2.** In the New Value field choose Route by **WsNum** (Workstation ID) or Route by **KeyCoder** (Door Lock Key Encoder ID).
- **3.** Route by **WsNum**:
- **4.** Mark the **WSnumX** parameter and right-click this:

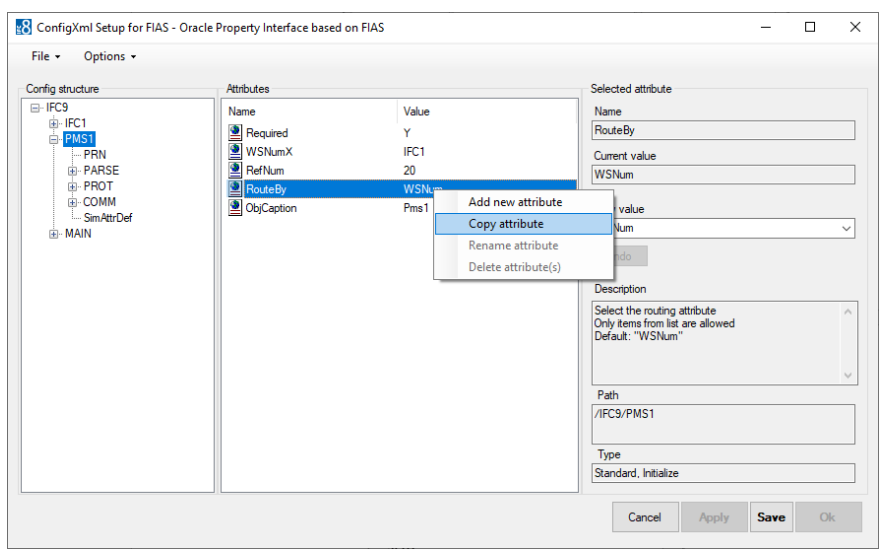

#### **5.** Select **Copy attribute**.

A new form **Add new attribute** opens.

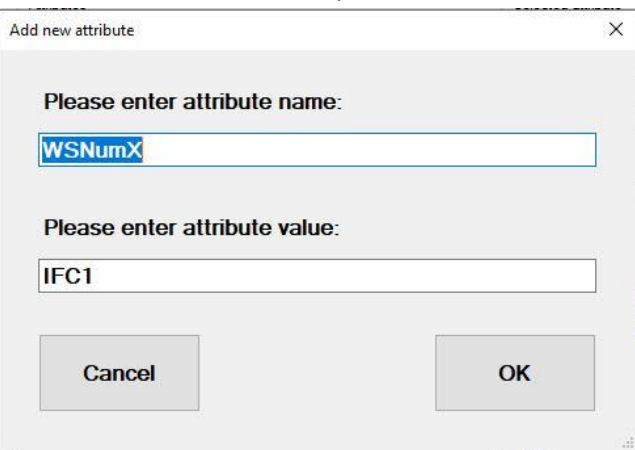

#### – **Enter attribute name:**

Enter the PCName or value which PMS will send in messages in the WsNum field

#### – **Enter attribute value:**

Enter the IFC object messages from above WsNum value shall be sent to.

For example:

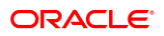

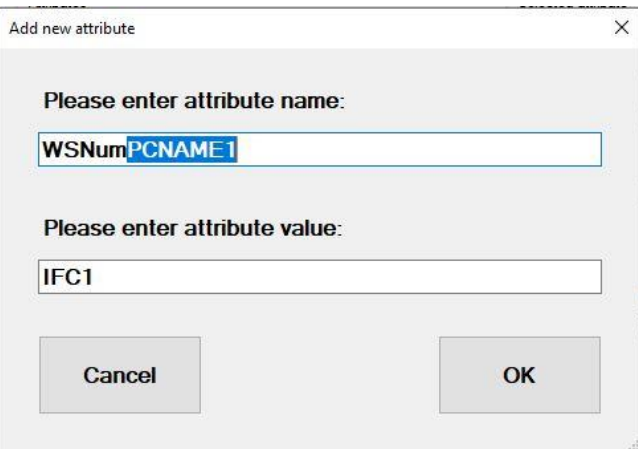

**6.** Click **OK** to confirm.

The new parameter will be added to the list of Attributes.

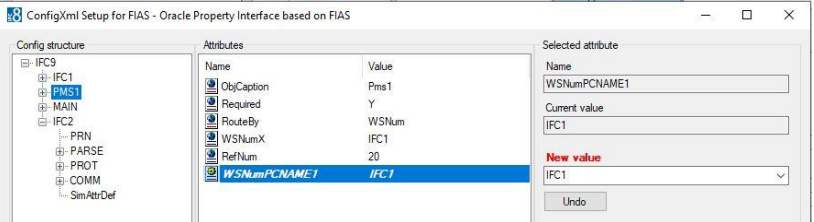

**7.** Click **Apply** or **Apply & Save**.

IFC8 instance reinitializes and will write (and save) the new IFC2 node into the Config.xml file.

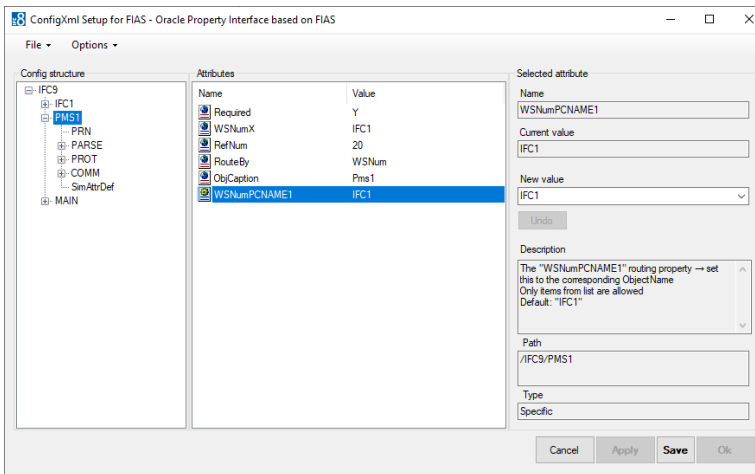

**8.** Repeat the above steps to add more WsNumXXX parameters with routing to a specific IFC object.

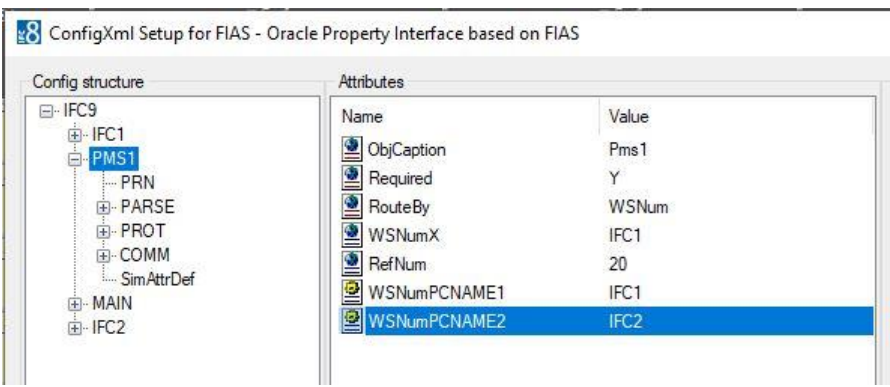

A Message from PMS containing a WsNum value = "PCNAME1" will be sent to the IFC1 object only.

A Message from PMS containing a WsNum value = "PCNAME2" will be sent to the IFC2 object only.

#### Delete IFC Node

In case an additional IFC object node is no longer needed delete it with the following steps:

- **1.** Mark the IFC node to delete.
- **2.** Right-click the IFC node and select **Delete node**.

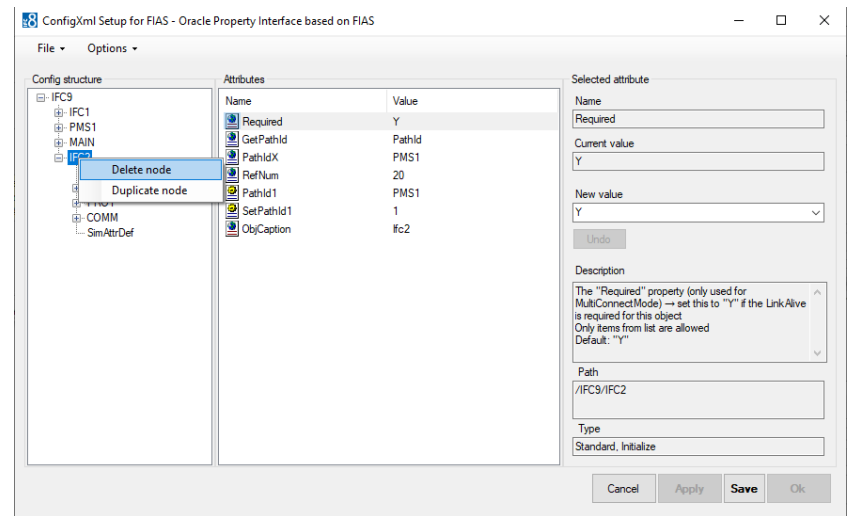

- **3.** The IFC node will be removed from the Configuration Editor.
- **4.** Click **Apply** or **Apply & Save**.

IFC8 instance reinitializes and will update /save the updated Config.xml file.

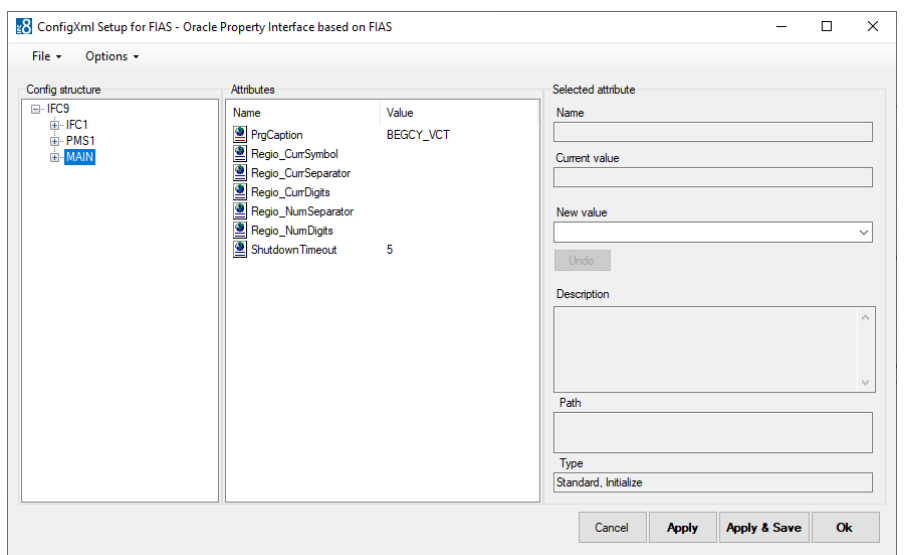

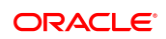
## 7 Duplicate PMS node

A vendor system might support exchanging data with multiple hotel instances using one IFC8 connection (e.g. Multi Hotel Cross-Posting).

### Add Additional PMS Node for Suite8 IFC

Configure the first PMS node as needed.

- **1.** Right-click PMS1 main node.
- **2.** Select **Duplicate node** from the context menu.

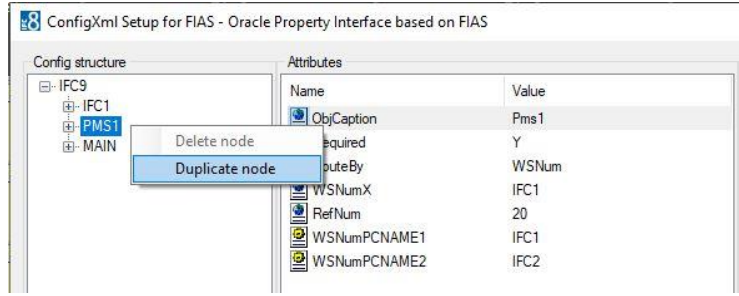

28 ConfigXml Setup for FIAS - Oracle Property Interface based on FIAS

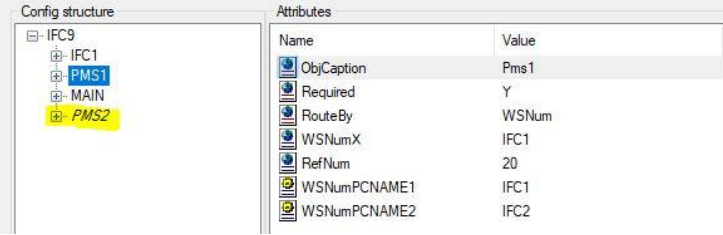

**3.** Mark the new PMS2 node.

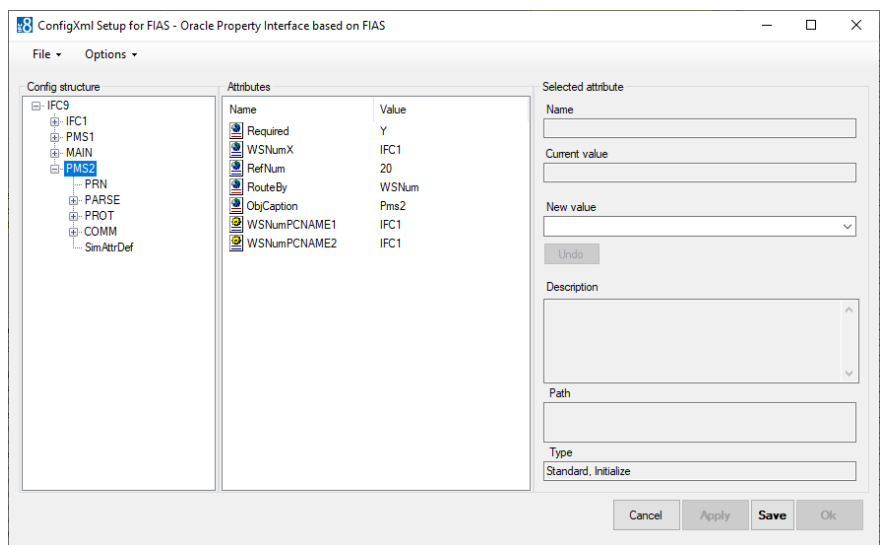

**4.** Click **Apply** or **Apply & Save**.

IFC8 instance reinitializes and will write (and save) the new PMS2 node into the Config.xml file.

**5.** A warning will open as IFC8 detects the same IP Port used also defined in the PMS1 node. This must be changed now

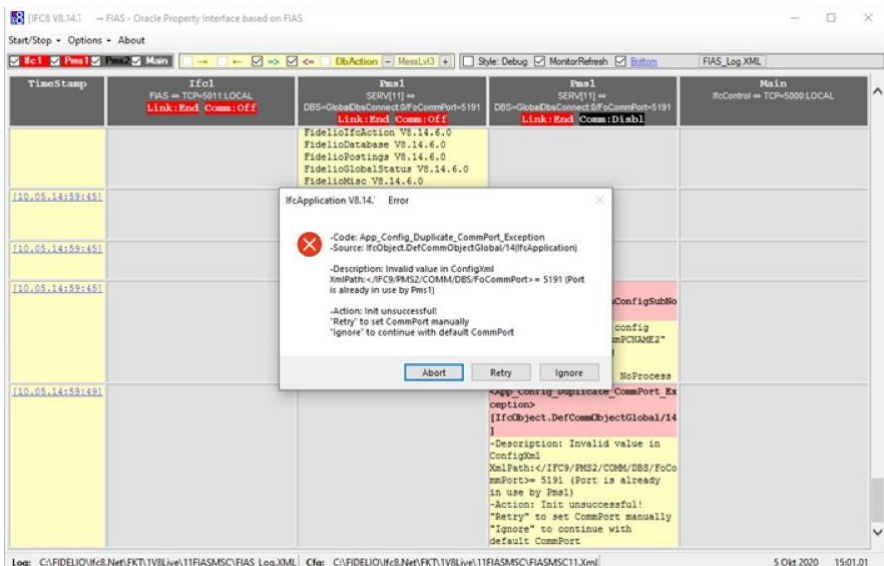

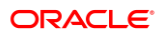

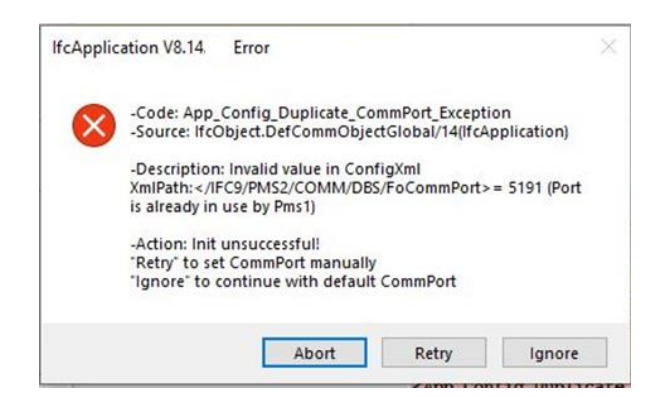

**6.** Click **Retry** to manually adjust the IP Port now.

The Configuration Editor will jump to the PMS2/COMM/DBS sub-node.

- **7.** Select the Parameter "FoConnPort" and in the New Value field enter the valid IP Port (must be different from the "FoConnPort" value defined in PMS1 COMM/ COMM/DBS node).
- **8.** Press **Enter** to set the new value.

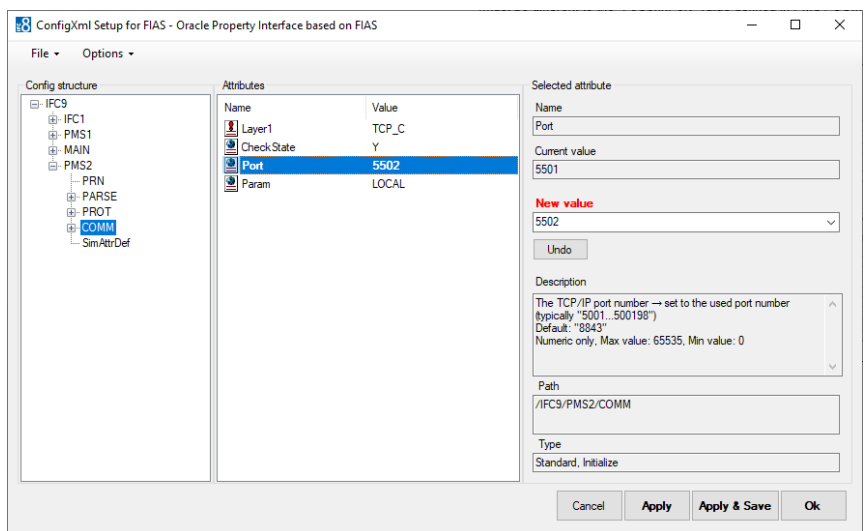

**9.** Click **Apply** or **Apply & Save** to store the new settings in the Config.xml file.

#### Required additional Settings

**Duplicate GlobalDbsConnect node**

Required additional setting as to define additional Database connection for other Suite8 PMS connection

- **1.** In the MAIN node mark and right-click the existing "GlobalDbsConnect0" subnode opening the context menu.
- **2.** Select **Duplicate node.**

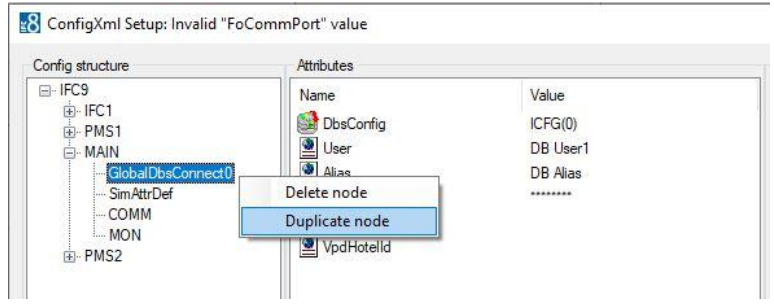

Additional sub-node **GlobalDbsConnect1** will be added.

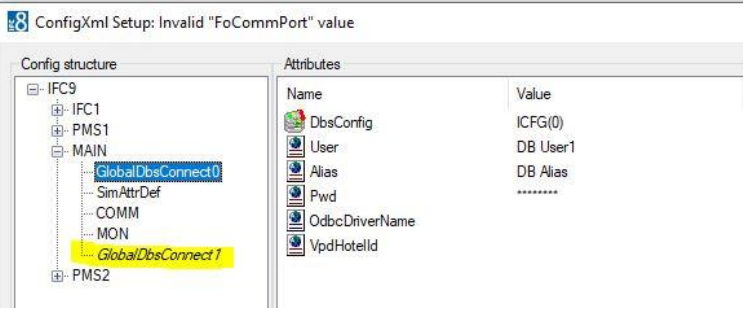

#### **3.** Click **Apply** or **Apply & Save**.

IFC8 instance reinitializes and will write (and save) the new sub-node into the Config.xml file.

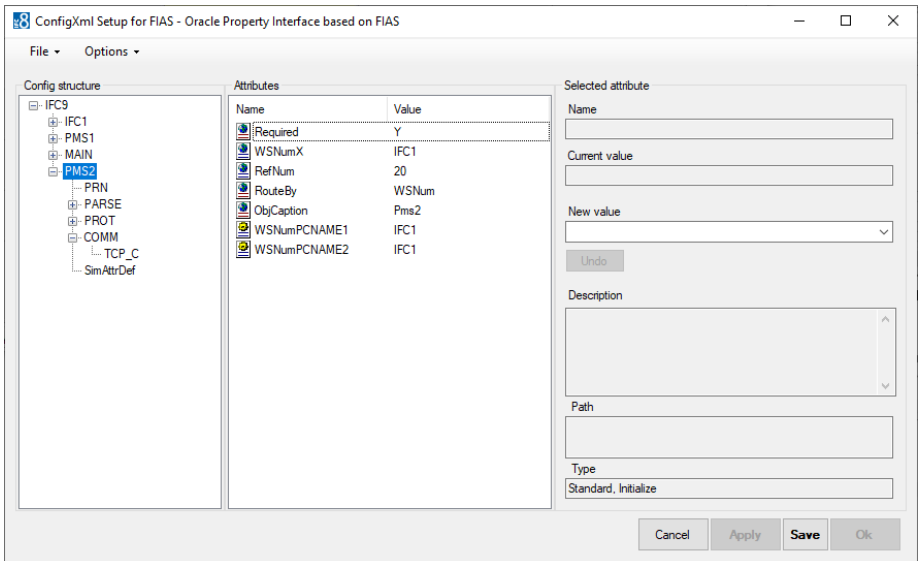

- **4.** Update the Database connection details ("User", "Alias", Pwd") for the GlobalDbsConnect1 parameter.
- **5.** In PMS2 / COMM subnode change the "Param" parameter to "1" to link the PMS2 node to the new GlobalDbsConnect1 Database connection definitions.

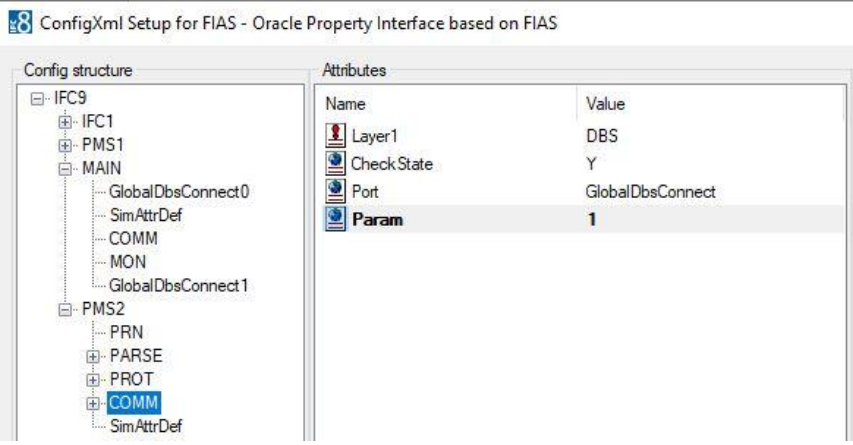

### Add Additional PMS Node for OPERA IFC

Configure the first PMS node as needed.

- **1.** Right-click PMS1 main node.
	- ConfigXml Setup for FIAS 11966 Oracle Property Interface based on FIAS Config structure Attributes E-IFC9 Name Value 面·IFC1 Required PMS1 Y WSNum buteBy Delete node SNumX IFC1 Duplicate node El RefNum<br><u>D</u> ObjCaption  $20$ Pms1-Hotel1
- **2.** Select **Duplicate node** from the context menu.

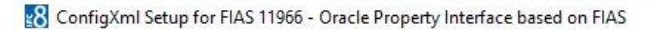

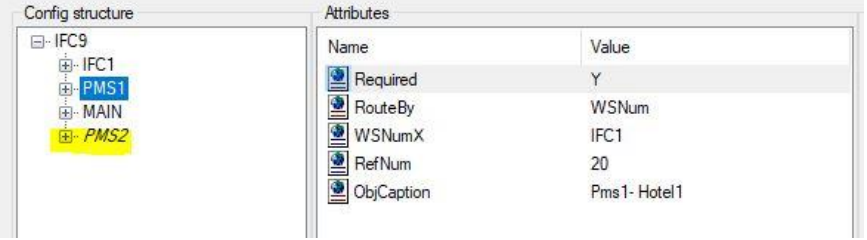

**3.** Mark the new PMS2 node

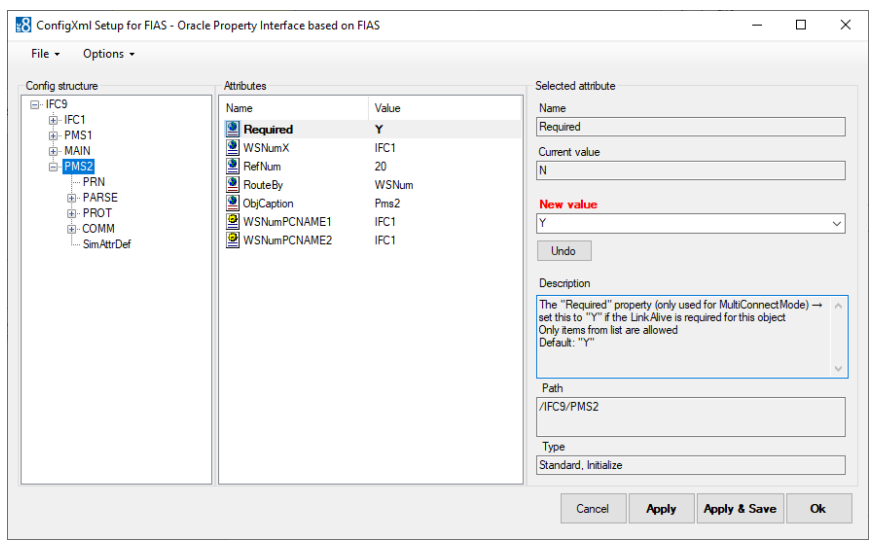

#### **4.** Click **Apply** or **Apply & Save**.

IFC8 instance reinitializes and will write (and save) the new PMS2 node into the Config.xml file.

IfcApplication displays now additional Pms2 object:

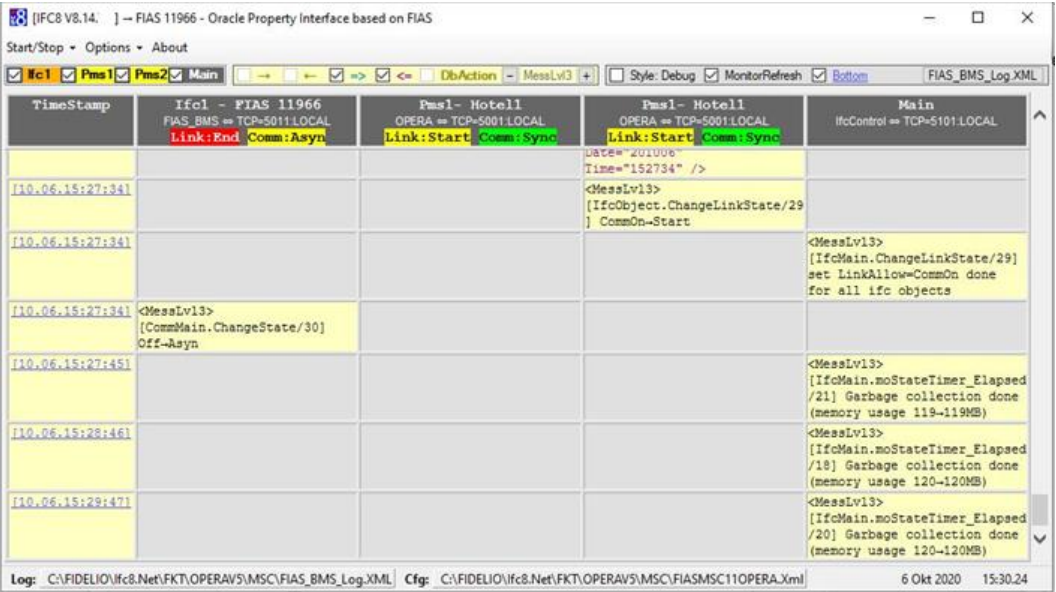

# 8 The PMS OPERA Parser Node Settings

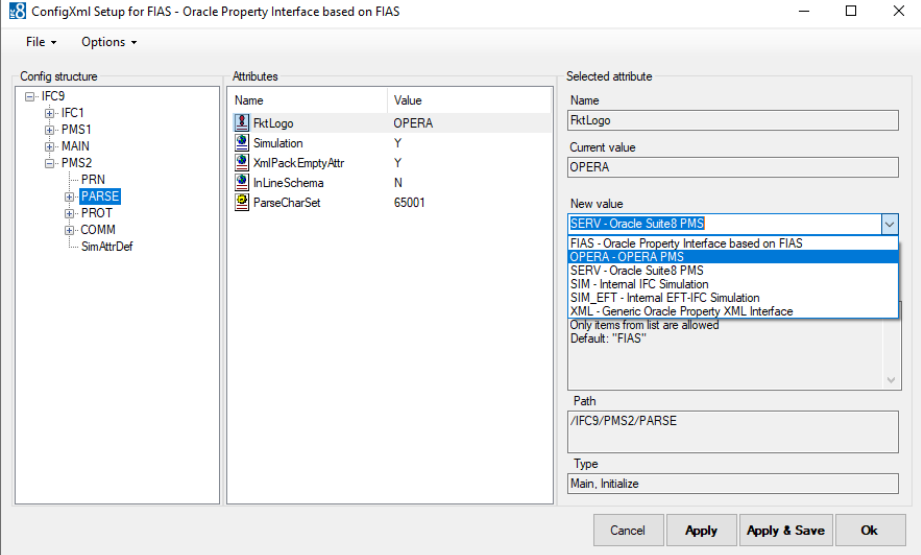

IFC Application offers an array of Parsers to be configured in the PMS Object

The majority of these are for use in internal, testing, or bespoke scenarios.

We will concentrate on the two connections that are valid for PMS connections. These are:

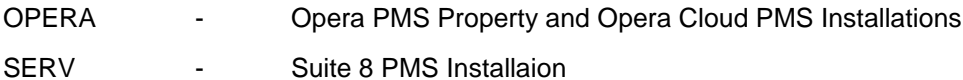

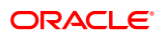

## OPERA PMS Parser

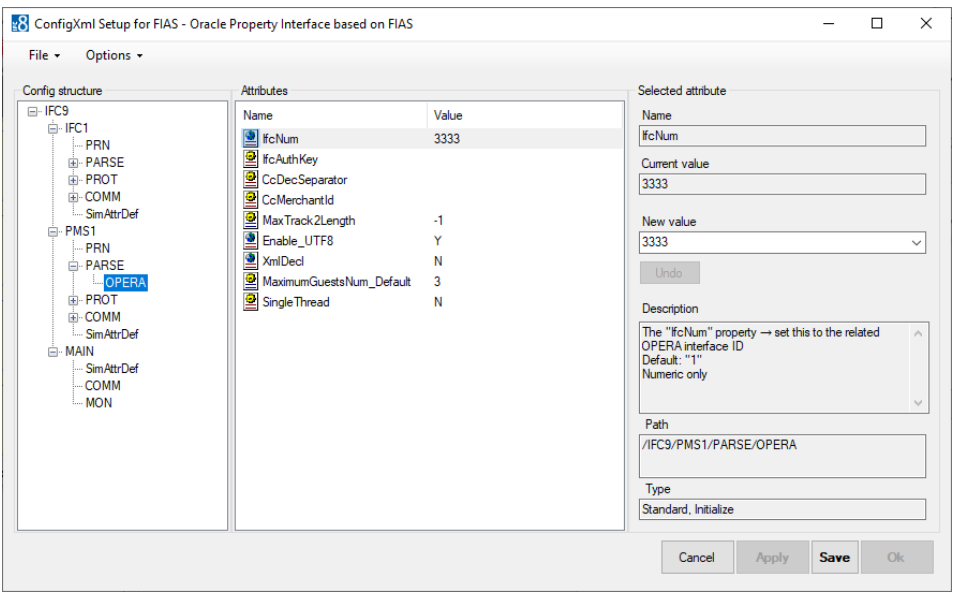

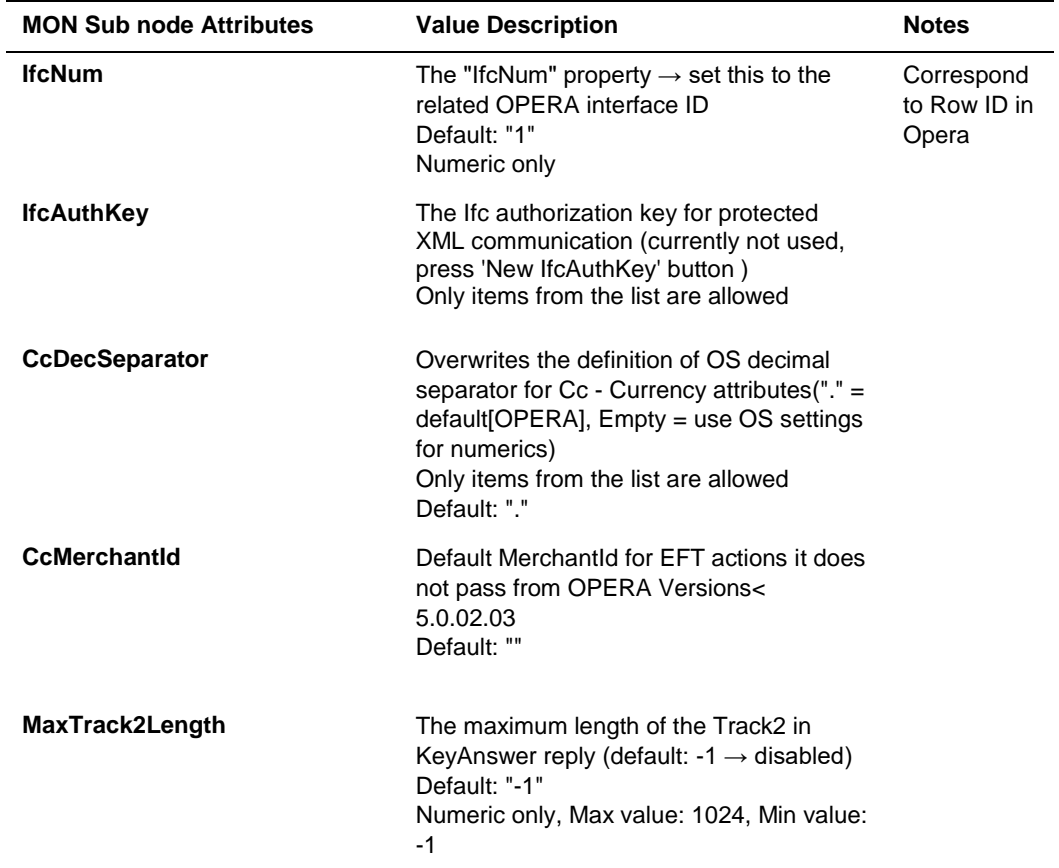

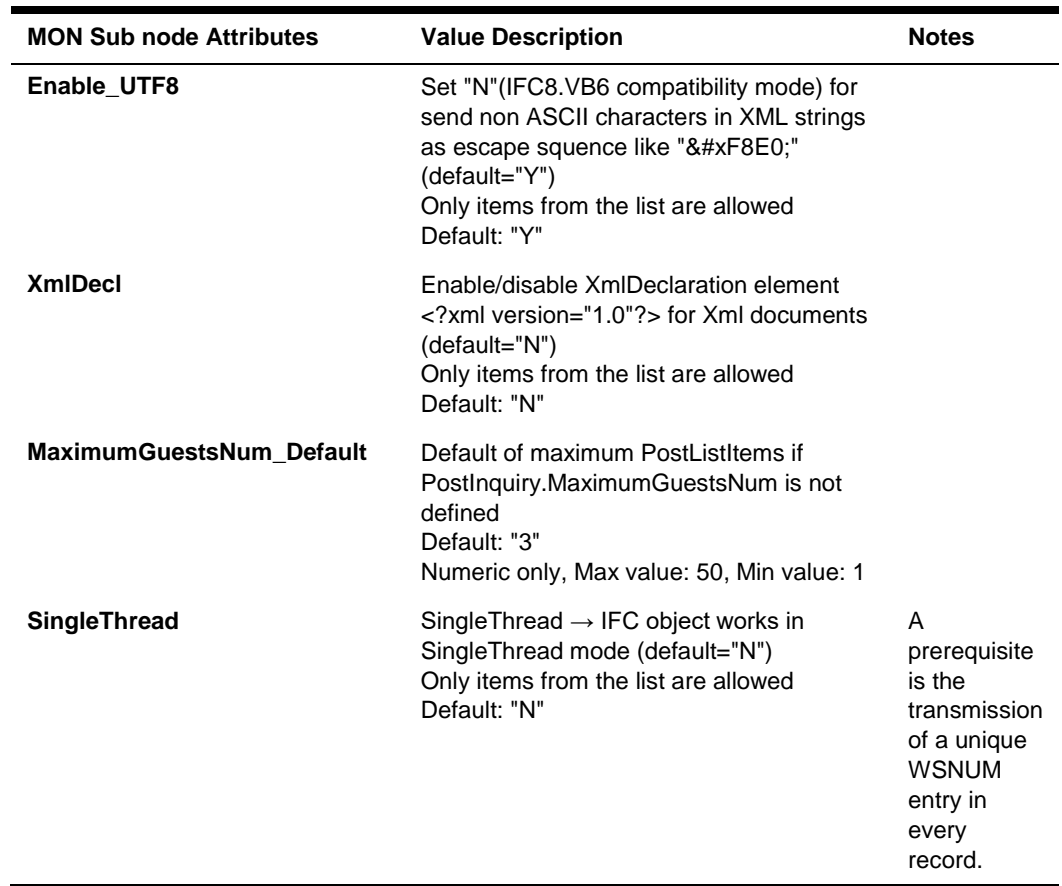

### Suite 8 PMS Parser

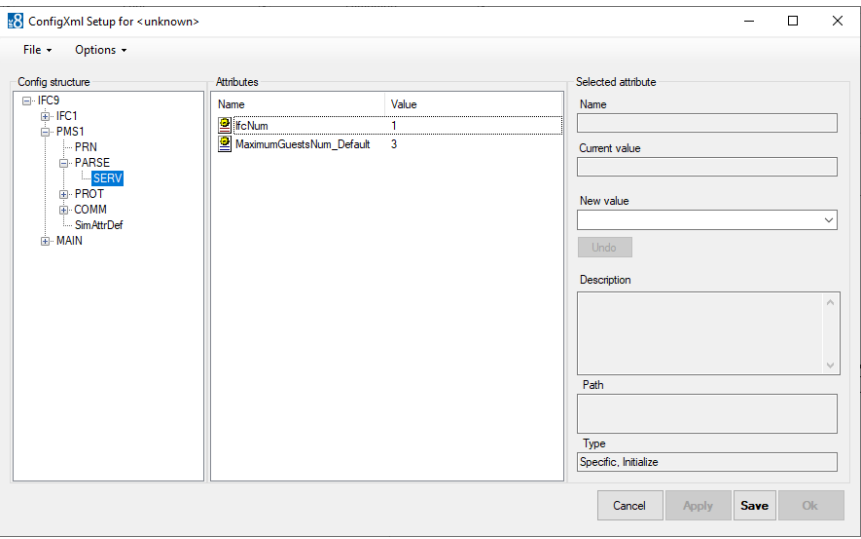

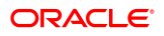

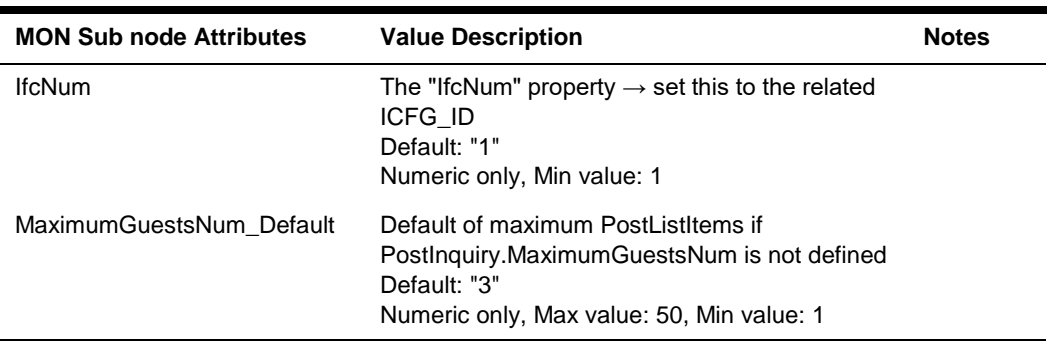

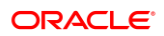